# WEB SPIRAL スタッフ操作マニュアル

(文書番号 NDWS-0004-05)

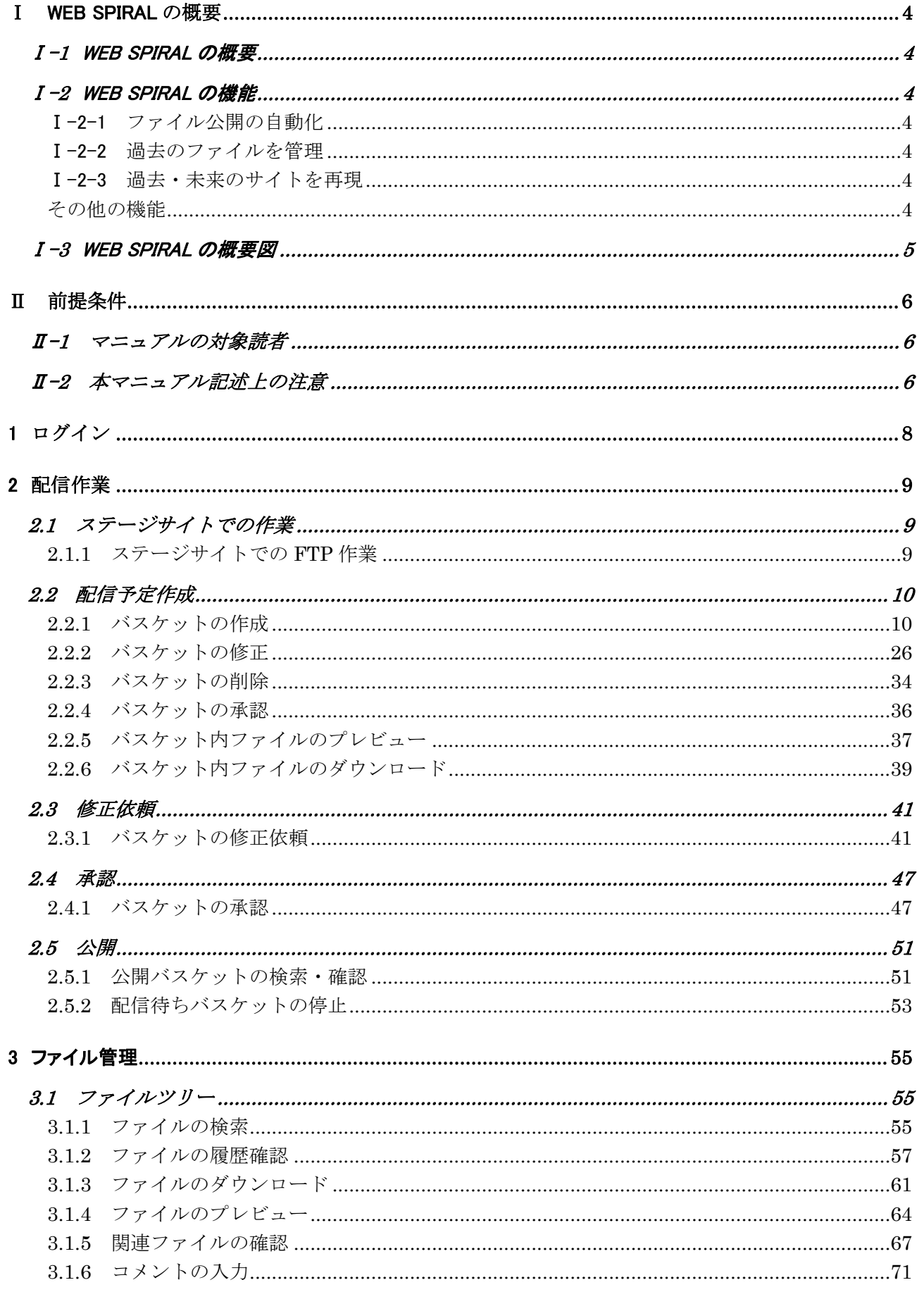

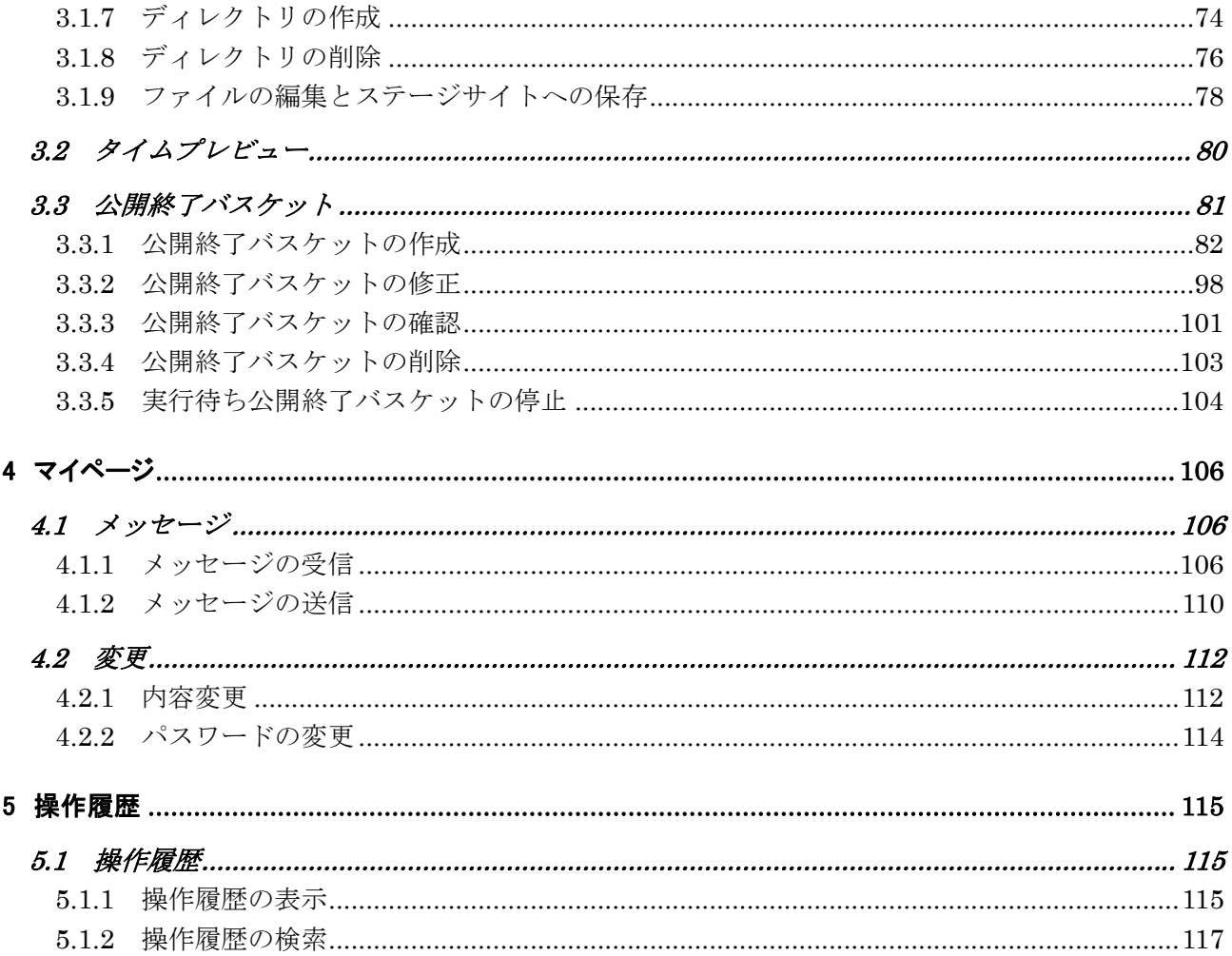

#### Ⅰ WEB SPIRAL の概要

基本機能と、マニュアル記述上の注意についてご説明します。

#### Ⅰ-**1** WEB SPIRAL の概要

WEB SPIRAL は、ファイルを自動的に公開・削除し、履歴も自動管理できるファイル配信管理システム です。

#### Ⅰ-**2** WEB SPIRAL の機能

#### Ⅰ-2-1 ファイル公開の自動化

ワークスペース上に管理されたファイル・ディレクトリは、バスケットに登録することで、指定の時間になると 公開・削除が自動実行されます。また一度の作業で複数サーバへの配信も可能です。

#### Ⅰ-2-2 過去のファイルを管理

一度サイトに公開したら自動的に全てのファイルをバージョン管理します。誤ってファイルを更新・削除した 場合でも、時間を遡れば消してしまったファイルを復元することができます。

#### Ⅰ-2-3 過去・未来のサイトを再現

時間軸に沿ったサイトの閲覧が可能です。過去のサイトや未来のサイトを、リンク先や参照ファイルなどを 含めて再現・プレビューできます。

#### その他の機能

・ FTP 接続可能なワークスペース(ステージ環境)を内蔵。

#### Ⅰ-**3** WEB SPIRAL の概要図

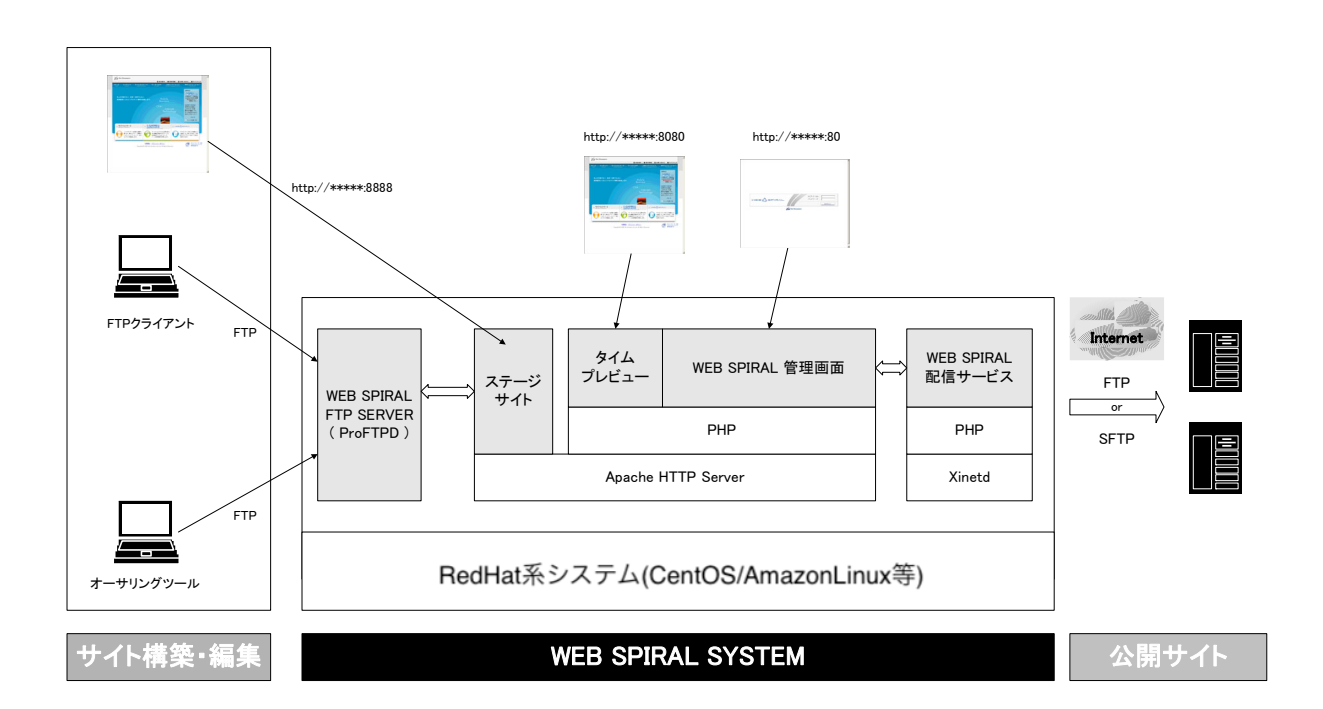

# Ⅱ 前提条件

#### Ⅱ-**1** マニュアルの対象読者

本マニュアルは、主に以下の者を対象とします。

● WEB SPIRAL を使用しファイルの公開・削除等をする者

#### Ⅱ-**2** 本マニュアル記述上の注意

#### Ⅱ-2-1 使用されている各種記号

- < > :基本メニュー
	- (例) <グローバルナビ>、<メインメニュー>
- [ ] :画面名
	- (例)[問合せ一覧]画面、[FAQ 登録]画面
- 【 】 :ボタン名(クリックすることにより、アクションが発生するもの) (例)【返信】ボタン、【確認】ボタン
- 《 》 :フィールド名(入力・チェックなどを行うためのボックス) (例)《返信》フィールド、《質問》フィールド
- 「 」 :画面要素名
	- (例)「To Do」リスト、「最新問合せ」リスト
- ※ :本文中の例外事項・注意事項などを記述

#### Ⅱ-2-2 使用されている画面名称

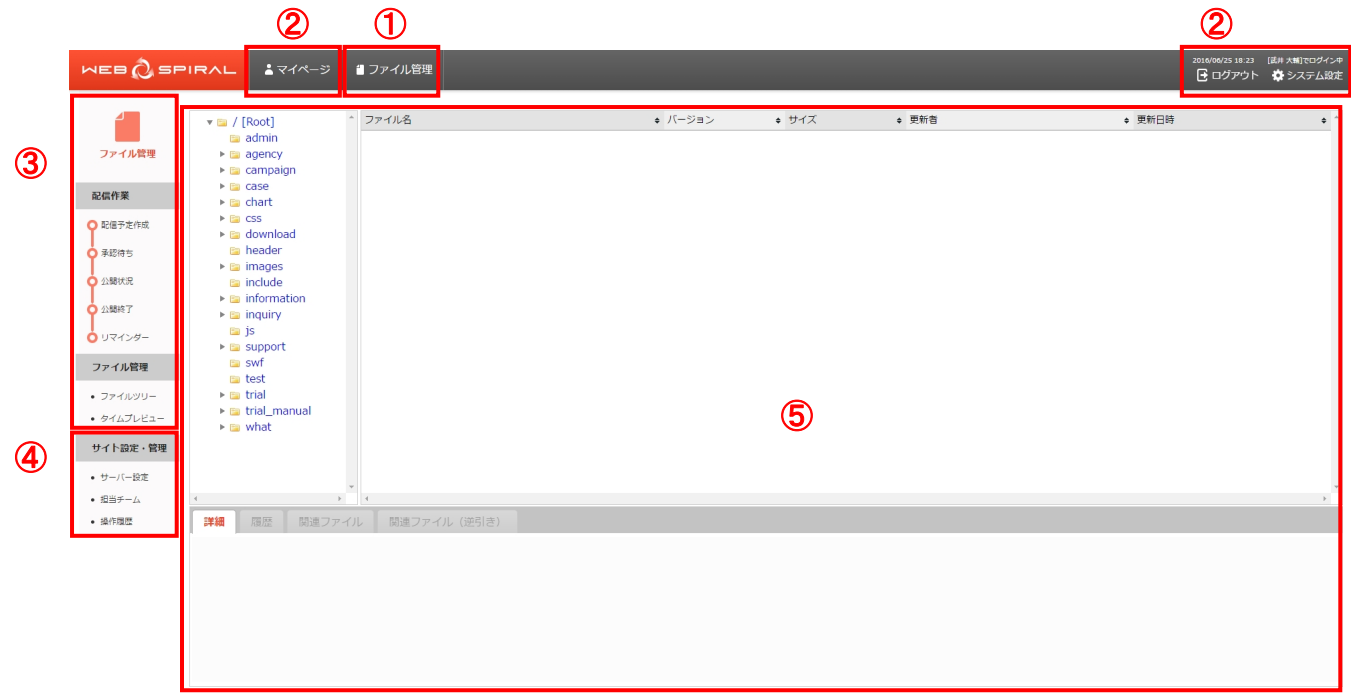

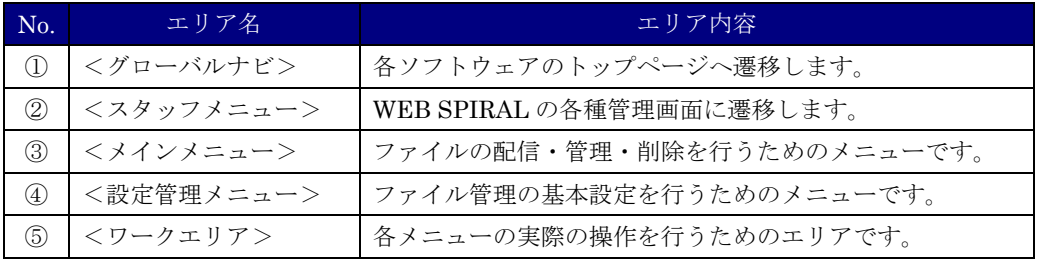

# 1 ログイン

WEB SPIRAL の入り口です。ログイン後は自動的にマイページに移動します。

1. ログイン ID とパスワードをそれぞれ《ログイン ID》《パスワード》フィールドに入力し、【ログイ ン】ボタンをクリックします。

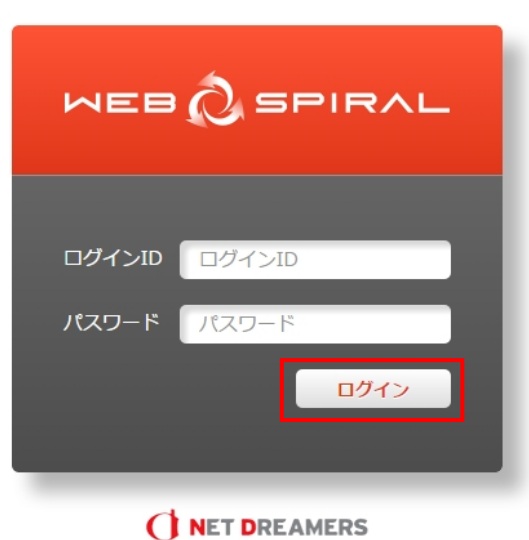

2. 認証が行われ、ID・パスワードが正しければ、WEB SPIRAL にログインすることができます。

### 2 配信作業

#### WEB SPIRAL を用いてファイルを公開するためには、バスケットを作成して公開ファイルを登録し、承 認者による承認を得る必要があります。

バスケットの作成方法、承認、公開したバスケットの管理について説明します。

作成したバスケットは各種一覧画面で確認できます。 バスケットは状態により 6 種類に分けられます。

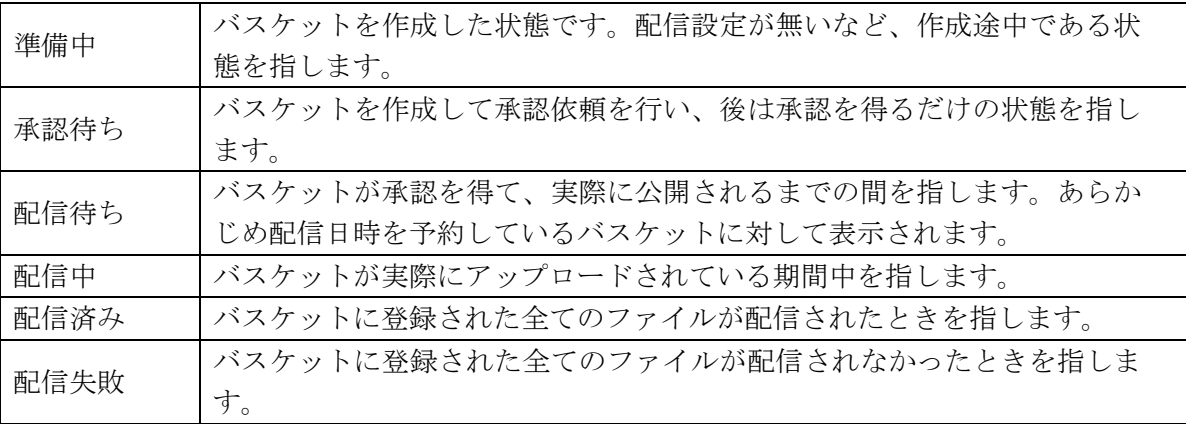

#### **2.1** ステージサイトでの作業

#### **2.1.1** ステージサイトでの **FTP** 作業

ステージサイトでは、通常の WWW サーバと同じ様に、FTP や HTTP で接続して作業を行うことがで きます。

①ファイルの取得

 HTML エディタや FTP ツールで FTP 接続し、ステージサイトからファイルを取得できます。 ②ファイルの送信・配置

 HTML エディタや FTP ツールで FTP 接続し、ステージサイトにファイルを送信・配置できま す。ユーザ ID・パスワードによってアクセスは制御され、権限外のディレクトリへのファイル の送信やディレクトリの作成はできません。

③ファイルの参照

HTTP で参照することができます。

※アクセス制限などは通常ではされませんので、必要に応じてご対応ください。

#### **2.2** 配信予定作成

#### **2.2.1** バスケットの作成

新規にバスケットを作成し、承認を得るために承認依頼を送信します。

#### ●ステージサイトからファイルを選択し登録する方法

※ステージサイト情報を元に配信バスケットを作成する際の作業フローは下記のとおりです。

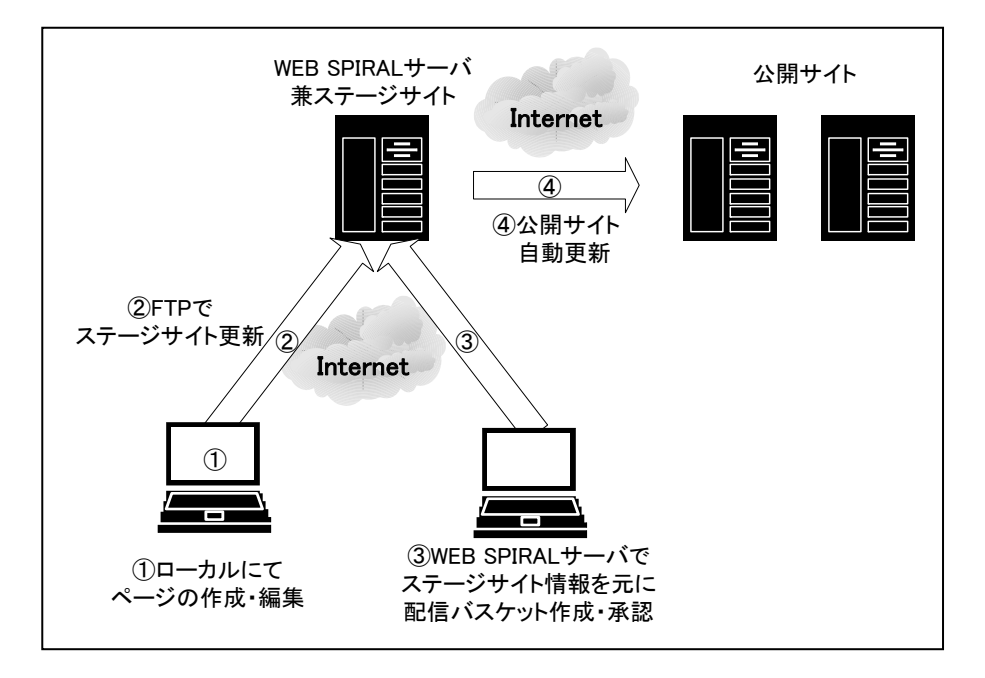

1.<グローバルナビ>の【ファイル管理】ボタンをクリックします。 ⇒ファイル管理のトップページへ遷移します。

2. <メインメニュー>の【配信予定作成】ボタンをクリックします。 ⇒ [バスケット一覧] 画面が表示されます。

3.【ステージサイトから】ボタンをクリックします。

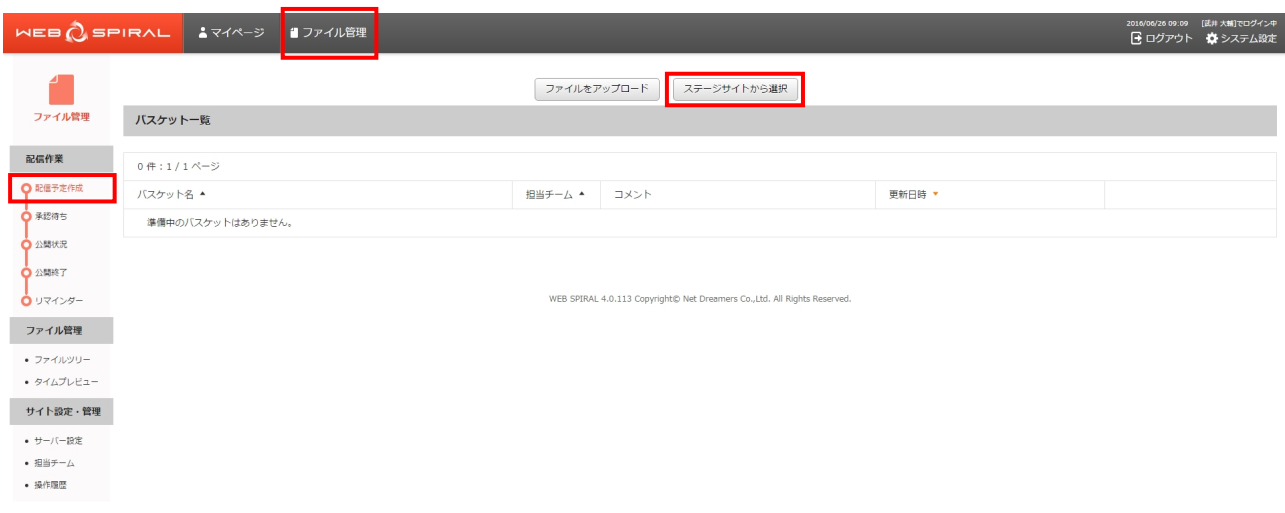

⇒[バスケット作成]画面が表示されます。

- 4.《バスケット名》フィールドに任意のバスケット名を入力します。 ※デフォルトでは年月日時分とユーザ名が表示されます。
- 5.作業するチームを《担当チーム》フィールドから選択します。 ※ユーザが複数チームにまたがって権限を保有する場合、扱う権限のあるファイルと承認依頼可能 なユーザを特定するために、バスケットで行う作業が所属するチーム名を指定します。
- 6.《コメント》フィールドに任意のコメントを入力します。

7.【次へ】ボタンをクリックします。

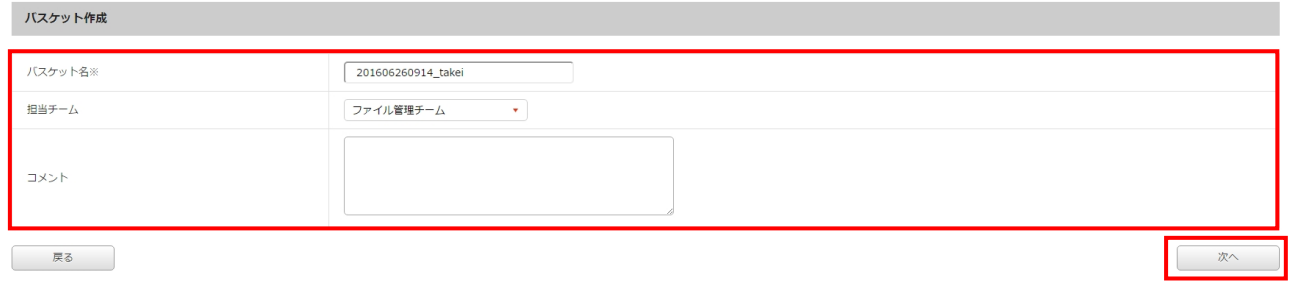

⇒[ステージ編集ファイル一覧]画面が表示されます。

8.バスケットに登録するファイルを確認します。

 この画面では、ステージサイトで前回の公開以降に編集されたファイルが全て表示されます。 (ユーザの所属するチームで扱えないファイルは除外されます。) そのまま次の画面に進むと、対象のファイル全てがバスケットに登録されます。 登録したくないファイルは除外することができます。

 ログ・プレビューを参照することで、ファイルへの作業履歴や内容を確認できますので、公開する べきファイルのみを残してください。

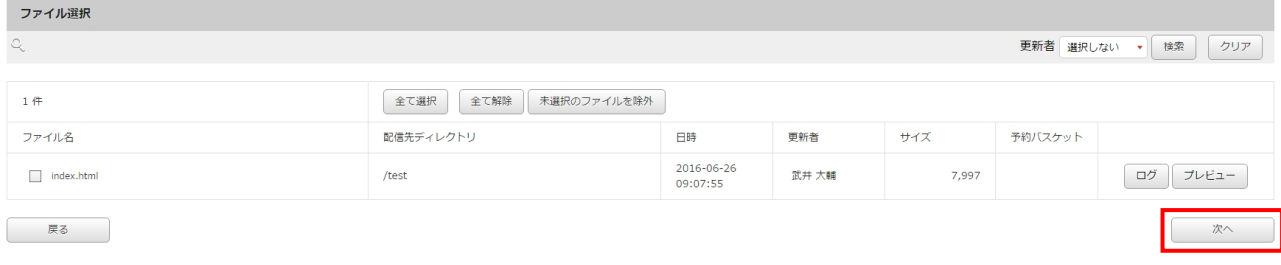

9.【次へ】ボタンをクリックします。

⇒[配信設定]画面が表示されます。

- 10.バスケット名を確認し、変更する場合は《バスケット名》フィールドに任意のバスケット名を入力 します。
- 11. 配信日時を指定します。 承認後即時に配信する場合は《承認時即時》ラジオボタンをクリックします。 日時を指定して配信する場合は《日時指定配信》ラジオボタンをクリックして、《年》フィールド を入力し、《月》《日》《時》《分》フィールドを選択します。
- 12.《コメント》フィールドに任意のコメントを入力します。
- 13.【次へ】ボタンをクリックします。

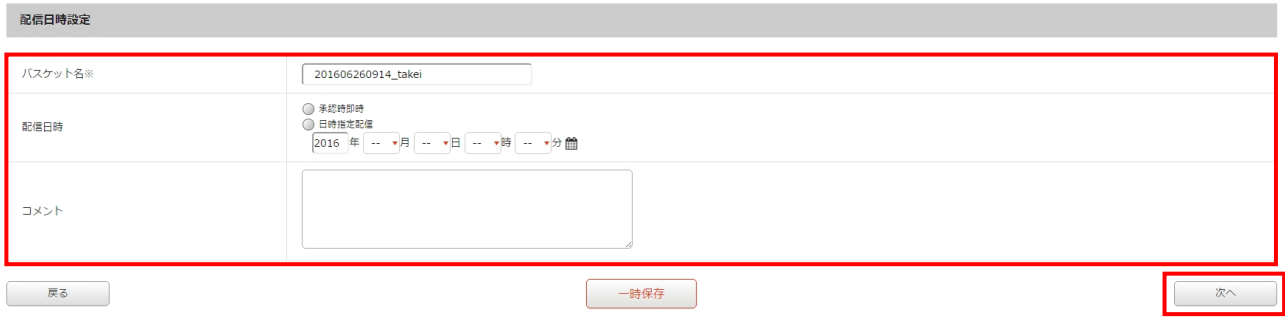

⇒[有効期限設定]画面が表示されます。

- 14.バスケット内のファイルに対して、有効期限を設定します。 設定する場合は《設定する》ラジオボタンをクリックして、《年》フィールドを入力し、 《月》《日》《時》フィールドを選択します。
- 15.《コメント》フィールドに任意のコメントを入力します。
- 16.「バスケット登録済みファイル」から有効期限を設定するファイル名の先頭にあるチェックボック スをチェックします。
- 17.【次へ】ボタンをクリックします。

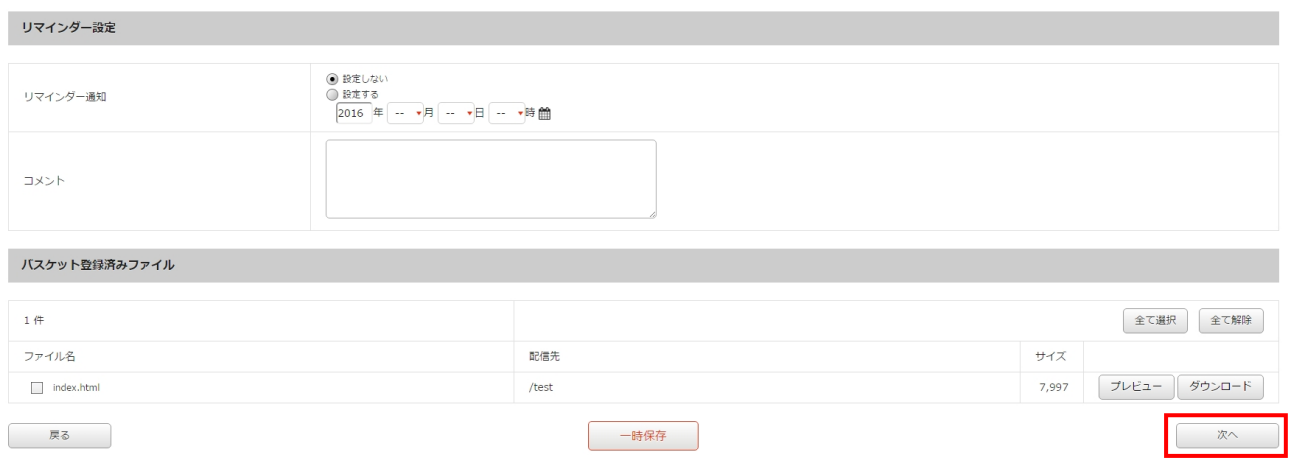

⇒ [承認] 画面が表示されます。

18.登録したバスケット内容を確認し、間違いがなければ【承認依頼】ボタン※をクリックします。

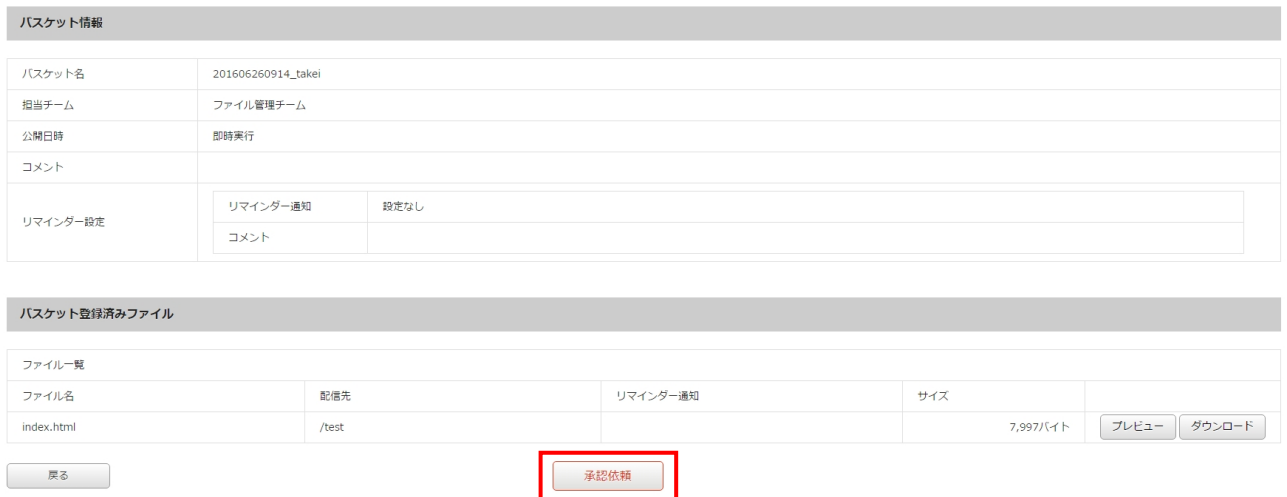

ご注意:バスケット登録後のプレビューではスクリプトは動作しません。

※ 承認権限を持っているスタッフには【承認】ボタンが表示されます。

※【承認】ボタンの詳細については、『2.2.4 配信予定作成:バスケットの承認』を参照してください。

⇒[メッセージ作成]画面が表示されます。

#### 文書番号 NDWS-0004-05

### **NET DREAMERS**

- 19.《件名》フィールドに任意の件名を入力します。
- 20.《宛先》フィールドから承認依頼を送信する承認者を選択します。 複数選択する場合は、Ctrl+クリックで選択します。
- 21.《優先度》フィールドから依頼に応じた優先度を選択します。
- 22.《本文》フィールドに任意の依頼文を入力します。
- 23.《関連 URL》フィールドには、承認を行う画面の URL がデフォルトで設定されています。変更す る場合は、入力してください。
- 24.【送信】ボタンをクリックしてください。

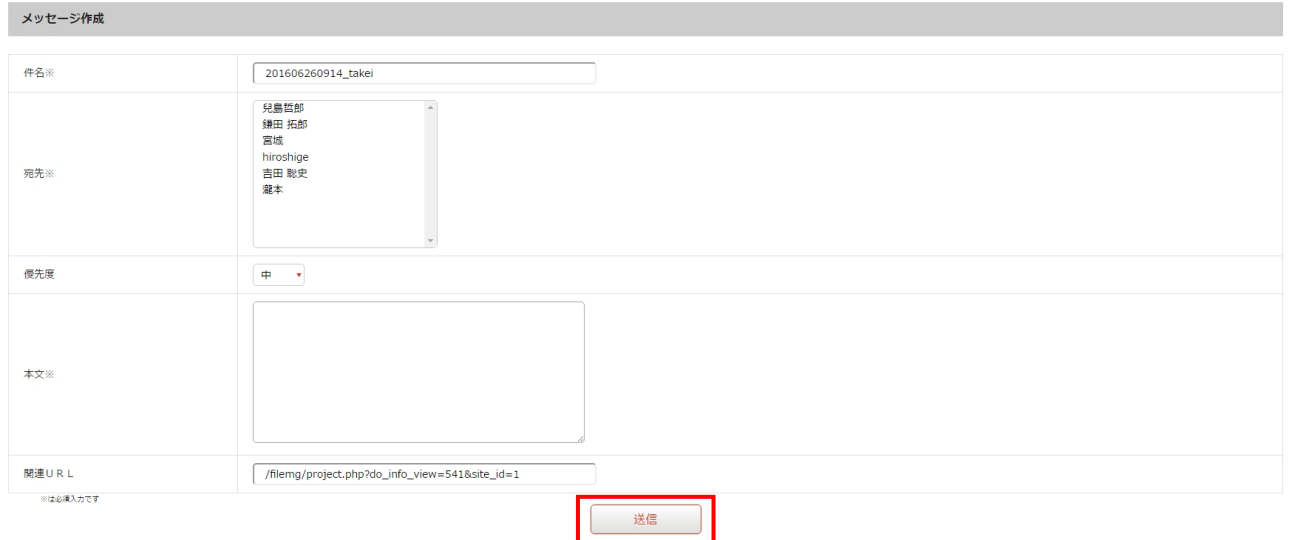

⇒承認依頼が完了し、[バスケット一覧]画面に戻ります。

これでバスケットの作成作業は完了です。

#### ●ローカルからファイルを登録する方法

※ローカルから直接、配信バスケットを作成する際の作業フローは下記のとおりです。

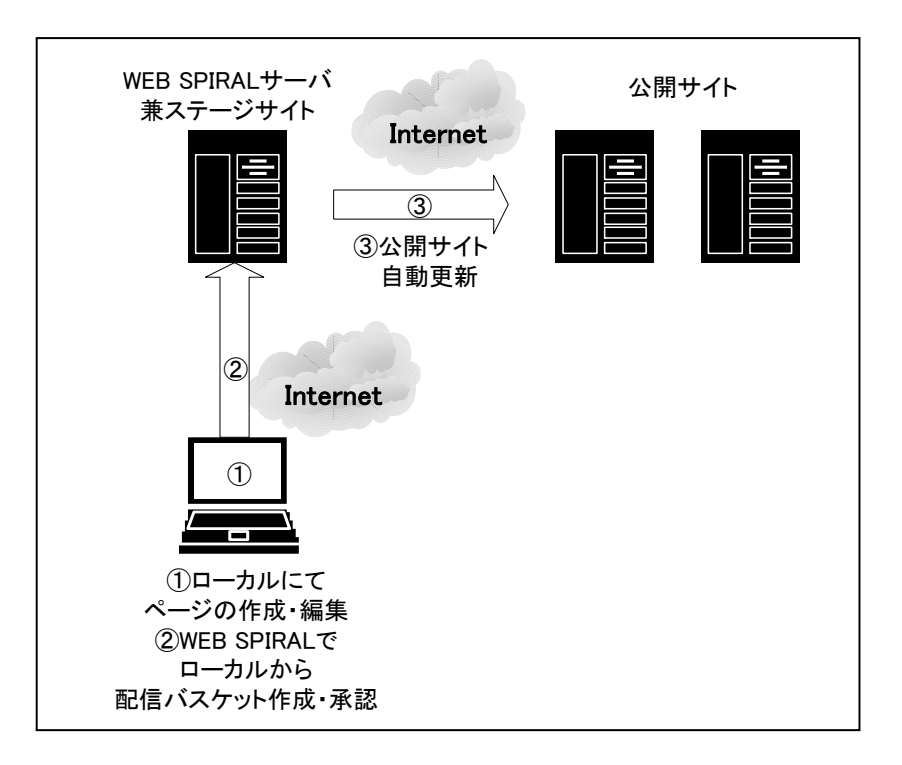

- 1.<グローバルナビ>の【ファイル管理】ボタンをクリックします。 ⇒ファイル管理のトップページへ遷移します。
- 2. <メインメニュー>の【配信予定作成】ボタンをクリックします。
- ⇒ [バスケット一覧] 画面が表示されます。

3.【ファイルをアップロード】ボタンをクリックします。

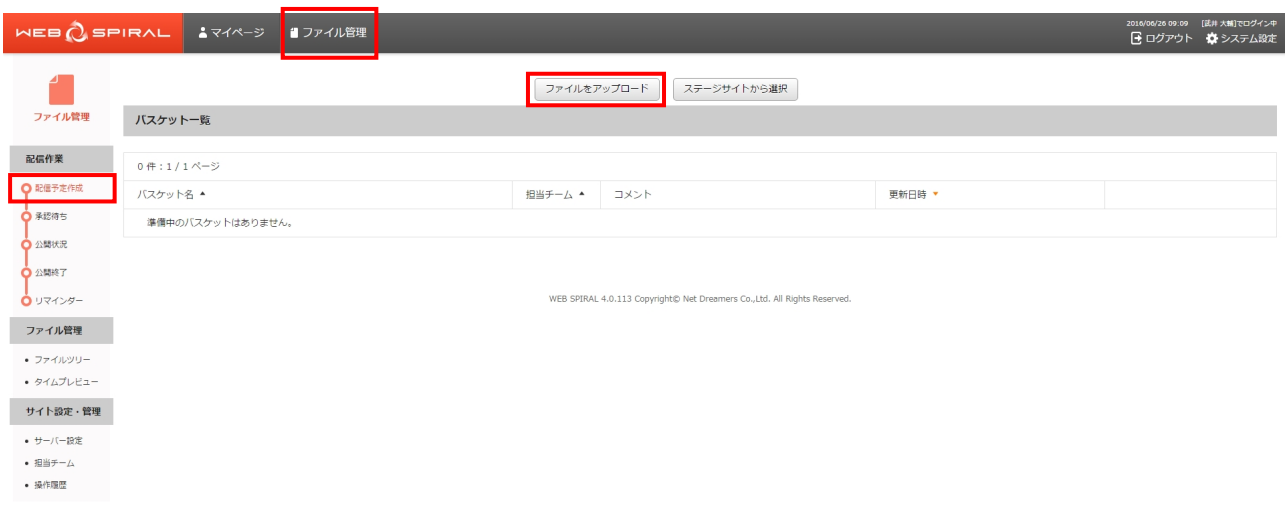

⇒[バスケット作成]画面が表示されます。

- 4.《バスケット名》フィールドに任意のバスケット名を入力します。 ※デフォルトでは年月日時分とユーザ名が表示されます。
- 5.作業するチームを《担当チーム》フィールドから選択します。 ※ユーザが複数チームにまたがって権限を保有する場合、扱う権限のあるファイルと承認依頼可能 なユーザを特定するために、バスケットで行う作業が所属するチーム名を指定します。
- 6.《コメント》フィールドに任意のコメントを入力します。

7.【次へ】ボタンをクリックします。

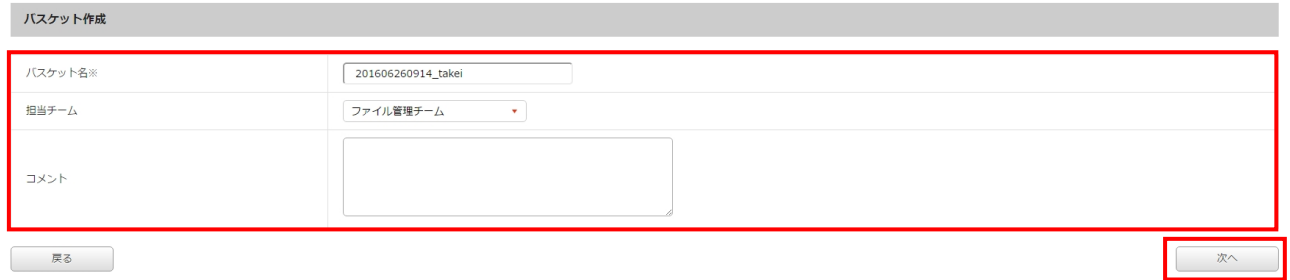

⇒[ファイル登録]画面が表示されます。

8.アップロードするファイルをドロップまたは選択します。

9.アップロードするファイルが複数の場合、zip で圧縮したファイルを展開することもできます。

10.「バスケット登録済みファイル」リストに追加されます。

11.8~10 を繰り返して、必要なファイルを「バスケット登録済みファイル」リストに全て追加します。

12.【次へ】ボタンをクリックします。

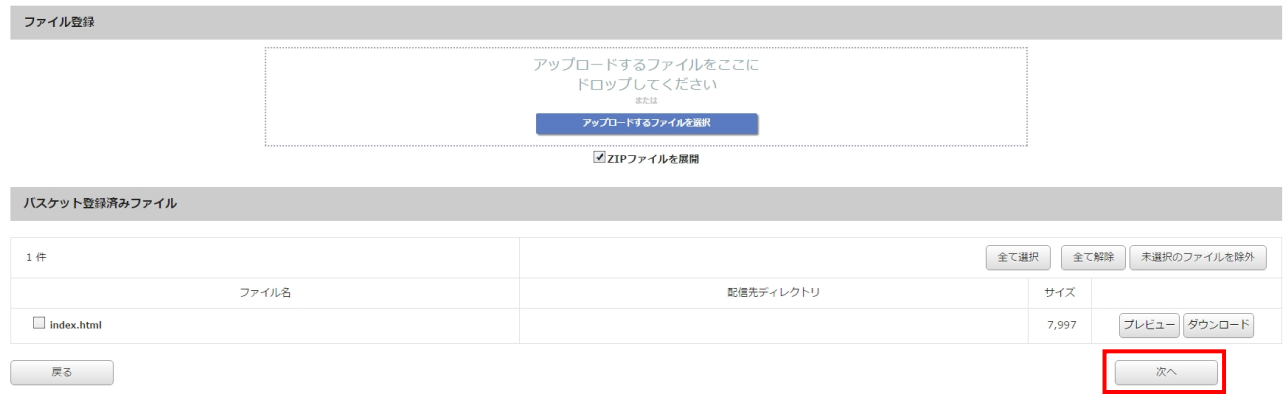

⇒ [ディレクトリ選択] 画面が表示されます。

13.「ディレクトリツリー」からアップロードするディレクトリを選択します。 隠れているディレクトリは田をクリックすると表示されます。

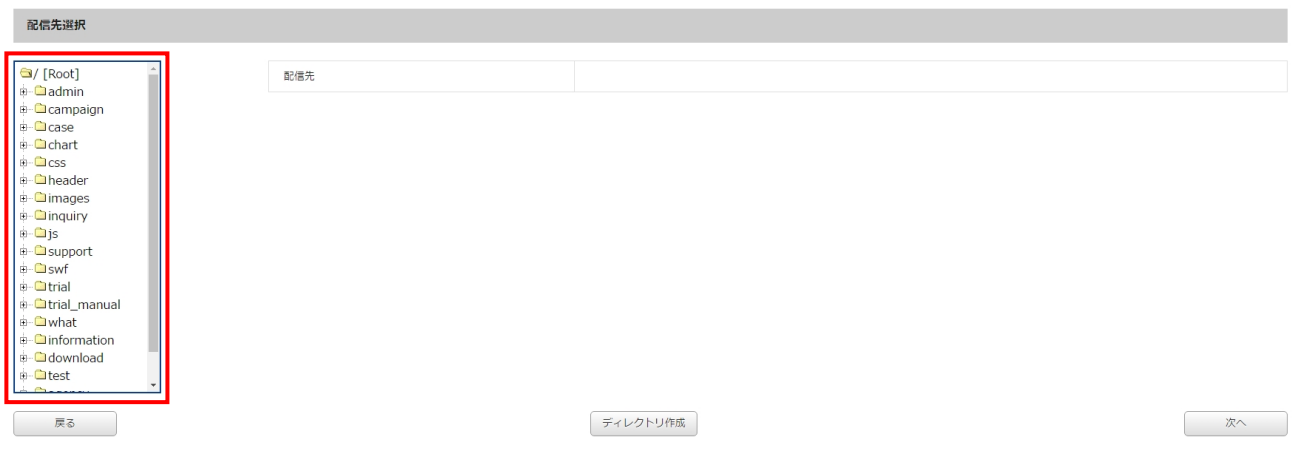

14.【次へ】ボタンをクリックします。

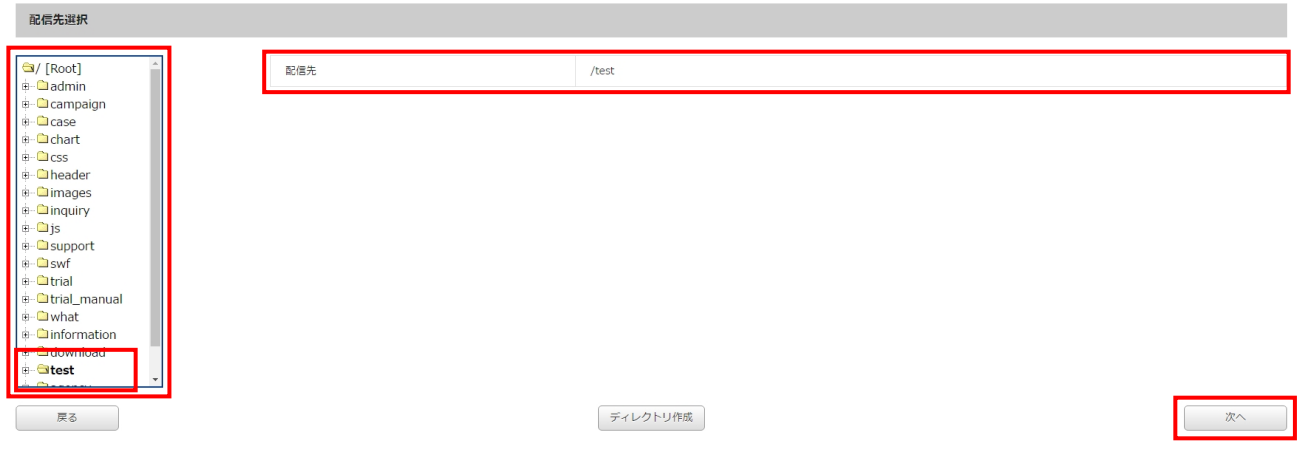

⇒[ディレクトリ設定]画面が表示されます。

15.登録したくないファイルは除外することができます。プレビューを参照することで、ファイルへの 作業履歴や内容を確認できますので、公開するべきファイルのみを残してください。 また、13 で選択したディレクトリ以外のディレクトリにアップロードするファイルがある場合は 《配信先》フィールドに任意のディレクトリ名を入力します。

16.【次へ】ボタンをクリックします。

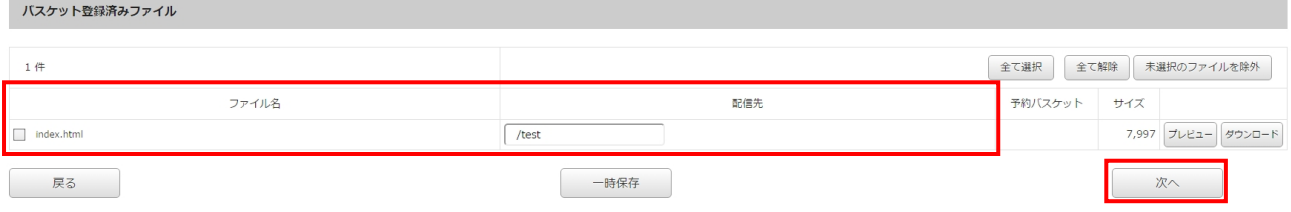

⇒[配信設定]画面が表示されます。

- 17.バスケット名を確認し、変更する場合は《バスケット名》フィールドに任意のバスケット名を入力 します。
- 18. 配信日時を指定します。 承認後即時に配信する場合は《承認時即時》ラジオボタンをクリックします。 日時を指定して配信する場合は《日時指定配信》ラジオボタンをクリックして、《年》フィールド を入力し、《月》《日》《時》《分》フィールドを選択します。
- 19.《コメント》フィールドに任意のコメントを入力します。
- 20.【次へ】ボタンをクリックします。

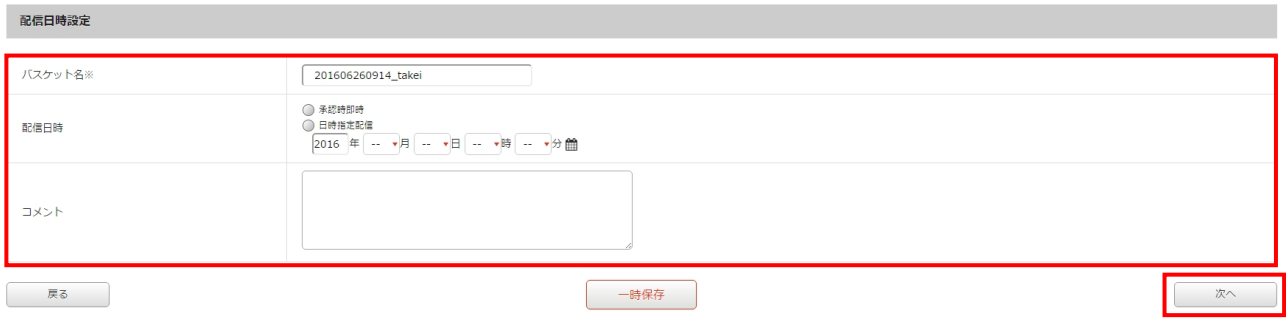

⇒[有効期限設定]画面が表示されます。

- 21.バスケット内のファイルに対して、有効期限を設定します。 設定する場合は《設定する》ラジオボタンをクリックして、《年》フィールドを入力し、 《月》《日》《時》フィールドを選択します。
- 22.《コメント》フィールドに任意のコメントを入力します。
- 23.「バスケット登録済みファイル」から有効期限を設定するファイル名の先頭にあるチェックボック スをチェックします。
- 24.【次へ】ボタンをクリックします。

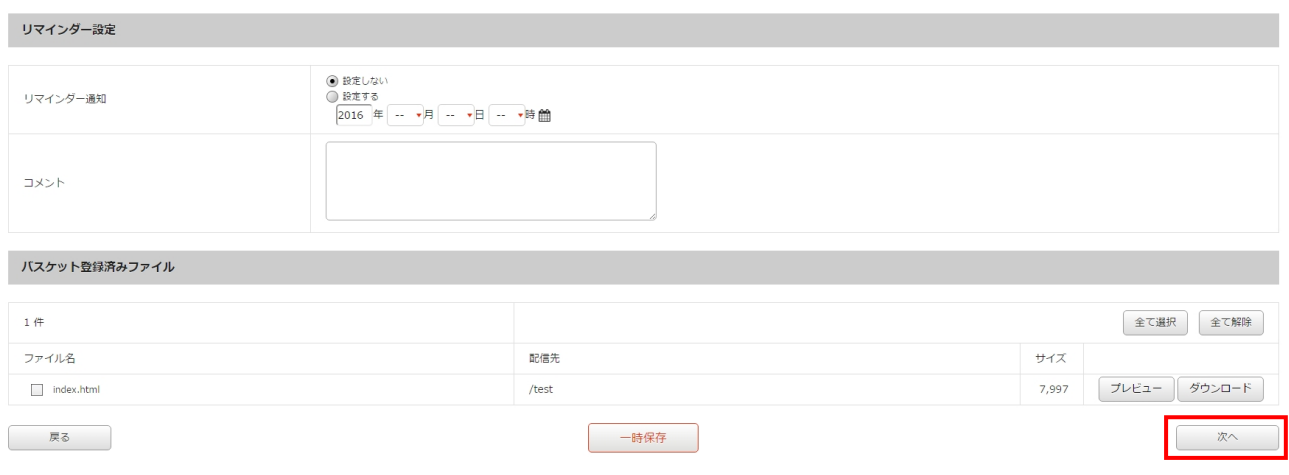

⇒ [承認] 画面が表示されます。

25.登録したバスケット内容を確認し、間違いがなければ【承認依頼】ボタン※をクリックします。

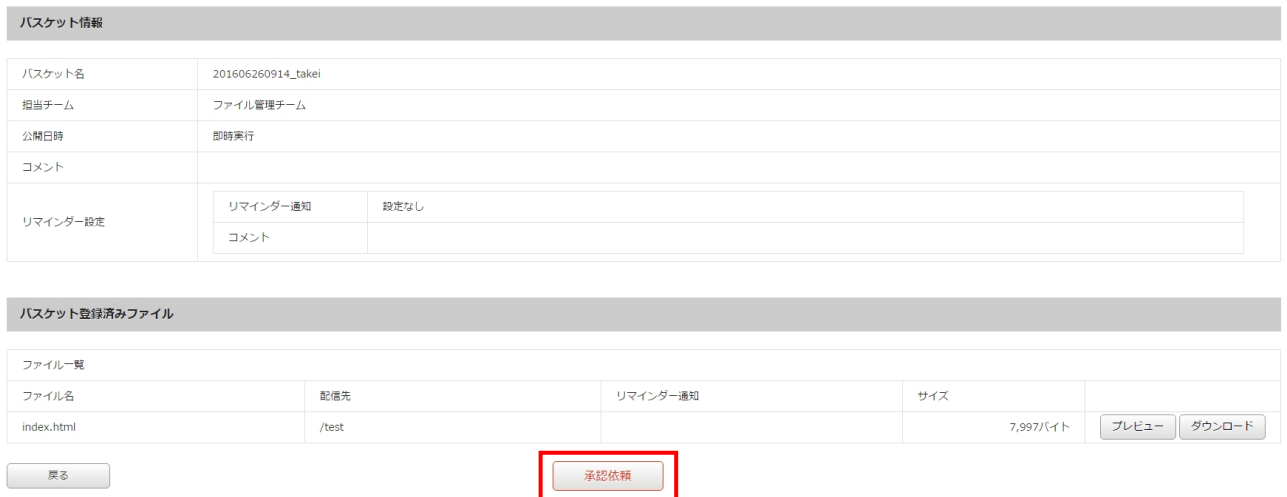

ご注意:バスケット登録後のプレビューではスクリプトは動作しません。

※ 承認権限を持っているスタッフには【承認】ボタンが表示されます。

※【承認】ボタンの詳細については、『2.2.4 配信予定作成:バスケットの承認』を参照してください。

⇒[メッセージ作成]画面が表示されます。

#### 文書番号 NDWS-0004-05

### **NET DREAMERS**

- 26.《件名》フィールドに任意の件名を入力します。
- 27.《宛先》フィールドから承認依頼を送信する承認者を選択します。 複数選択する場合は、Ctrl+クリックで選択します。
- 28.《優先度》フィールドから依頼に応じた優先度を選択します。
- 29.《本文》フィールドに任意の依頼文を入力します。
- 30.《関連 URL》フィールドには、承認を行う画面の URL がデフォルトで設定されています。変更す る場合は、入力してください。
- 31.【送信】ボタンをクリックしてください。

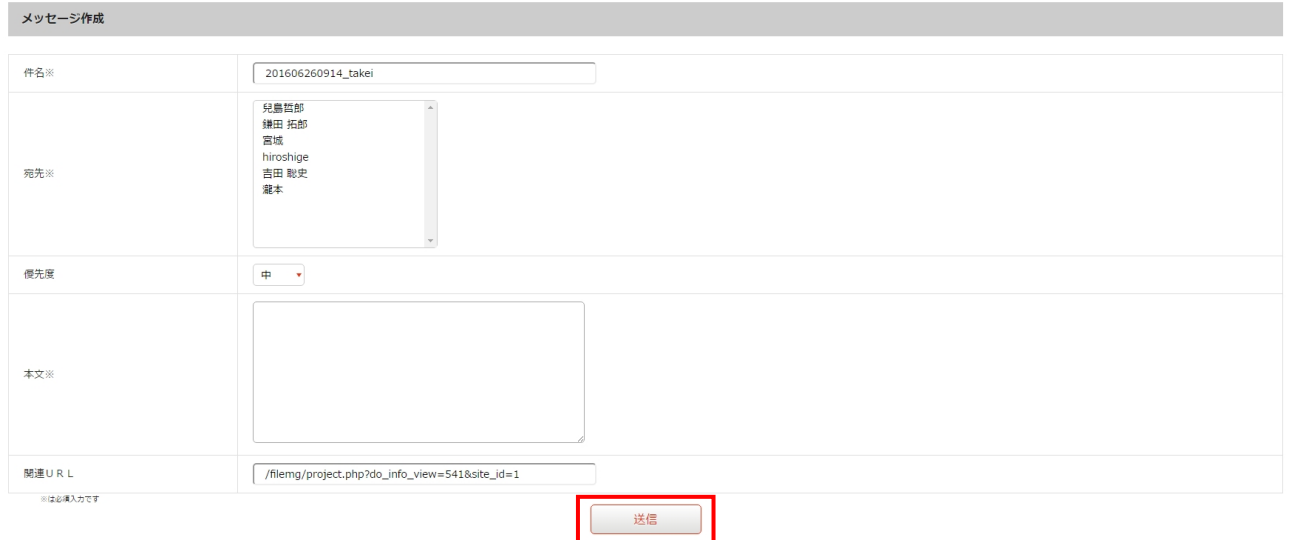

⇒承認依頼が完了し、[バスケット一覧]画面に戻ります。

これでバスケットの作成作業は完了です。

#### **2.2.2** バスケットの修正

作成中に一時保存したバスケットを修正し、承認を得るために承認依頼を送信します。

1.<グローバルナビ>の【ファイル管理】ボタンをクリックします。 ⇒ファイル管理のトップページへ遷移します。

2. <メインメニュー>の【配信予定作成】ボタンをクリックします。 ⇒ [バスケット一覧] 画面が表示されます。

3.「バスケット一覧」の中から修正するバスケットの【詳細】ボタンをクリックします。

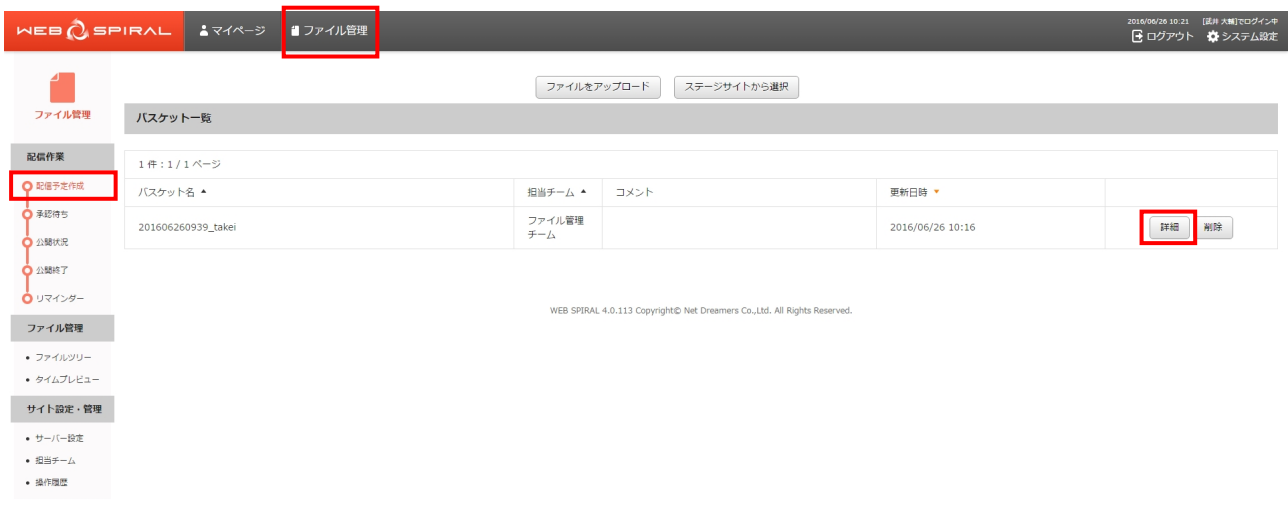

⇒ [ファイル登録] 画面が表示されます。

- 4.アップロードするファイルを追加する場合は、 『2.2.1 配信予定作成:バスケットの作成:ローカルからファイルを登録する方法』8~10 を繰り返し ます。
- 5. 登録したくないファイルは除外することができます。
- 6.【次へ】ボタンをクリックします。

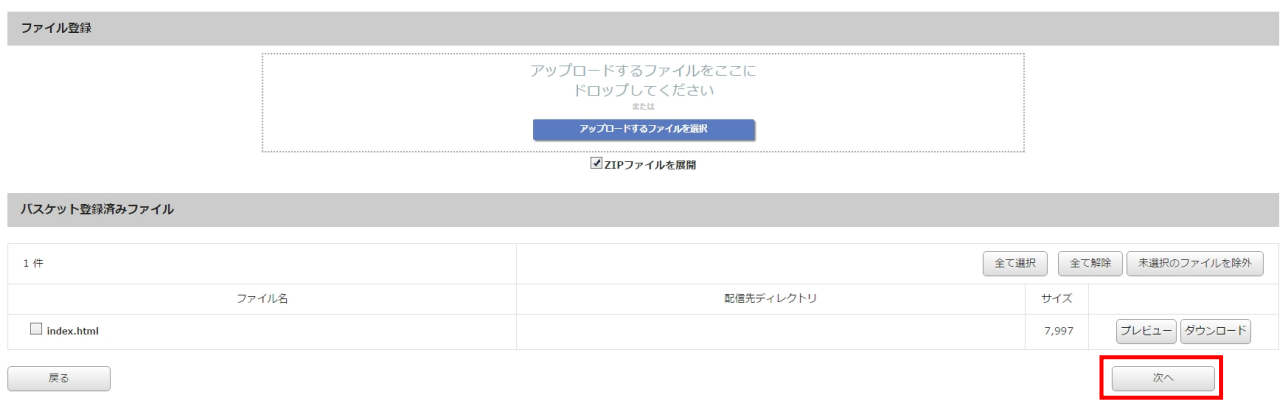

ご注意:WEB SPIRAL のプレビューではスクリプトは動作しません。

⇒[ディレクトリ選択]画面が表示されます。

- 7.一時保存時に選択されていたディレクトリが《配信先》フィールドに表示されます。 変更する場合は、「ディレクトリツリー」からアップロードするディレクトリを選択します。 隠れているディレクトリは田をクリックすると表示されます。
- 8.【次へ】ボタンをクリックします。

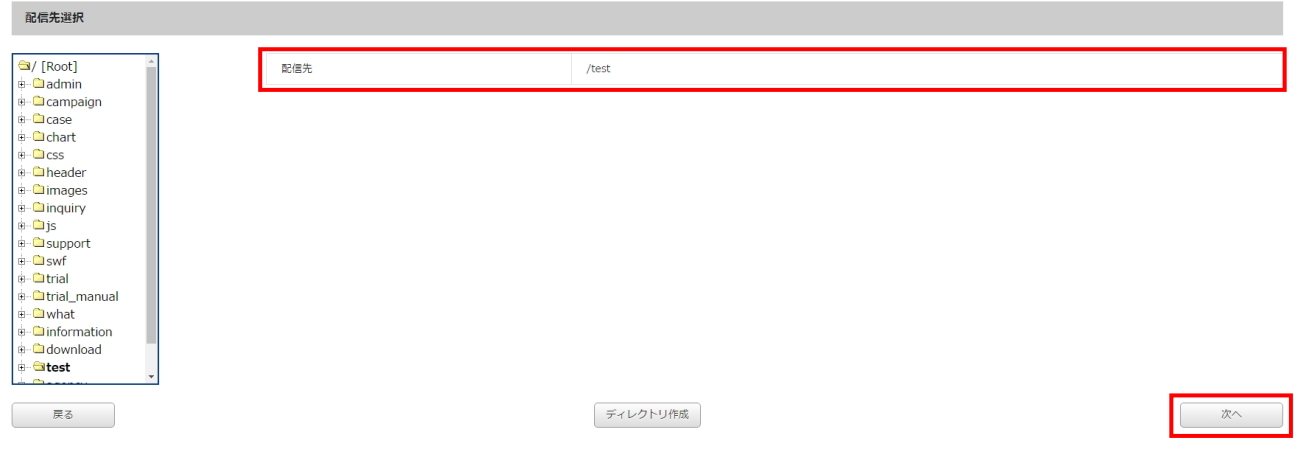

⇒「ディレクトリ設定]画面が表示されます。

9. 登録したくないファイルは除外することができます。プレビューを参照することで、ファイルへ の作業履歴や内容を確認できますので、公開するべきファイルのみを残してください。 また、7 で選択したディレクトリ以外のディレクトリにアップロードするファイルがある場合は 《配信先》フィールドに任意のディレクトリ名を入力します。

10.【次へ】ボタンをクリックします。

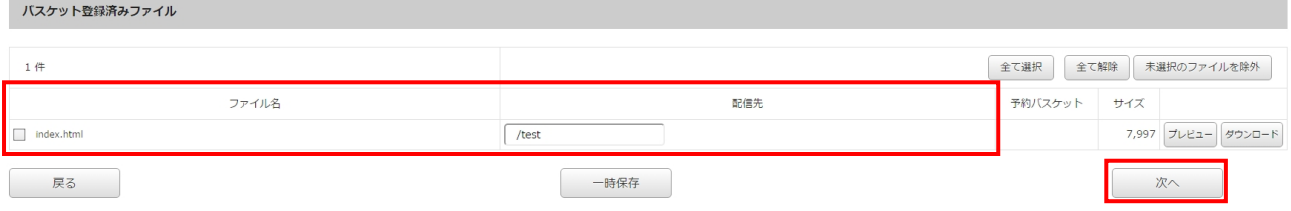

⇒[配信設定]画面が表示されます。

- 11.バスケット名を確認し、変更する場合は《バスケット名》フィールドに任意のバスケット名を入力 します。
- 12.一時保存時に指定された配信日時が選択されています。変更する場合は、 『2.2.1 配信予定作成:バスケットの作成:ローカルからファイルを登録する方法』18 を行います。
- 13.一時保存時に入力されたコメントが入力されています。変更する場合は《コメント》フィールドに 任意のコメントを入力します。
- 14.【次へ】ボタンをクリックします。

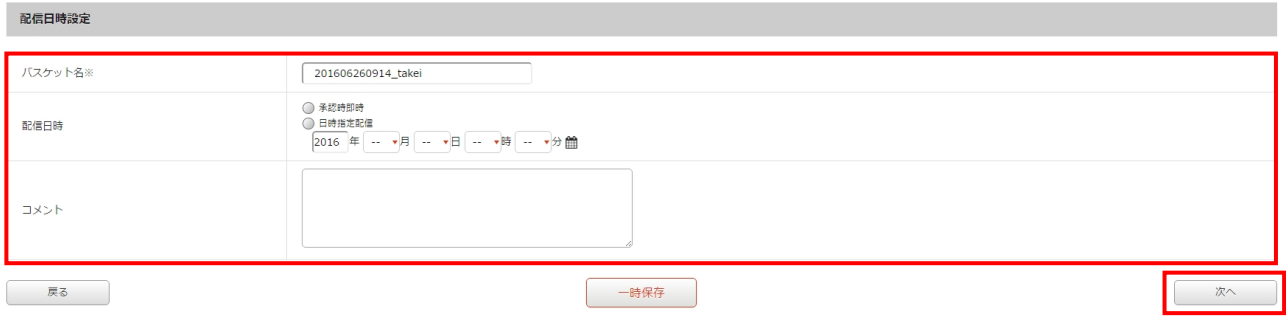

⇒[有効期限設定]画面が表示されます。

- 15.バスケット内のファイルに対して、有効期限を設定します。 設定する場合は《設定する》ラジオボタンをクリックして、《年》フィールドを入力し、 《月》《日》《時》フィールドを選択します。
- 16.《コメント》フィールドに任意のコメントを入力します。
- 17.「バスケット登録済みファイル」から有効期限を設定するファイル名の先頭にあるチェックボック スをチェックします。
- 18.【次へ】ボタンをクリックします。

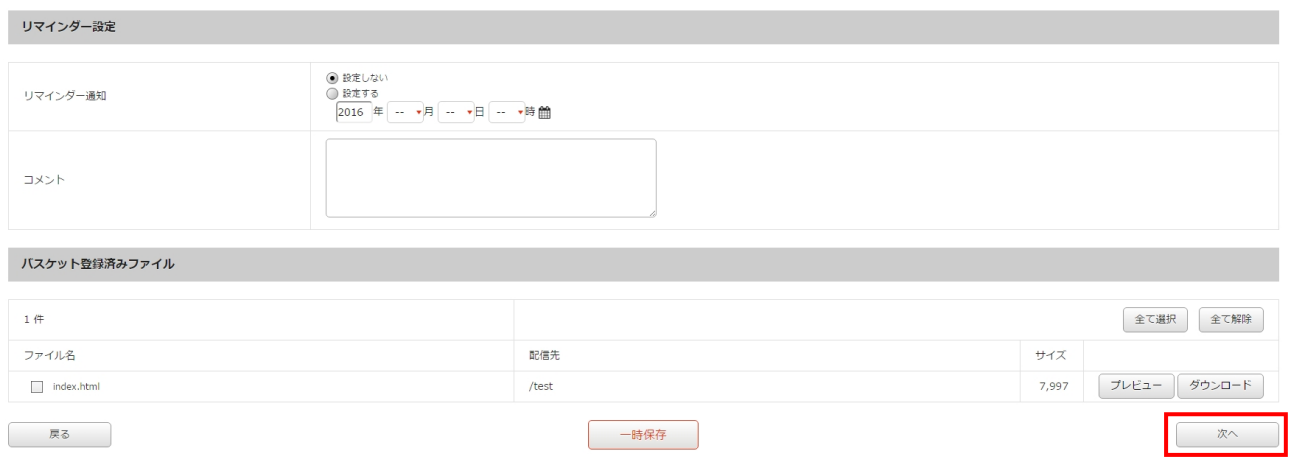

⇒[承認]画面が表示されます。

19.登録したバスケット内容を確認し、間違いがなければ【承認依頼】ボタン※をクリックします。

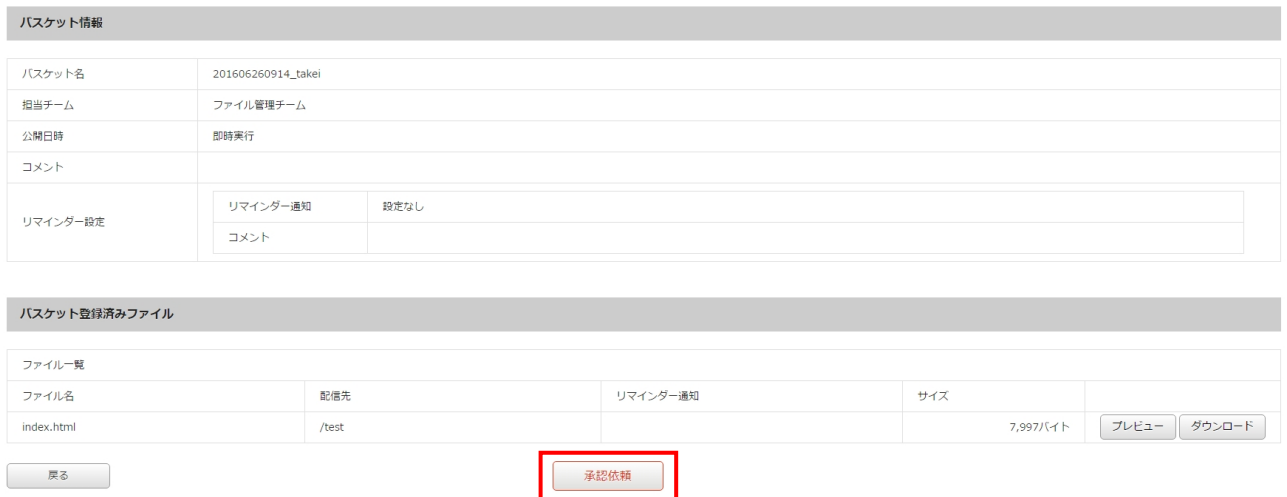

ご注意:バスケット登録後のプレビューではスクリプトは動作しません。

※ 承認権限を持っているスタッフには【承認】ボタンが表示されます。

※【承認】ボタンの詳細については、『2.2.4 配信予定作成:バスケットの承認』を参照してください。

⇒[メッセージ作成]画面が表示されます。

#### 文書番号 NDWS-0004-05

### **NET DREAMERS**

- 20.《件名》フィールドに任意の件名を入力します。
- 21.《宛先》フィールドから承認依頼を送信する承認者を選択します。 複数選択する場合は、Ctrl+クリックで選択します。
- 22.《優先度》フィールドから依頼に応じた優先度を選択します。
- 23.《本文》フィールドに任意の依頼文を入力します。
- 24.《関連 URL》フィールドには、承認を行う画面の URL がデフォルトで設定されています。変更す る場合は、入力してください。
- 25.【送信】ボタンをクリックしてください。

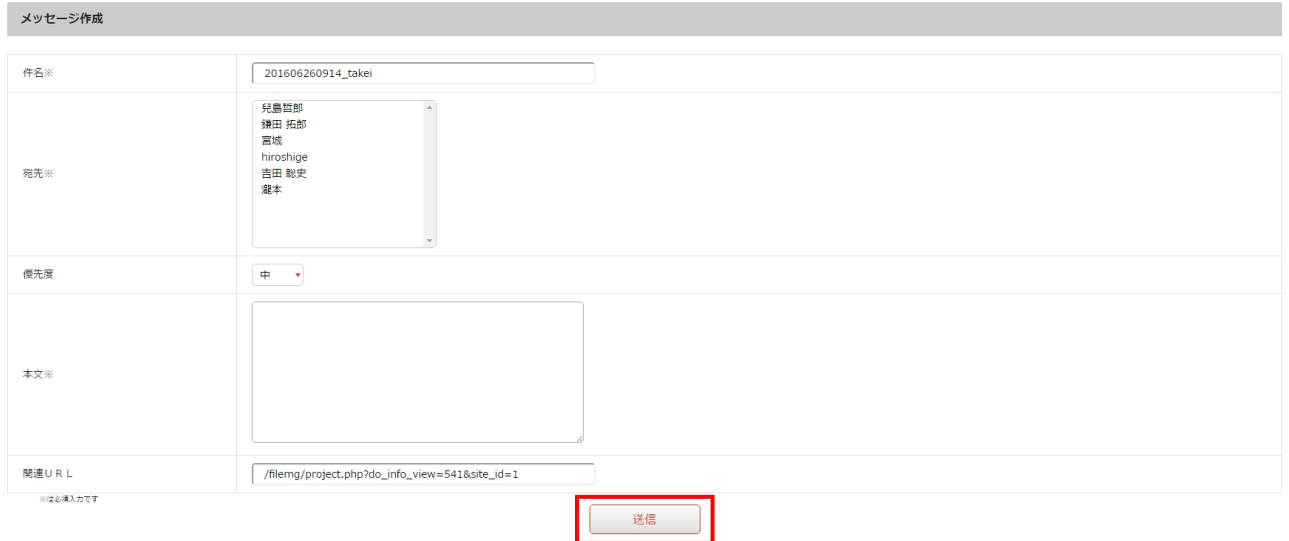

⇒承認依頼が完了し、[バスケット一覧]画面に戻ります。

これでバスケットの修正作業は完了です。

#### **2.2.3** バスケットの削除

作成中に一時保存したバスケットを削除します。

1.<グローバルナビ>の【ファイル管理】ボタンをクリックします。 ⇒ファイル管理のトップページへ遷移します。

2. <メインメニュー>の【配信予定作成】ボタンをクリックします。 ⇒ [バスケット一覧] 画面が表示されます。

3.「バスケット一覧」の中から削除するバスケットの【削除】ボタンをクリックします。

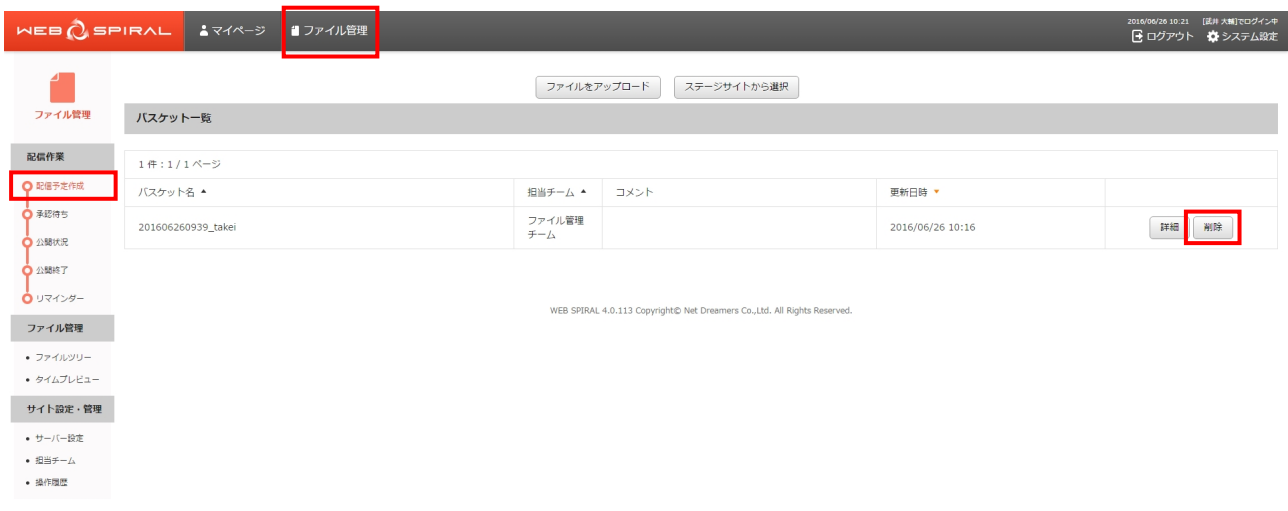

⇒ダイアログボックスが表示されます。

4.【OK】ボタンをクリックします。

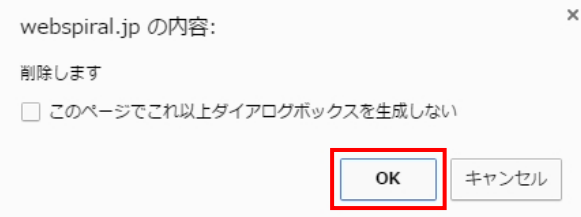

⇒バスケットの削除が完了し、[バスケット一覧]画面に戻ります。

これでバスケットの削除作業は完了です。

#### **2.2.4** バスケットの承認

承認権限を持ったスタッフがバスケットを作成・修正を行った場合、[承認]画面において【承認】ボ タンが表示されます。【承認】ボタンをクリックすると承認が完了し、バスケットは即時配信もしくは 配信待ちとなります。

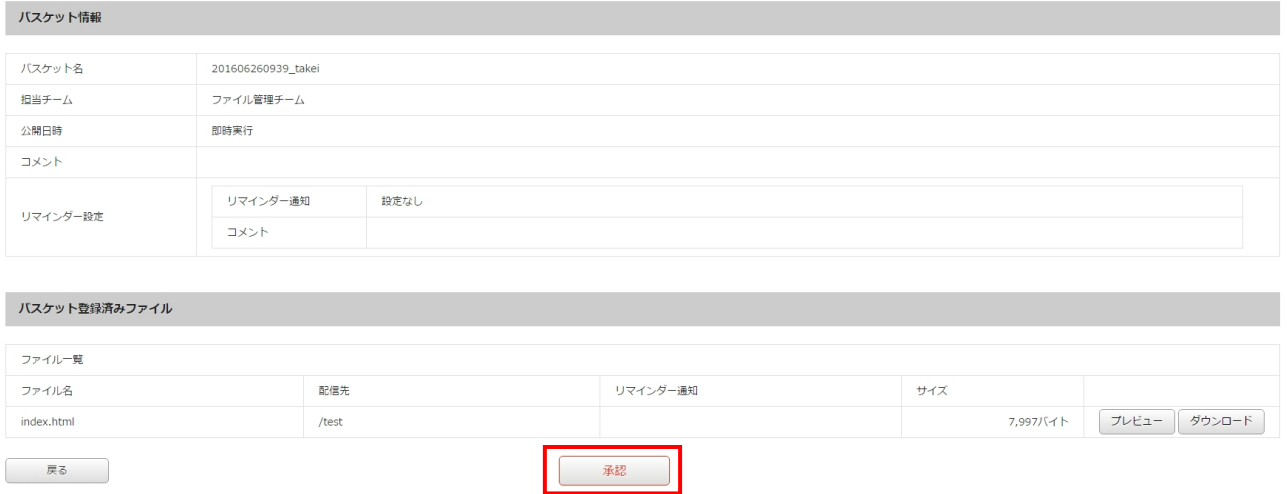
### **2.2.5** バスケット内ファイルのプレビュー

作成中に一時保存したバスケットに入っているファイルはブラウザ上で確認することができます。

1.<グローバルナビ>の【ファイル管理】ボタンをクリックします。 ⇒ファイル管理のトップページへ遷移します。

- 2. <メインメニュー>の【配信予定作成】ボタンをクリックします。
- ⇒ [バスケット一覧] 画面が表示されます。
- 3.「バスケット一覧」の中からプレビューさせるファイルが入っているバスケットの【詳細】ボタンを クリックします。

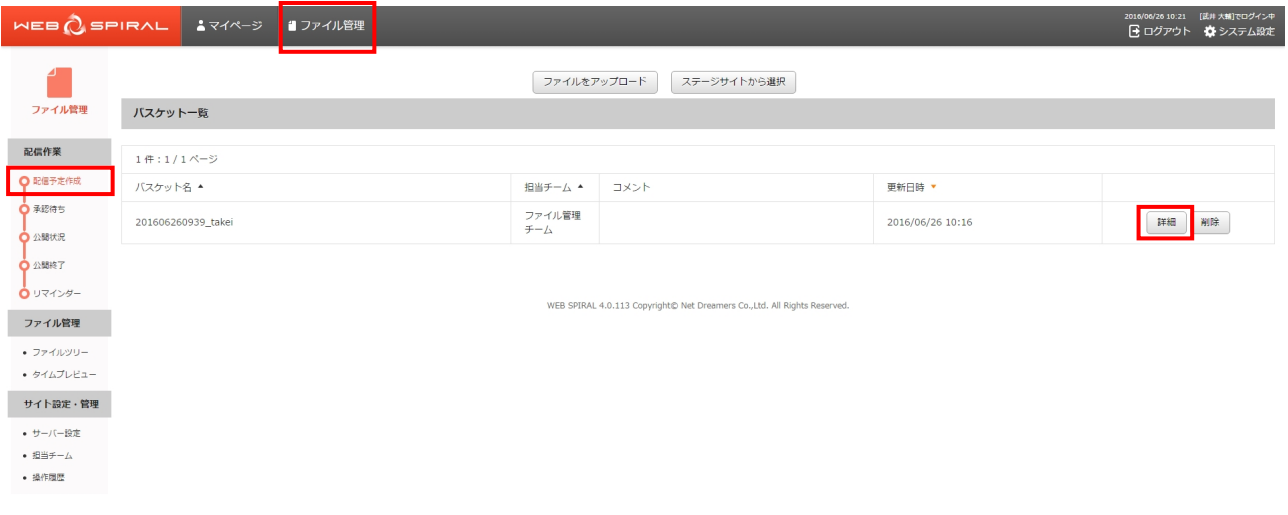

⇒[ファイル登録]画面が表示されます。

4.「バスケット登録済みファイル」一覧からプレビューさせるファイルの【プレビュー】ボタンをク リックします。

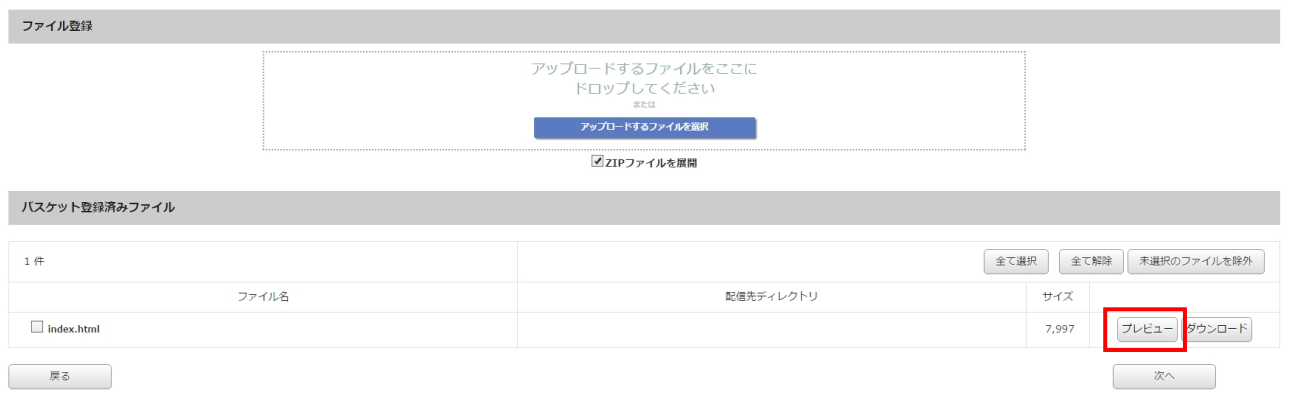

⇒別ウィンドウでプレビューが表示されます。

これでバスケット内ファイルのプレビュー作業は完了です。

### **2.2.6** バスケット内ファイルのダウンロード

作成中に一時保存したバスケット内にあるファイルをダウンロードします。

1.<グローバルナビ>の【ファイル管理】ボタンをクリックします。 ⇒ファイル管理のトップページへ遷移します。

2. <メインメニュー>の【配信予定作成】ボタンをクリックします。 ⇒ [バスケット一覧] 画面が表示されます。

3.「バスケット一覧」の中からダウンロードするファイルが入っているバスケットの【詳細】ボタン をクリックします。

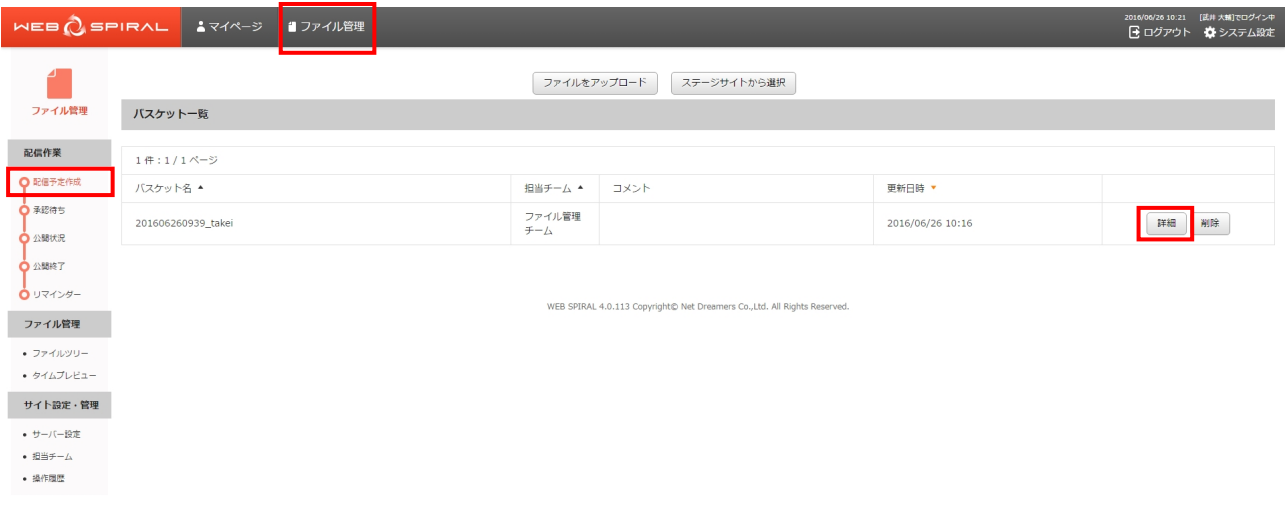

⇒[ファイル登録]画面が表示されます。

4.「バスケット登録済みファイル」一覧からダウンロードするファイルの【ダウンロード】ボタンをク リックします。

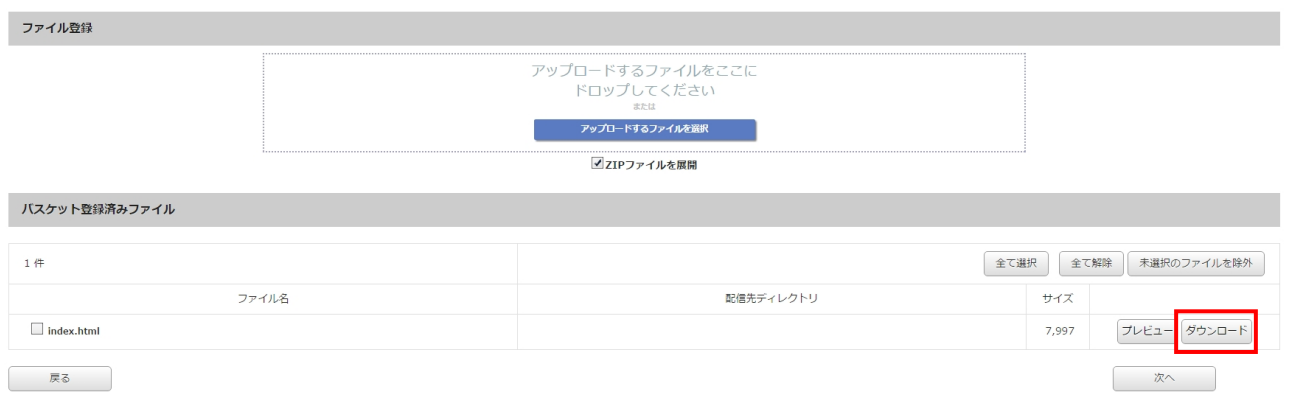

⇒ダイアログボックスが表示されます。

5.【保存】ボタンをクリックします。

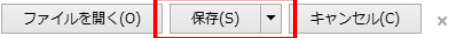

⇒任意の保存先に保存されます。

これでバスケット内ファイルのダウンロード作業は完了です。

### **2.3** 修正依頼

### **2.3.1** バスケットの修正依頼

承認依頼のあったバスケットを修正依頼します。承認権限を持つスタッフのみの機能です。 修正依頼を行う方法は 2 つあります。下記のいずれかの方法で修正依頼をしてください。

方法 I ファイル管理から修正依頼を行う。

方法Ⅱ 承認依頼メッセージから修正依頼を行う。

### ●ファイル管理から修正依頼を行う

1.<グローバルナビ>の【ファイル管理】ボタンをクリックします。 ⇒ファイル管理のトップページへ遷移します。

- 2. <メインメニュー>の【承認待ち】ボタンをクリックします。
- ⇒ [承認待ちバスケット一覧] 画面が表示されます。

3.「承認待ちバスケット一覧」の中から承認するバスケットの【詳細】ボタンをクリックします。

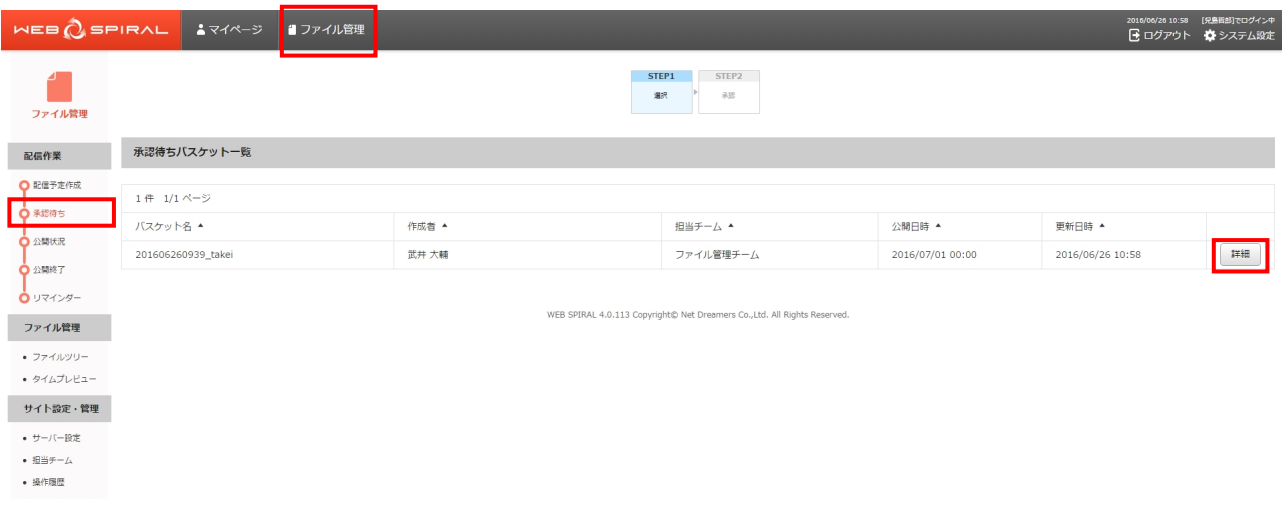

⇒[承認]画面が表示されます。

4.登録されているバスケットの内容を確認し、【修正依頼】ボタンをクリックします。

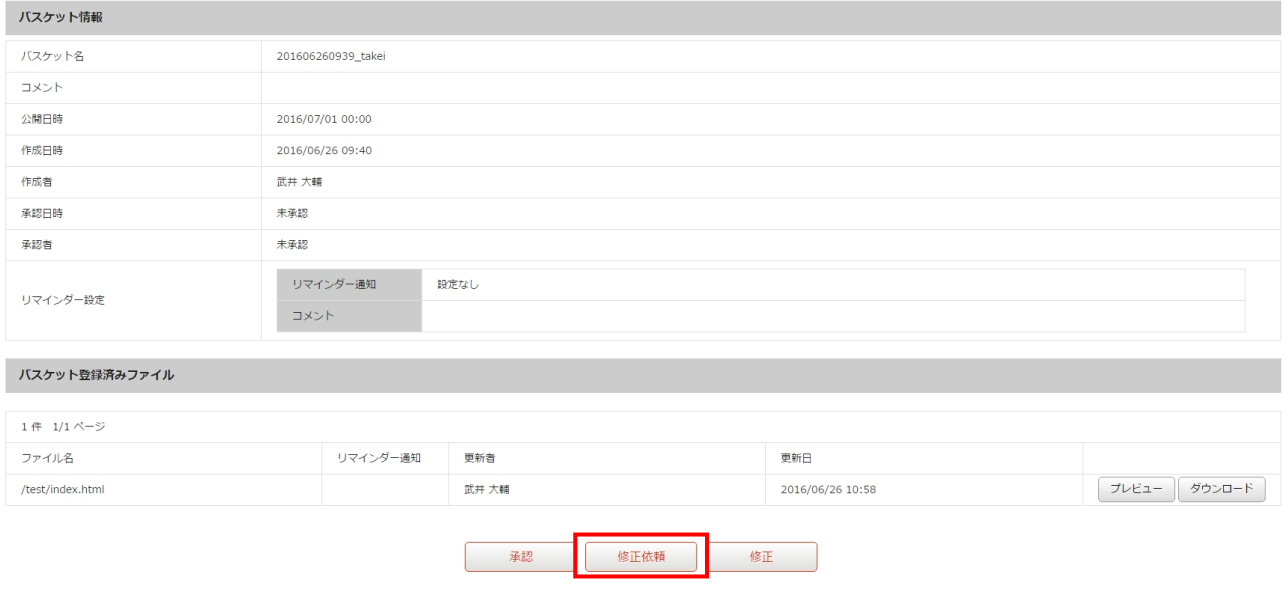

ご注意:WEB SPIRAL のプレビューではスクリプトは動作しません。

⇒[メッセージ作成]画面が表示されます。

#### 文書番号 NDWS-0004-05

## **NET DREAMERS**

- 5.《件名》フィールドに任意の件名を入力します。
- 6.《宛先》フィールドから修正依頼を送信する作業者を選択します。 複数選択する場合は、Ctrl+クリックで選択します。
- 7.《優先度》フィールドから依頼に応じた優先度を選択します。
- 8.《本文》フィールドに任意の依頼文を入力します。
- 9.《関連 URL》フィールドには、承認を行う画面の URL がデフォルトで設定されています。変更する 場合は、入力してください。
- 10.【送信】ボタンをクリックしてください。

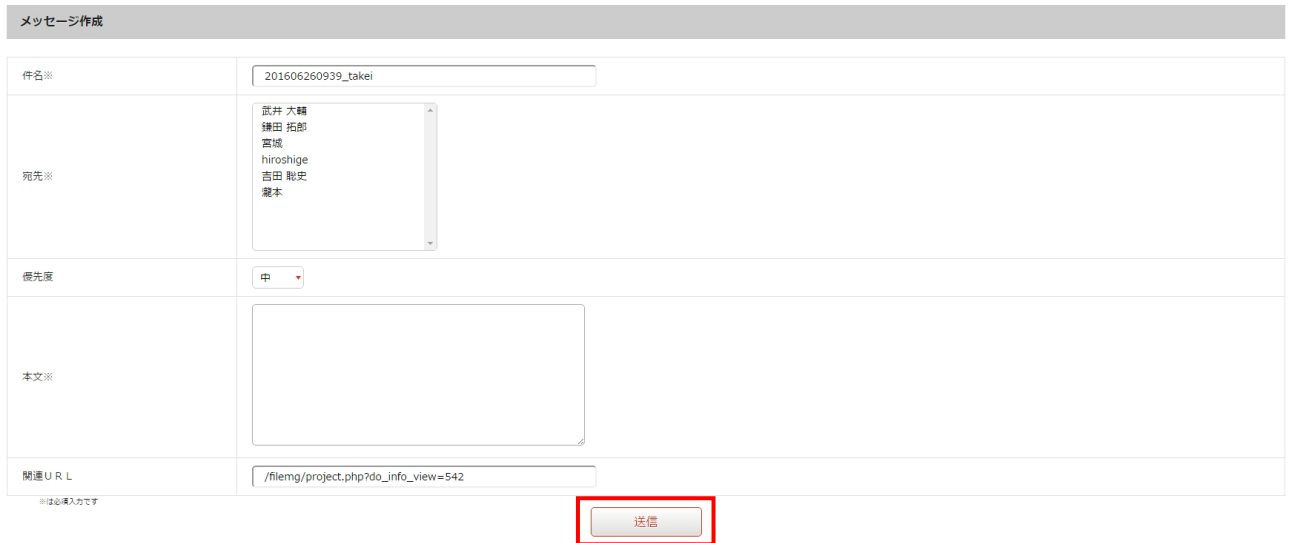

⇒修正依頼のメッセージが送信され、[承認待ちバスケット一覧]画面に戻ります。

これで修正依頼作業の完了です。

### ●承認依頼メッセージから修正依頼を行う

1.マイページの受信トレイより承認依頼メッセージの【詳細】ボタンをクリックします。

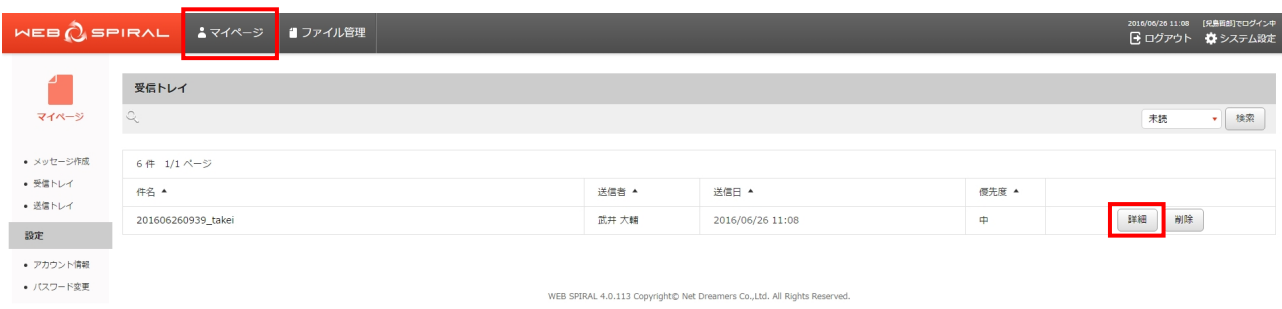

⇒[メッセージ詳細]画面が表示されます。

2.メッセージ詳細の関連 URL をクリックします。※

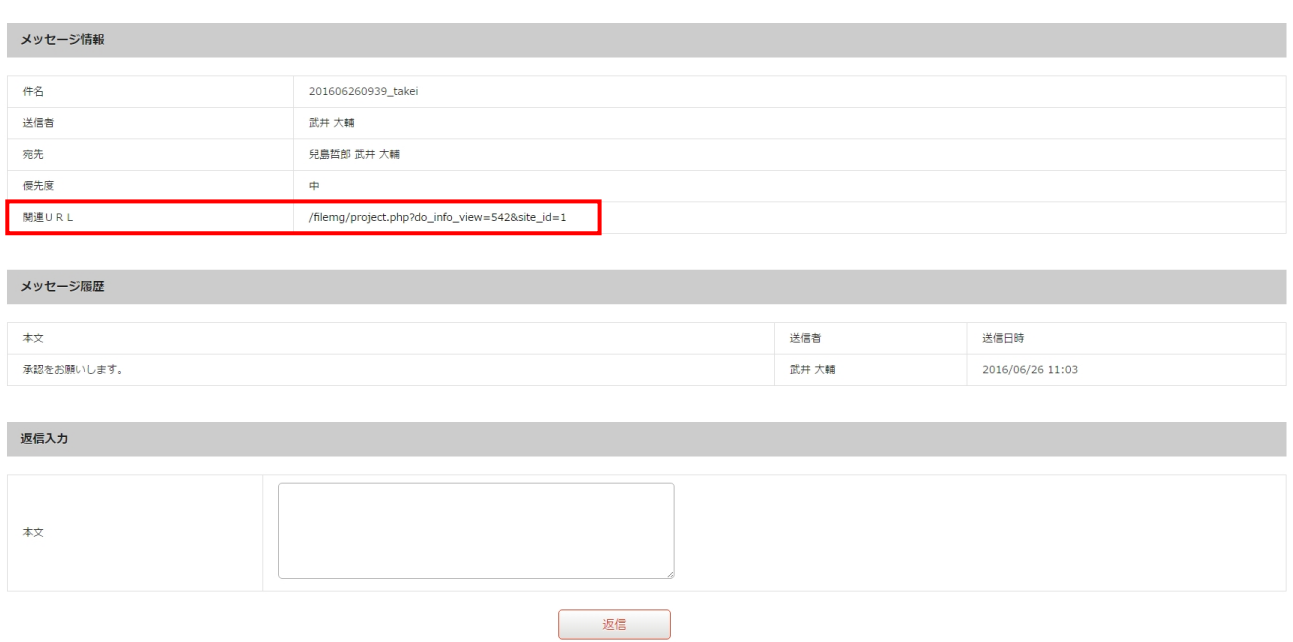

※メッセージの確認の詳細方法については、『4.1.1 マイページ:メッセージの受信』を参照してください。

⇒ [承認] 画面が表示されます。

3.登録されているバスケットの内容を確認し、【修正依頼】ボタンをクリックします。

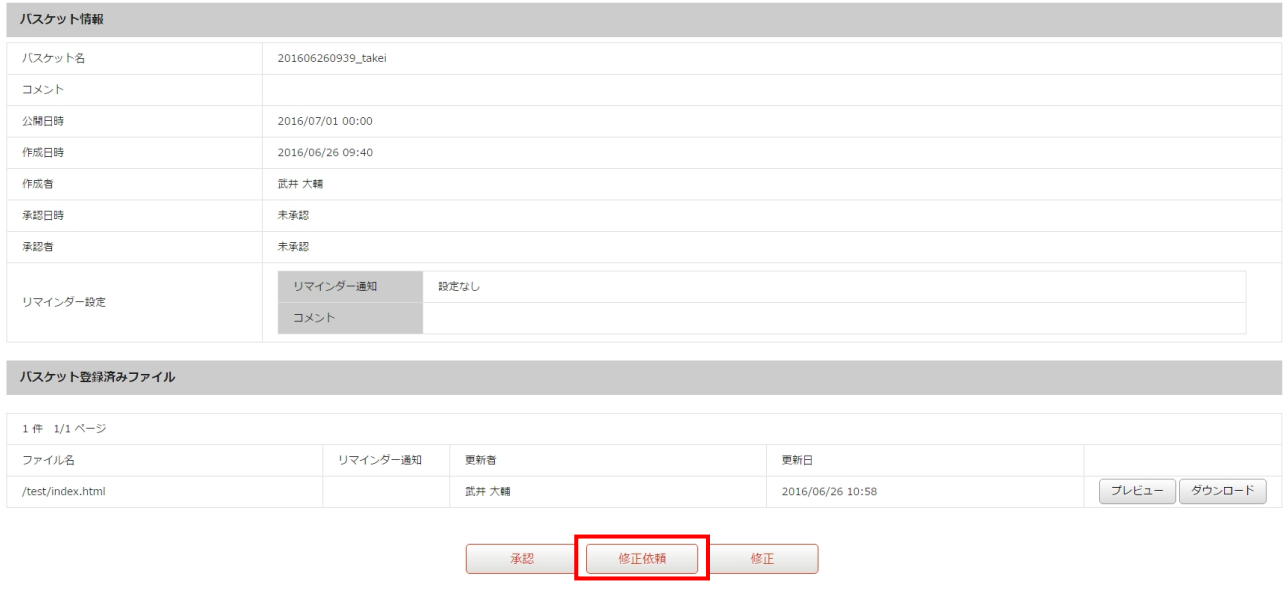

⇒[メッセージ作成]画面が表示されます。

#### 文書番号 NDWS-0004-05

## **NET DREAMERS**

- 4.《件名》フィールドに任意の件名を入力します。
- 5.《宛先》フィールドから修正依頼を送信する作業者を選択します。 複数選択する場合は、Ctrl+クリックで選択します。
- 6.《優先度》フィールドから依頼に応じた優先度を選択します。
- 7.《本文》フィールドに任意の依頼文を入力します。
- 8.《関連 URL》フィールドには、承認を行う画面の URL がデフォルトで設定されています。変更する 場合は、入力してください。
- 9.【送信】ボタンをクリックしてください。

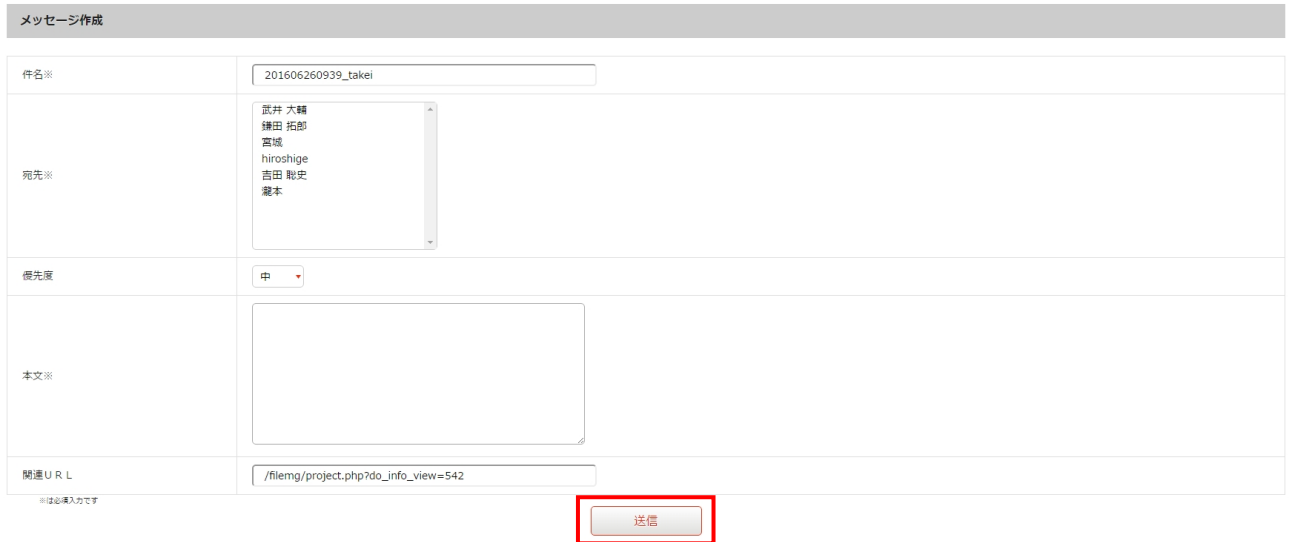

⇒修正依頼のメッセージが送信され、[承認待ちバスケット一覧]画面に戻ります。

これで修正依頼作業の完了です。

### **2.4** 承認

### **2.4.1** バスケットの承認

承認依頼のあったバスケットを承認します。承認権限を持つスタッフのみの機能です。 承認を行う方法は 2 つあります。下記のいずれかの方法で承認してください。

方法Ⅰ ファイル管理から承認を行う。

方法Ⅱ 承認依頼メッセージから承認を行う。

### ●ファイル管理から承認を行う

1.<グローバルナビ>の【ファイル管理】ボタンをクリックします。 ⇒ファイル管理のトップページへ遷移します。

- 2. <メインメニュー>の【承認待ち】ボタンをクリックします。
- ⇒ [承認待ちバスケット一覧] 画面が表示されます。

3.「承認待ちバスケット一覧」の中から承認するバスケットの【詳細】ボタンをクリックします。

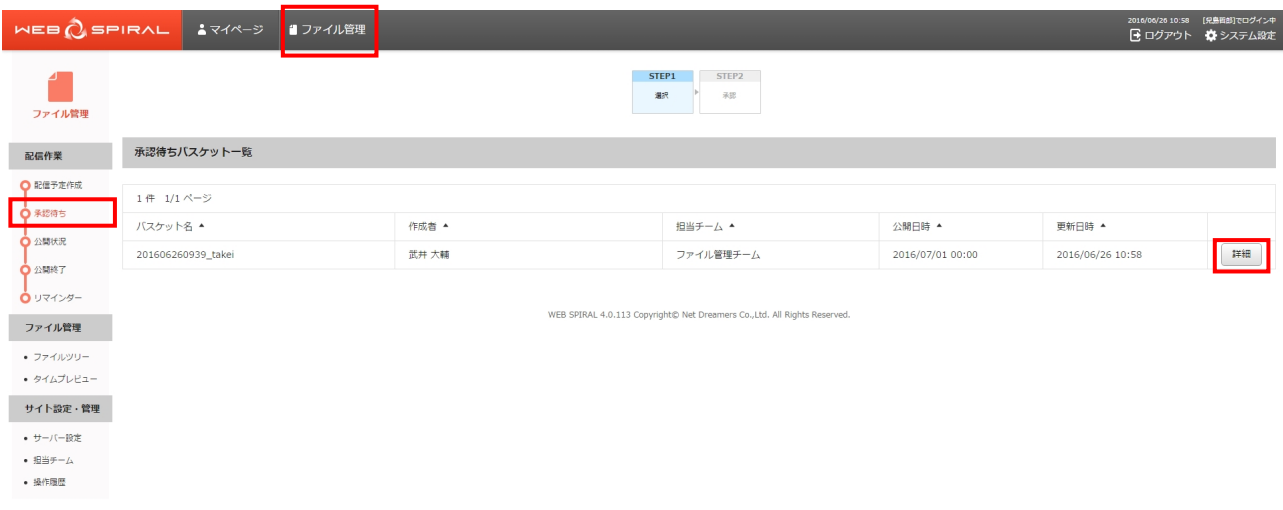

⇒[承認]画面が表示されます。

4.登録されているバスケットの内容を確認し、【承認】ボタンをクリックします。

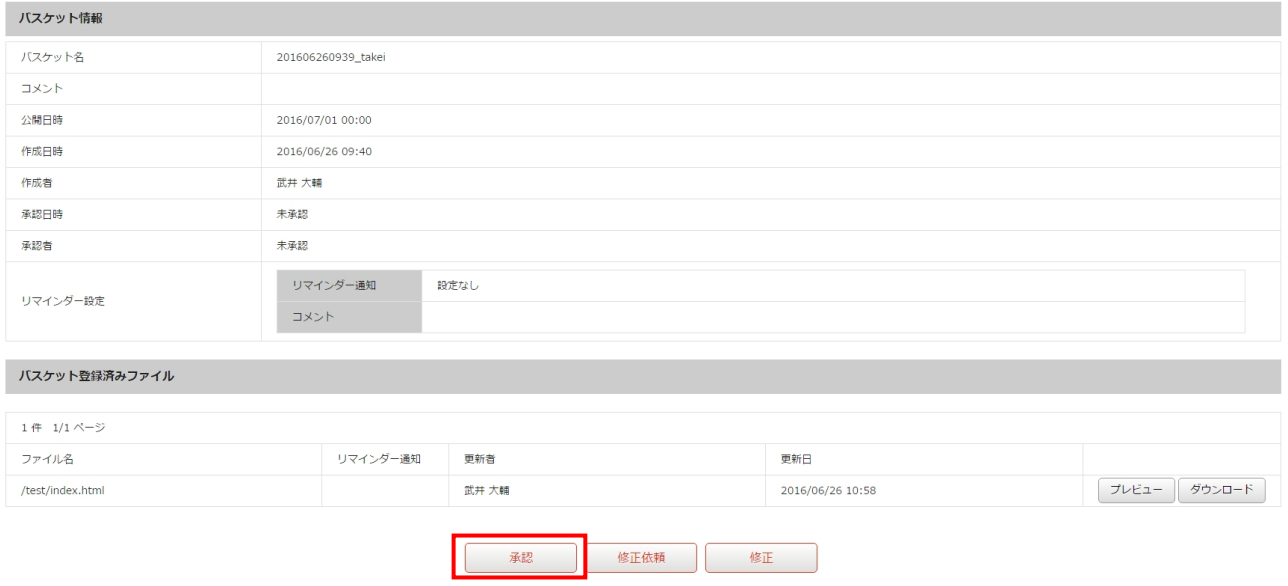

ご注意:WEB SPIRAL のプレビューではスクリプトは動作しません。

⇒「バスケット承認確認]画面が表示されます。

5.【承認】ボタンをクリックします。

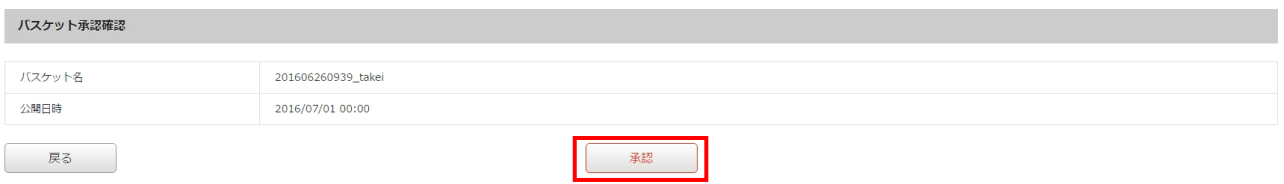

⇒承認が完了してバスケットが即時配信もしくは配信待ちになり、「承認待ちバスケット一覧]画面に 戻ります。

これで承認作業の完了です。

### ●承認依頼メッセージから承認を行う

1.マイページの受信トレイより承認依頼メッセージの【詳細】ボタンをクリックします。

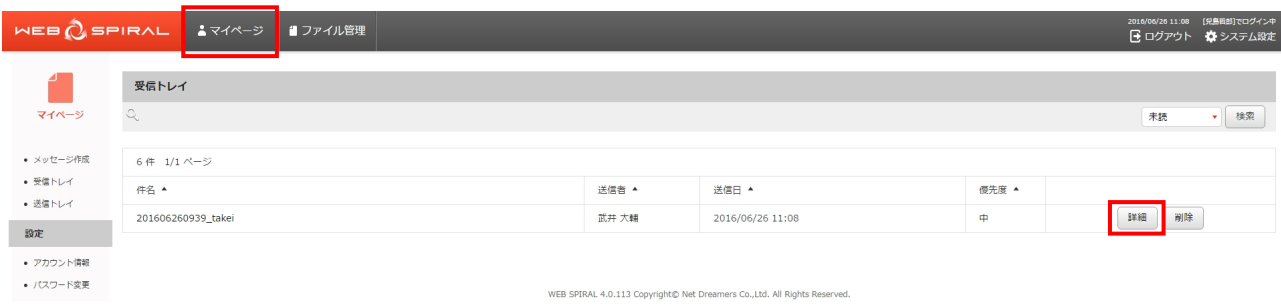

⇒[メッセージ詳細]画面が表示されます。

2.メッセージ詳細の関連 URL をクリックします。※

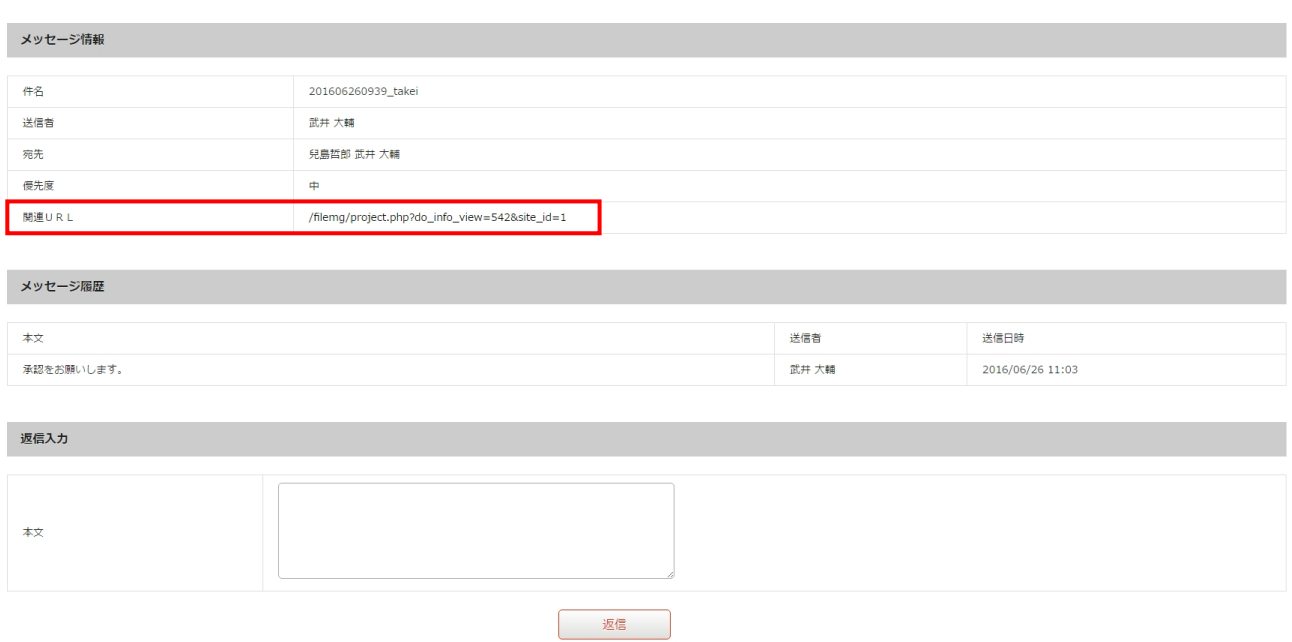

※メッセージの確認の詳細方法については、『4.1.1 マイページ:メッセージの受信』を参照してください。

⇒ [承認] 画面が表示されます。

3.登録されているバスケットの内容を確認し、【承認】ボタンをクリックします。

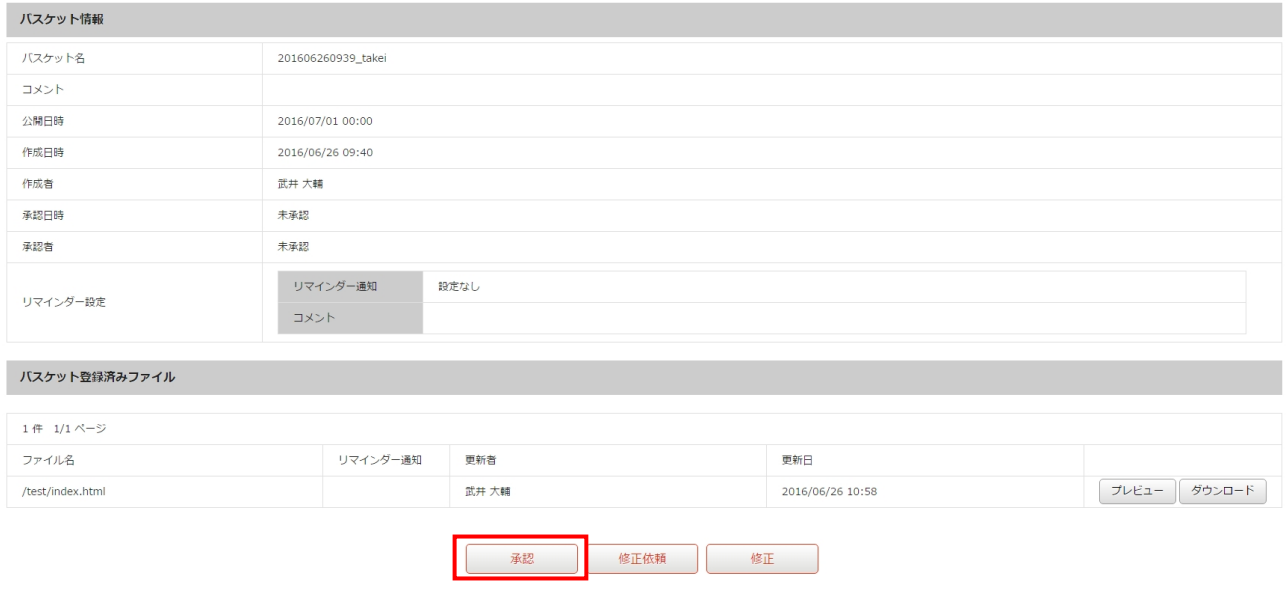

ご注意:WEB SPIRAL のプレビューではスクリプトは動作しません。

⇒[バスケット承認確認]画面が表示されます。

4.【承認】ボタンをクリックします。

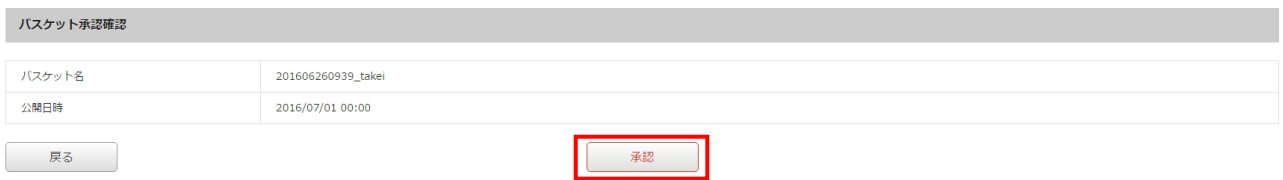

⇒承認が完了してバスケットが即時配信もしくは配信待ちになり、「承認待ちバスケット一覧]画面に 戻ります。

これで承認作業の完了です。

### **2.5** 公開

### **2.5.1** 公開バスケットの検索・確認

配信待ち・配信中・配信済みバスケットの内容を確認します。

1.<グローバルナビ>の【ファイル管理】ボタンをクリックします。 ⇒ファイル管理のトップページへ遷移します。

2.<メインメニュー>の【公開状況】ボタンをクリックします。

⇒[公開バスケット一覧]画面が表示されます。

- 3.「公開バスケット一覧」の中から確認するバスケット《バスケット名》を入力、もしくは《状態》を 選択し、【検索】ボタンをクリックして、検索します。
- 4.検索したバスケットの【詳細】ボタンをクリックします。

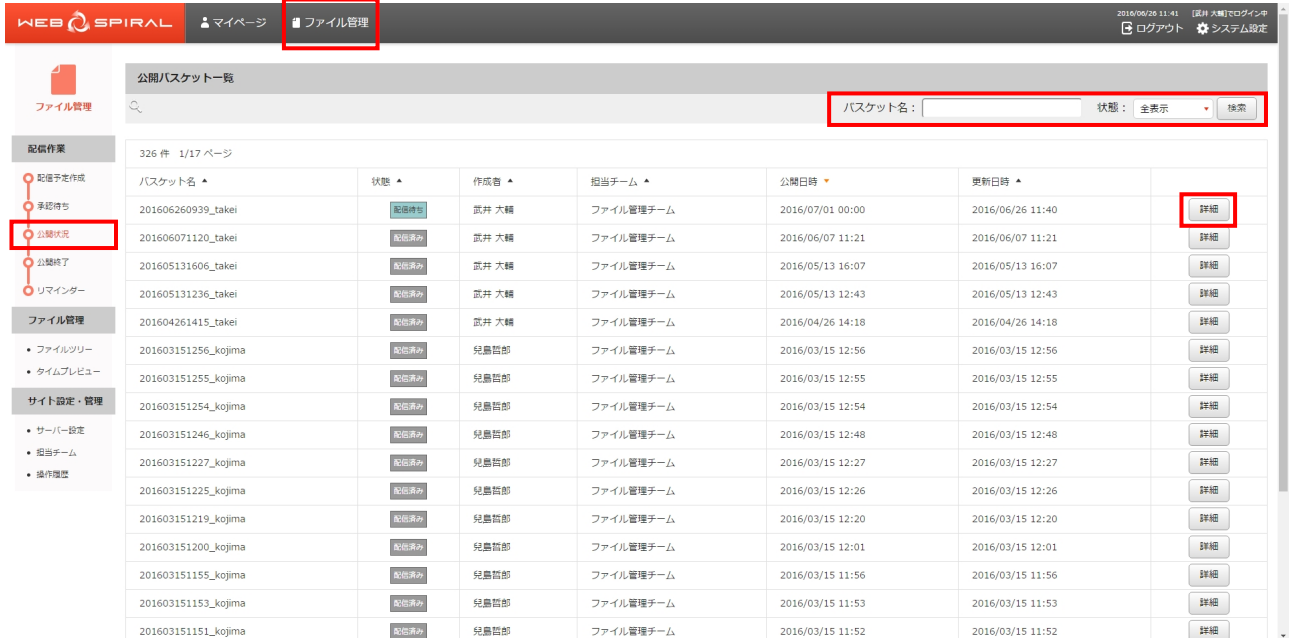

※各状態については、『2 配信作業』を参照してください。 ⇒[バスケット詳細]画面が表示されます。

#### 文書番号 NDWS-0004-05

\_\_

# **NET DREAMERS**

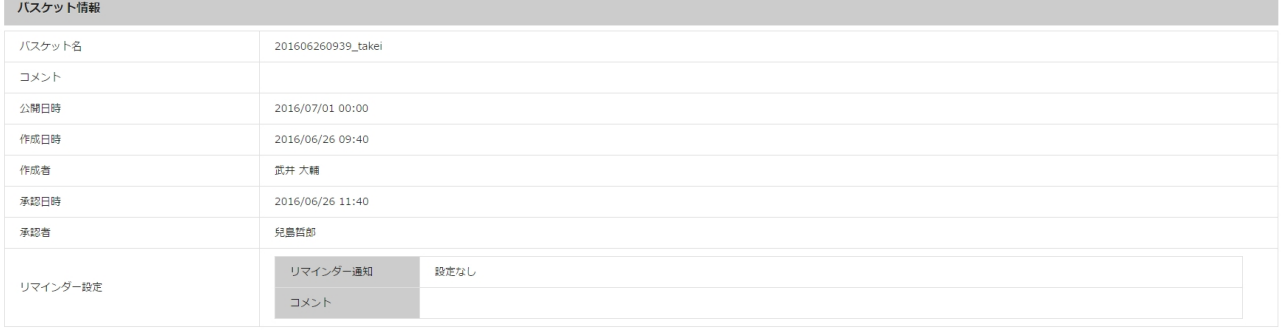

#### バスケット登録済みファイル

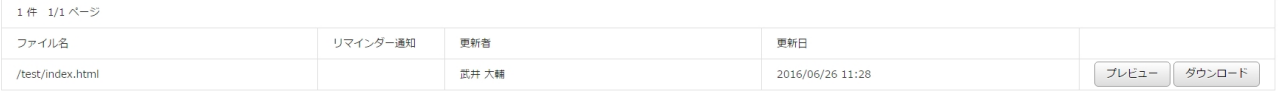

ご注意:WEB SPIRAL のプレビューではスクリプトは動作しません。

#### **2.5.2** 配信待ちバスケットの停止

配信待ちバスケットは配信を停止することができます。配信停止は承認権限を持ったスタッフのみの機 能です。

1.<グローバルナビ>の【ファイル管理】ボタンをクリックします。 ⇒ファイル管理のトップページへ遷移します。

- 2.<メインメニュー>の【公開状況】ボタンをクリックします。
- ⇒ [公開バスケット一覧] 画面が表示されます。

3.「公開バスケット一覧」の中から配信を停止するバスケットの【詳細】ボタンをクリックします。

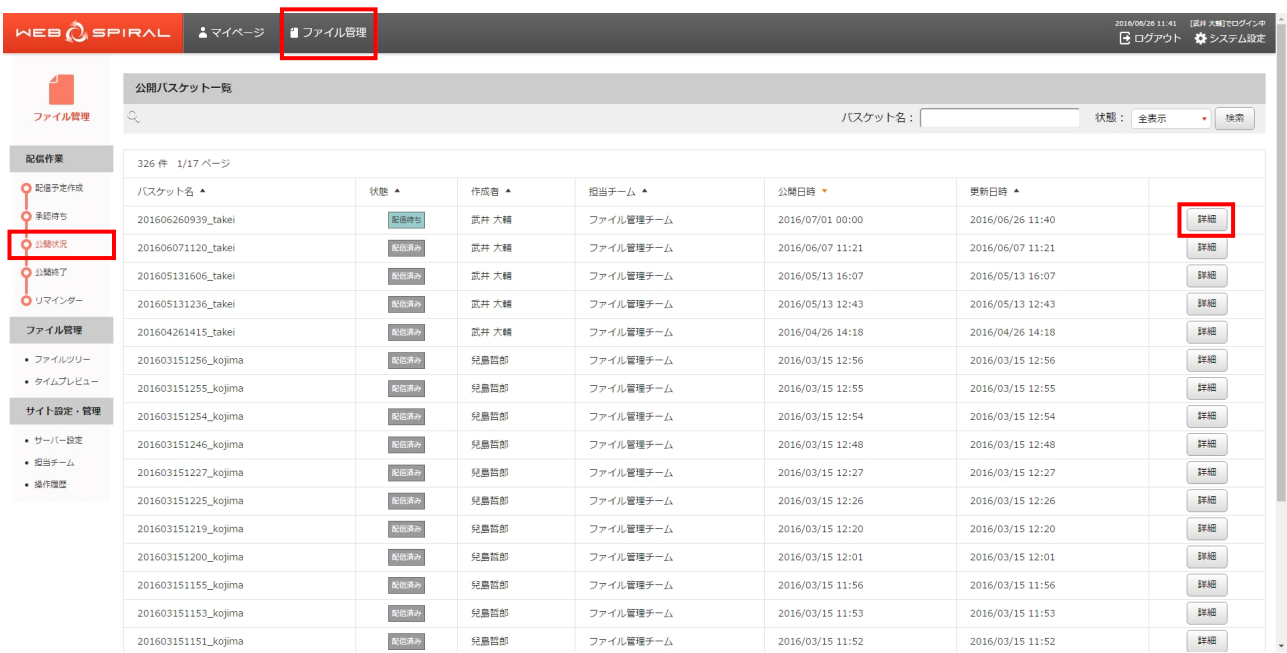

⇒「バスケット詳細]画面が表示されます。

#### 4.【配信停止】ボタンをクリックします。

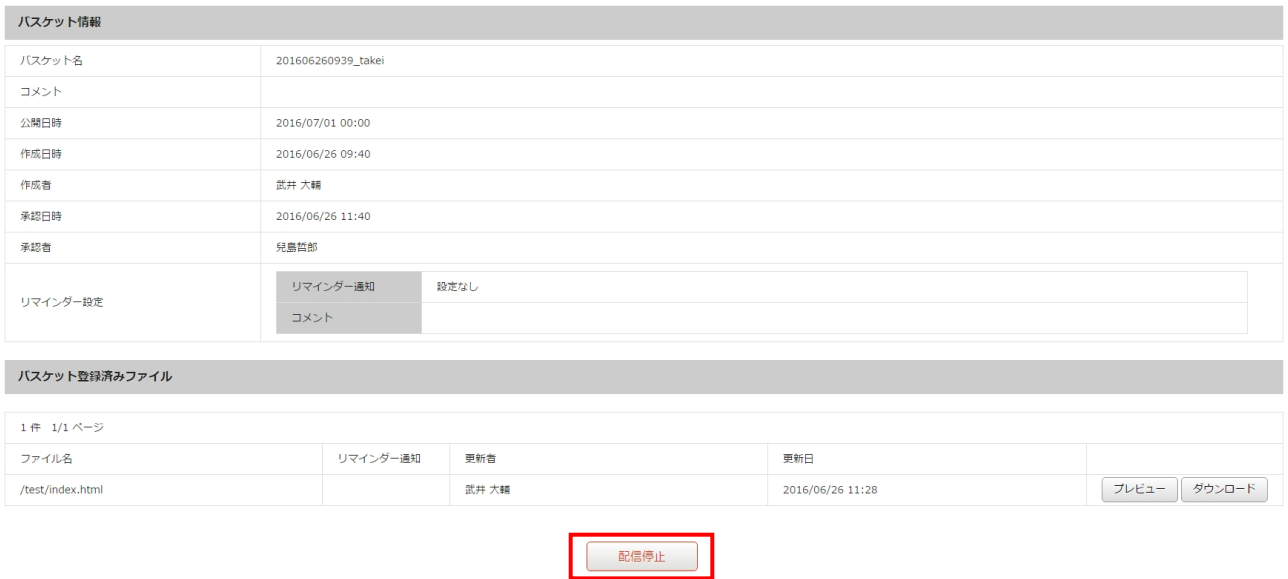

ご注意:WEB SPIRAL のプレビューではスクリプトは動作しません。

⇒ダイアログボックスが表示されます。

5.【OK】ボタンをクリックします。

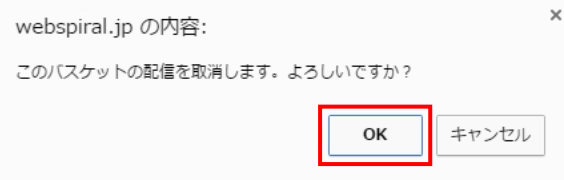

⇒バスケットの配信が停止されて承認待ちバスケットとして保存され、[公開バスケット一覧]画面に 戻ります。

これで配信待ちバスケットの停止作業は完了です。

## 3 ファイル管理

公開されたファイルや公開予定のファイルを確認・管理することができます。 ファイルツリーでは現在公開されているファイルとその履歴や関連ファイルを、タイムプレビューでは過 去・現在・未来のサイトを再現することができます。

### **3.1** ファイルツリー

#### **3.1.1** ファイルの検索

ファイル名および本文検索により、ファイルの検索を行うことができます。

1.ファイルツリーにアクセスします。ファイルツリーへアクセスする方法は 2 つあります。下記のい ずれかの方法でアクセスしてください。

方法Ⅰ <グローバルナビ>の【ファイル管理】ボタンをクリックします。

方法Ⅱ <メインメニュー>の【ファイルツリー】ボタンをクリックします。

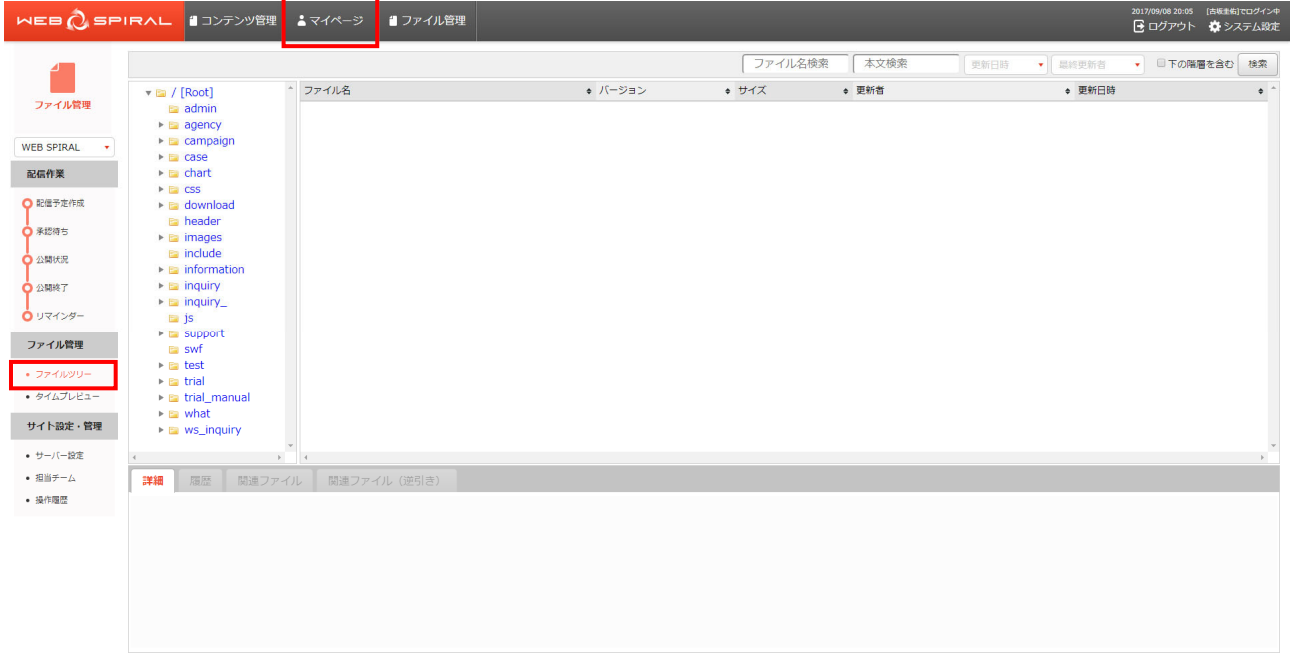

⇒ファイルツリーへ遷移します。

2.検索対象のディレクトリを「ファイルツリー」から選択します。隠れているディレクトリはディレ クトリをクリックすると表示されます。対象のディレクトリを選択しますと、そのディレクトリ内 のファイルを、検索結果として一覧表示します。

この状態で、右上の検索フォームに条件を入力した後、検索ボタンを押すとファイルの条件検索を 行うことができます。

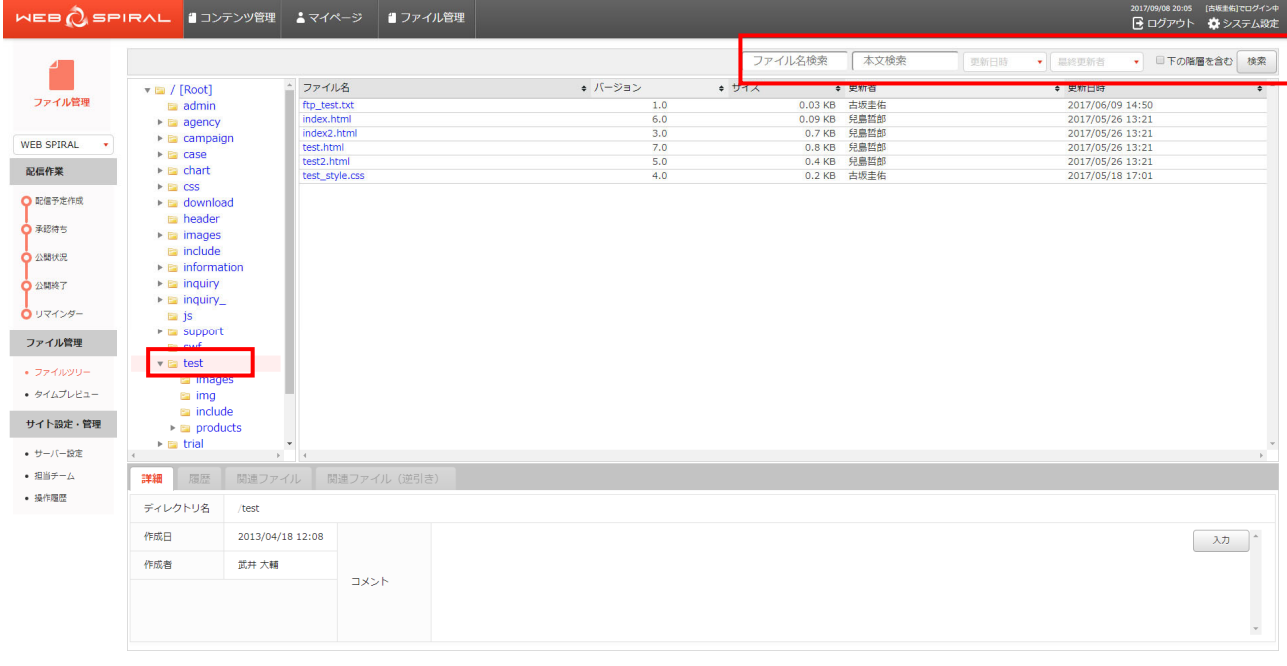

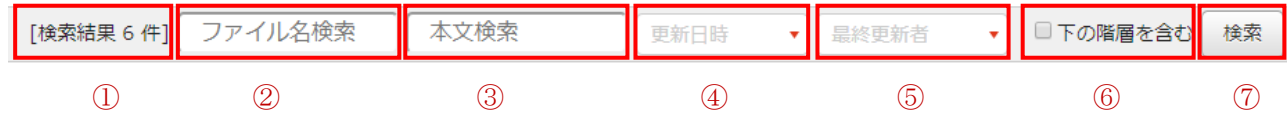

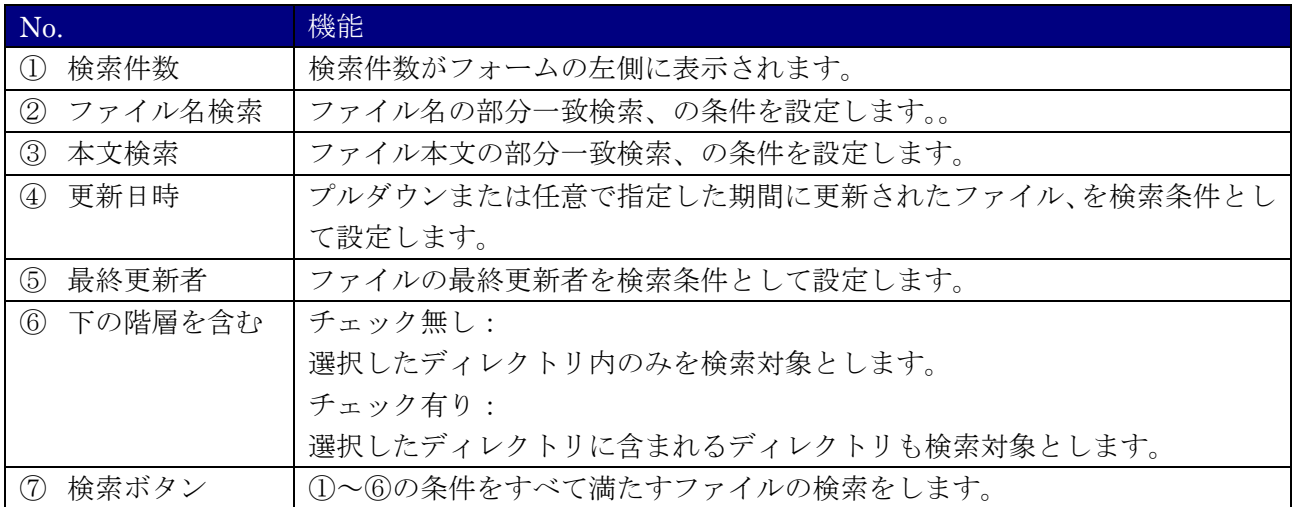

#### **3.1.2** ファイルの履歴確認

公開されたファイルは自動的に保存され、履歴の確認ができます。公開待ち及び承認待ちのファイルに ついては予定の確認ができます。

ファイルツリーは現在のサイトが基準となっているため、まだサイトに存在しないファイルなどは配信 予定になっていても表示されません。

1.ファイルツリーにアクセスします。ファイルツリーへアクセスする方法は 2 つあります。下記のい ずれかの方法でアクセスしてください。

方法Ⅰ <グローバルナビ>の【ファイル管理】ボタンをクリックします。

方法Ⅱ <メインメニュー>の【ファイルツリー】ボタンをクリックします。

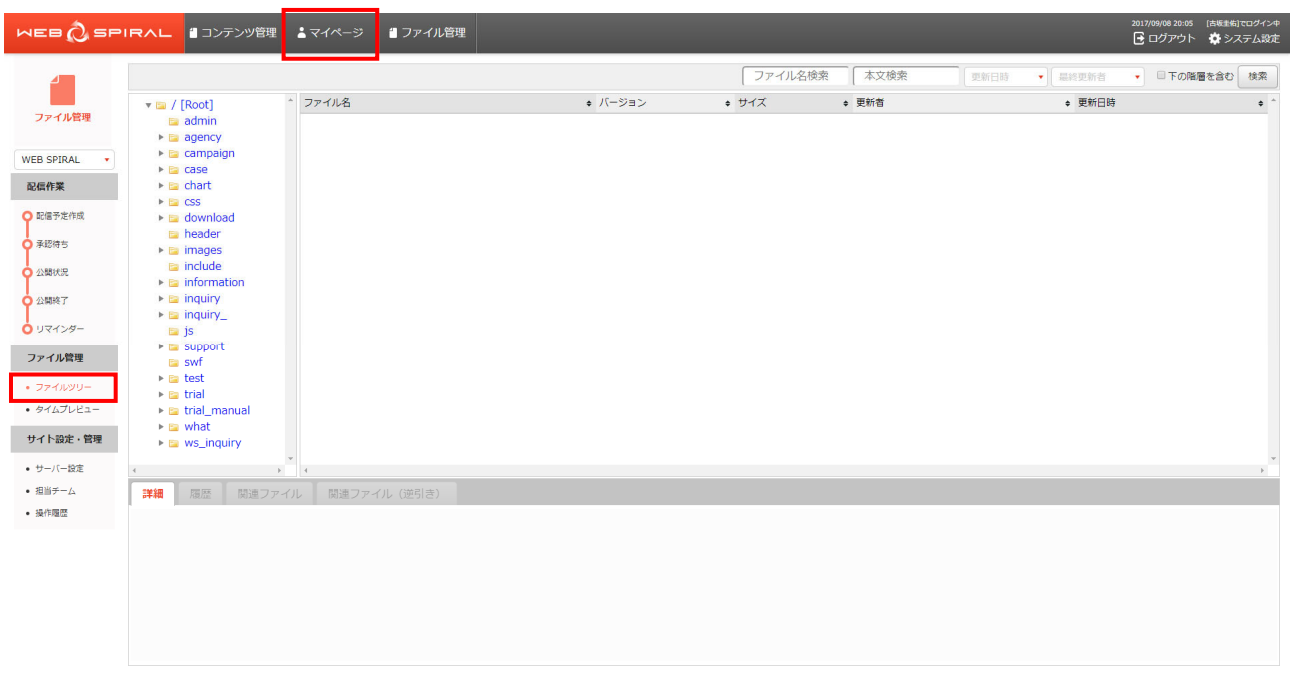

⇒ファイルツリーへ遷移します。

2. 履歴を確認するファイルを「ファイルツリー」のディレクトリから選択します。隠れているディ レクトリはディレクトリをクリックすると表示されます。対象のディレクトリを選択しますと、そ のディレクトリ内のファイルを検索結果として一覧表示します。

検索結果に表示されたファイル名をクリックします。

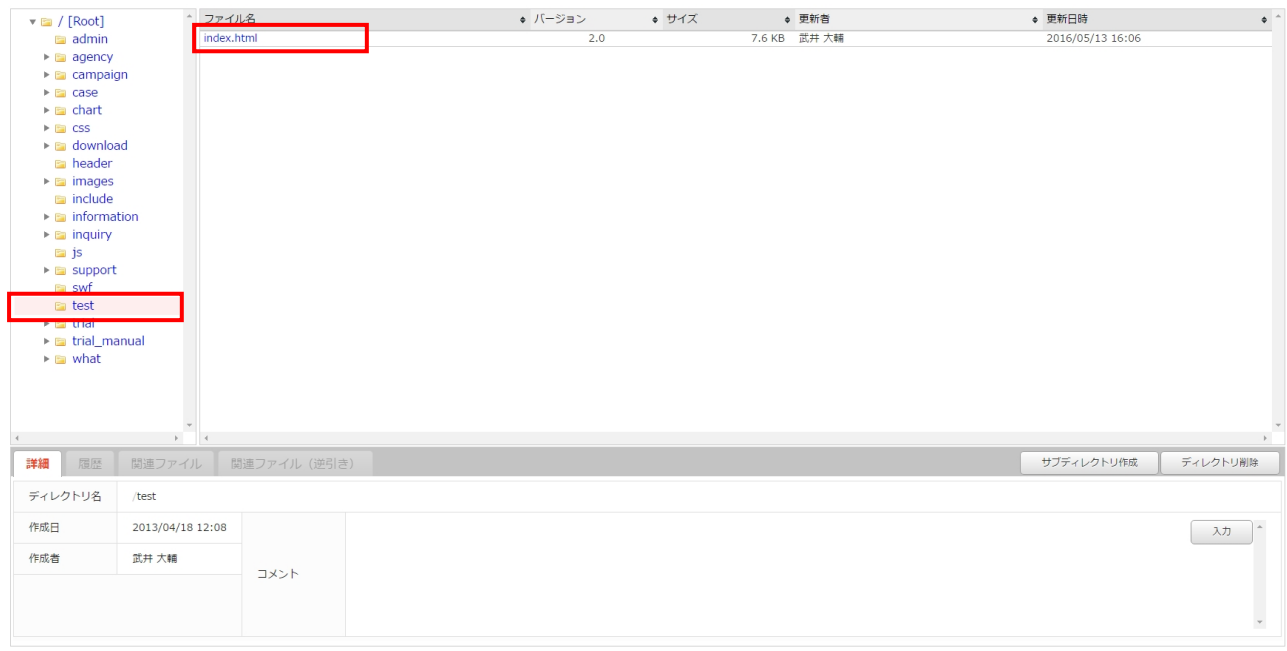

⇒画面下方にファイル情報が表示されます。

3.「詳細」タブに、最新バージョン・サイズ・更新日・最終更新者・コメントが表示されます。

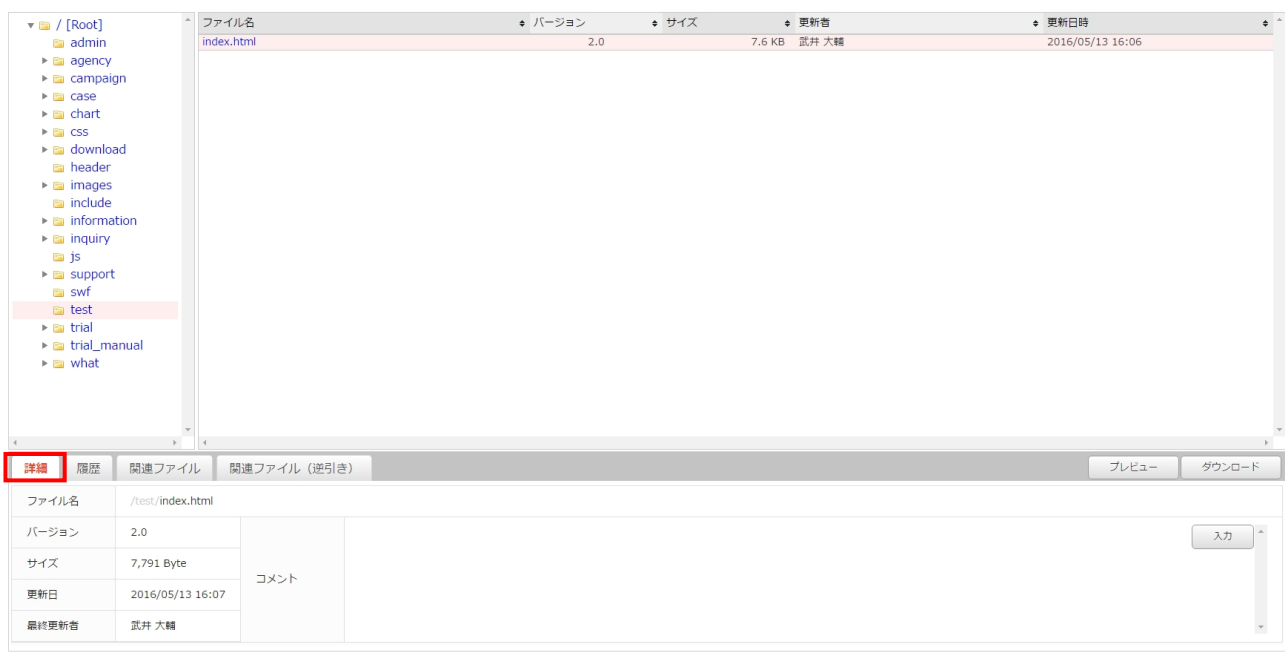

4.「履歴」タブに、全てのバージョンが表示されます。各バージョンのサイズ・更新日・最終更新者・ コメントを確認する場合は、該当する【バージョン番号】をクリックします。

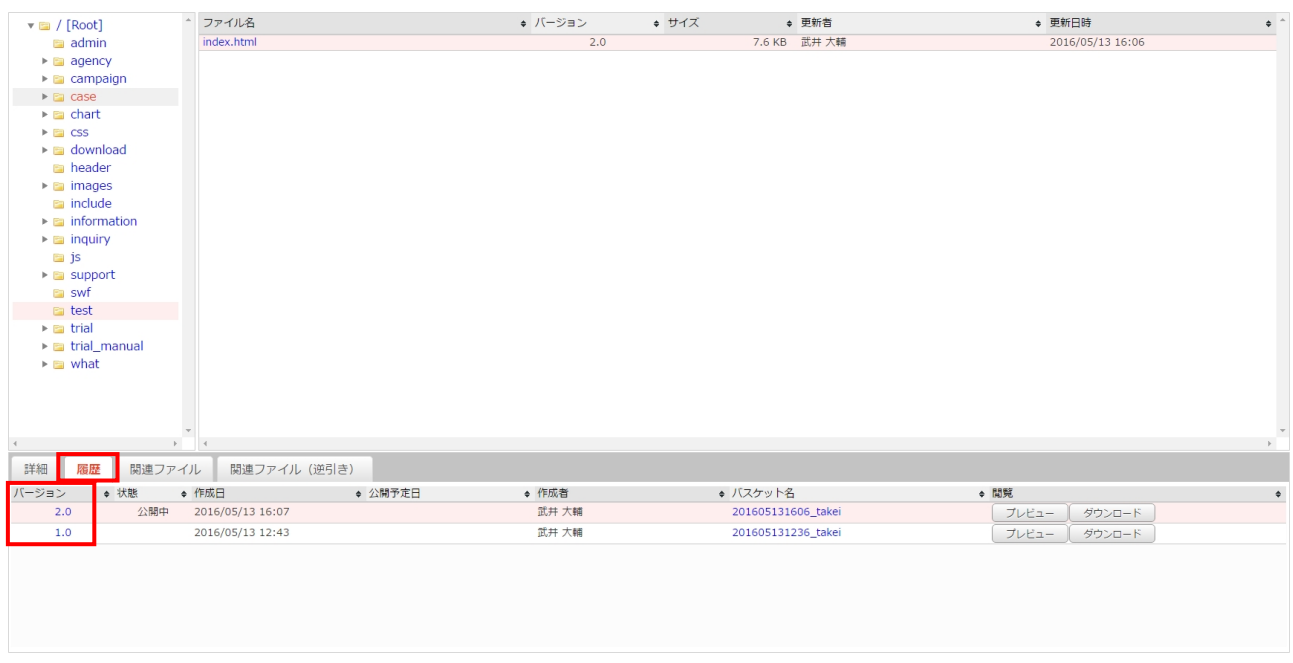

⇒該当バージョンのサイズ・更新日・最終更新者・コメントが確認できます。

5.バスケットの詳細情報を確認する場合は、該当する【バスケット名】をクリックします。

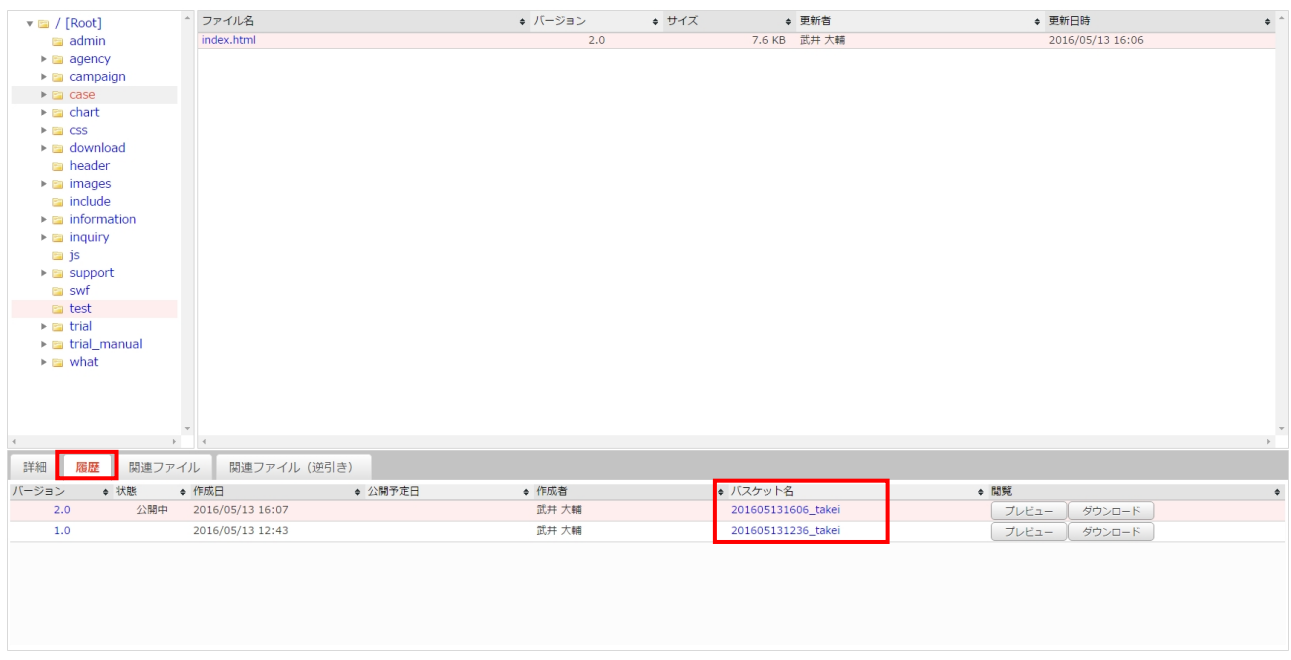

⇒ファイルをアップロードしたバスケットの詳細情報が確認できます。

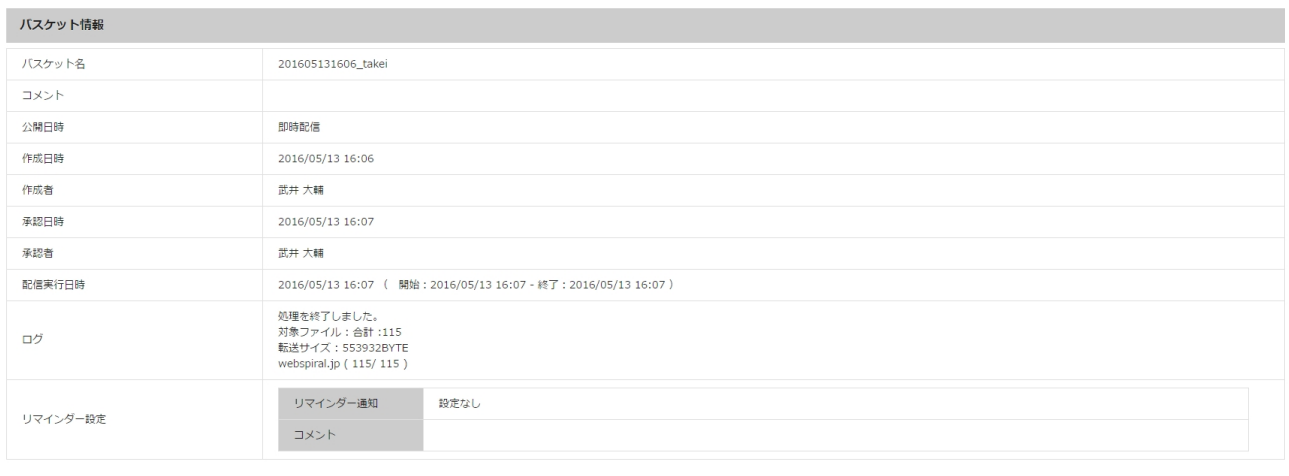

バスケット登録済みファイル

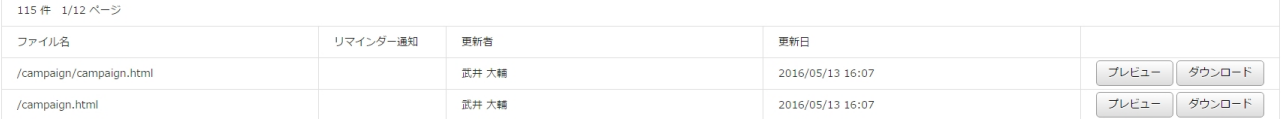

### **3.1.3** ファイルのダウンロード

公開されたファイルはデータベースに保存されています。そのファイルはダウンロードすることができ ます。

1.ファイルツリーにアクセスします。ファイルツリーへアクセスする方法は 2 つあります。下記のい ずれかの方法でアクセスしてください。

方法Ⅰ <グローバルナビ>の【ファイル管理】ボタンをクリックします。

方法Ⅱ <メインメニュー>の【ファイルツリー】ボタンをクリックします。

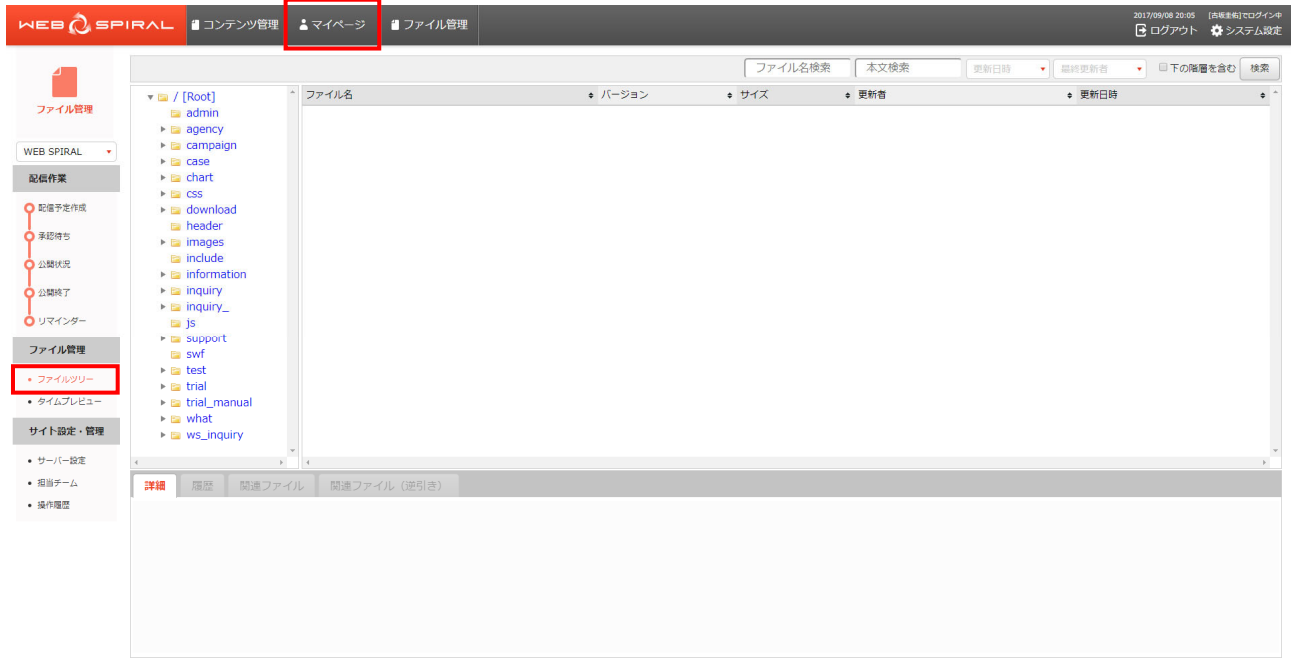

⇒ファイルツリーへ遷移します。

2.ダウンロードするファイルを「ファイルツリー」のディレクトリから選択します。隠れているディ レクトリはディレクトリをクリックすると表示されます。対象のディレクトリを選択しますと、そ のディレクトリ内のファイルを検索結果として一覧表示します。

検索結果に表示されたファイル名をクリックします。

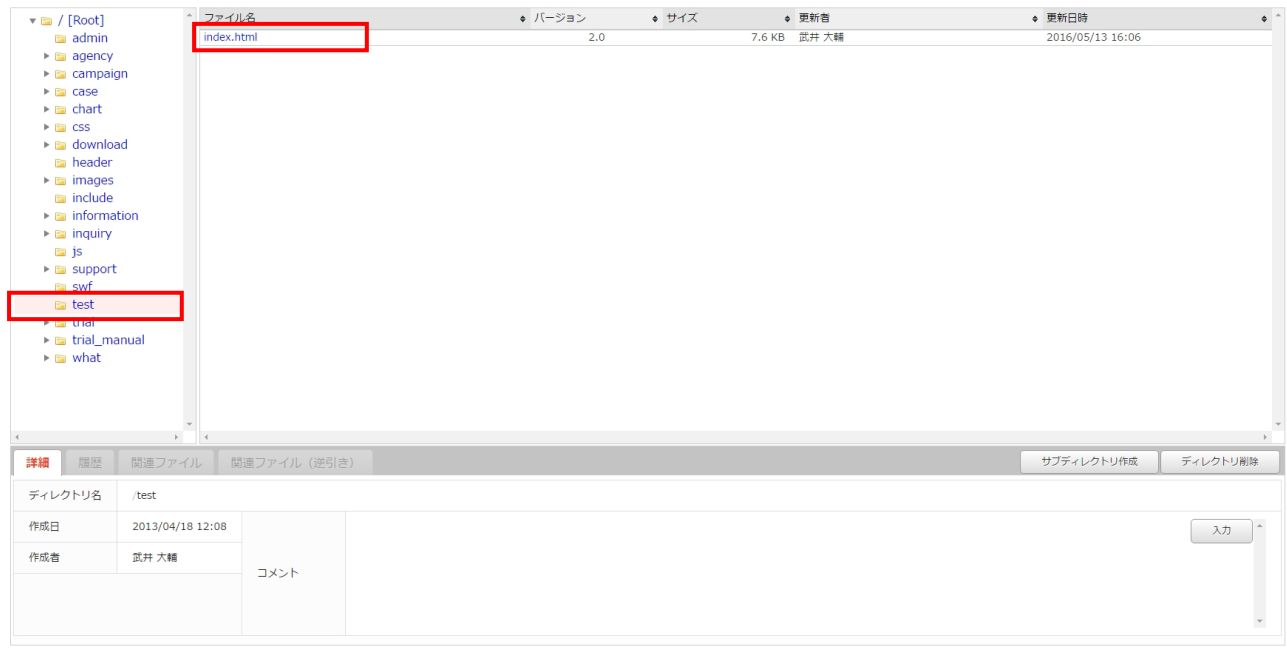

⇒画面下方にファイル情報が表示されます。

#### 文書番号 NDWS-0004-05

## **NET DREAMERS**

3.「詳細」タブに、最新バージョン・サイズ・更新日・最終更新者・コメントが表示されます。最新バ ージョンをダウンロードする場合は【ダウンロード】ボタンをクリックします。

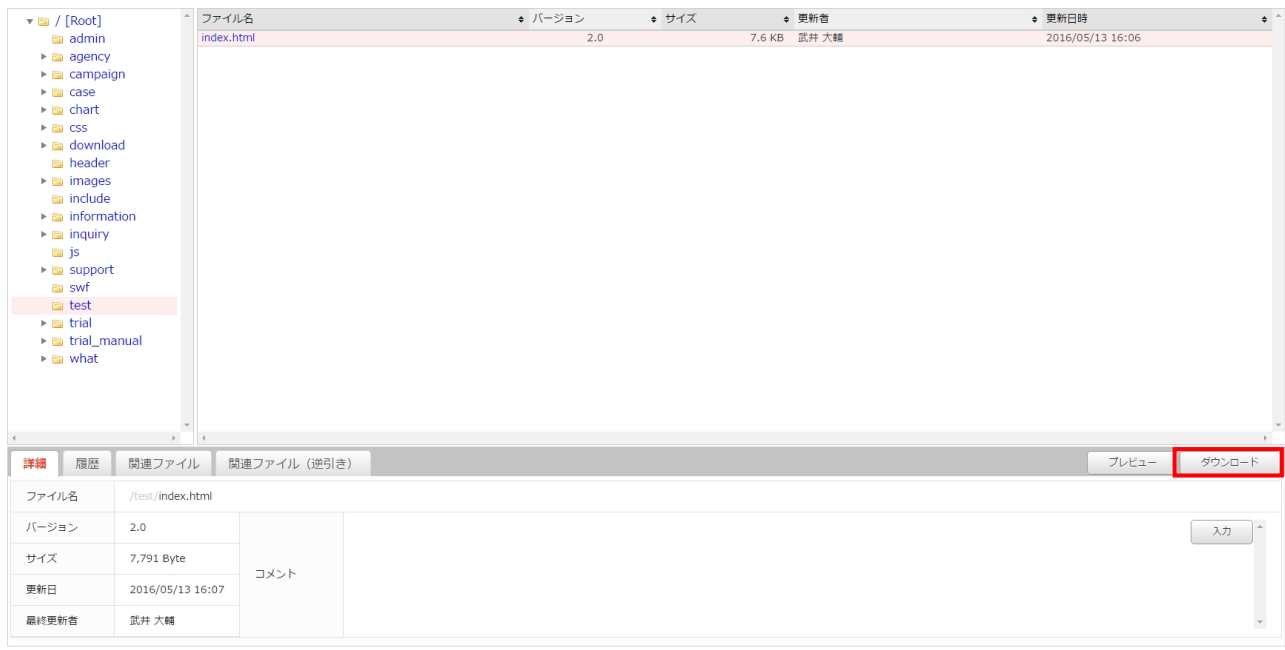

4.「履歴」タブに、全てのバージョンが表示されます。任意のバージョンをダウンロードする場合は、 該当の【ダウンロード】ボタンをクリックします。

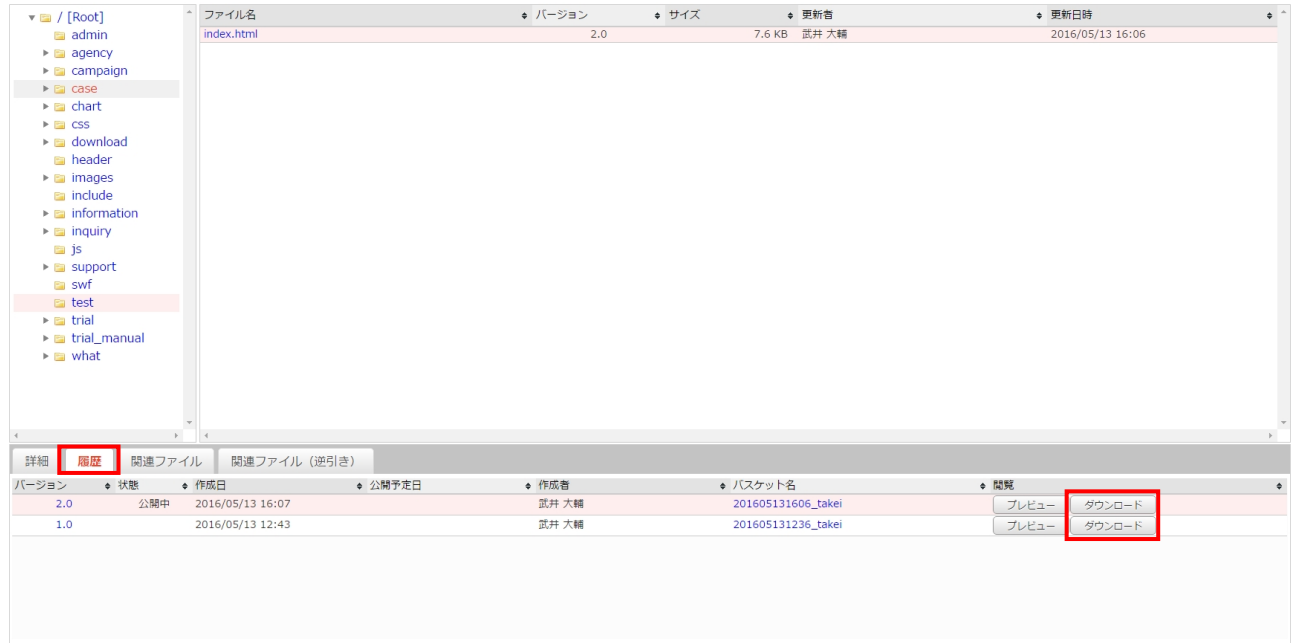

### **3.1.4** ファイルのプレビュー

公開されたファイルはブラウザ上で確認することができます。

1.ファイルツリーにアクセスします。ファイルツリーへアクセスする方法は 2 つあります。下記のい ずれかの方法でアクセスしてください。

方法Ⅰ <グローバルナビ>の【ファイル管理】ボタンをクリックします。

方法Ⅱ <メインメニュー>の【ファイルツリー】ボタンをクリックします。

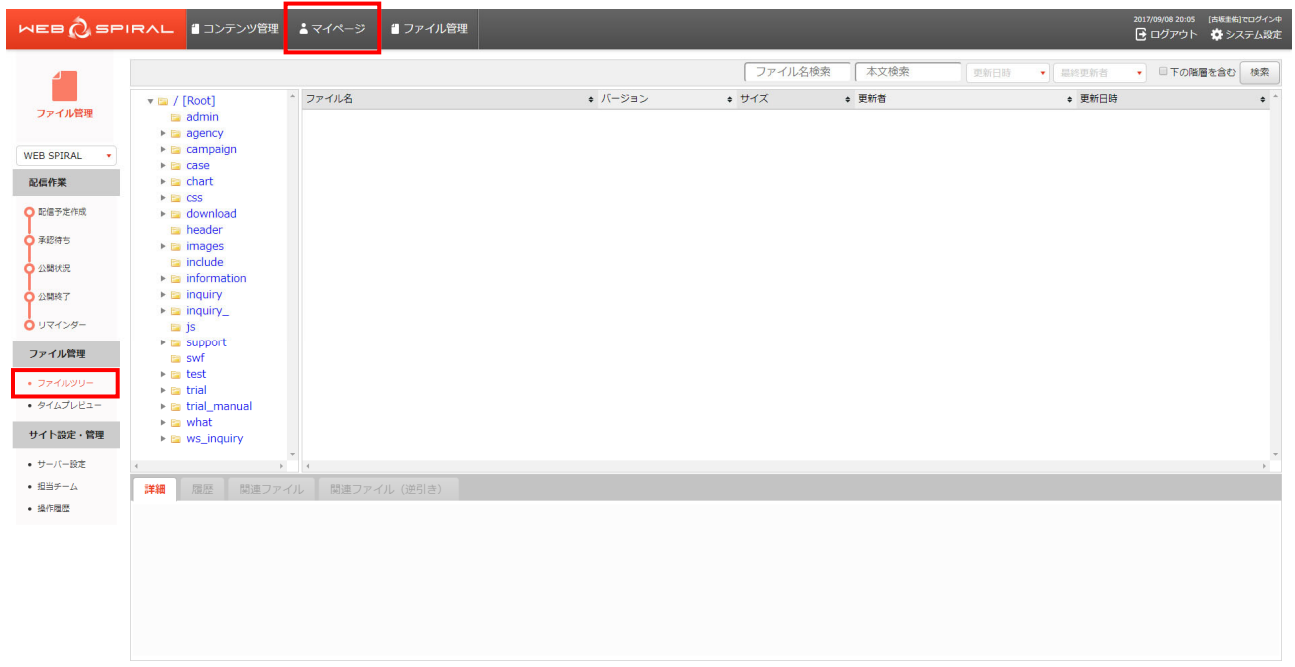

⇒ファイルツリーへ遷移します。

2.プレビューするファイルを「ファイルツリー」のディレクトリから選択します。隠れているディ レクトリはディレクトリをクリックすると表示されます。対象のディレクトリを選択しますと、そ のディレクトリ内のファイルを検索結果として一覧表示します。

検索結果に表示されたファイル名をクリックします。

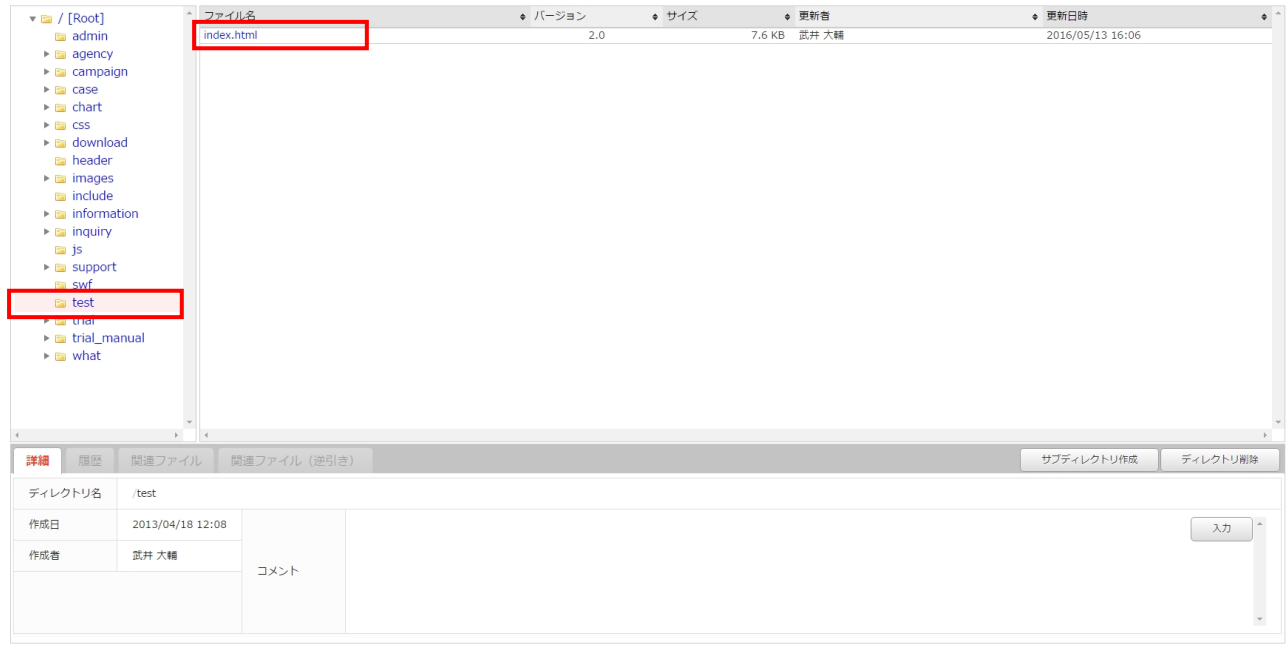

⇒画面下方にファイル情報が表示されます。

#### 文書番号 NDWS-0004-05

## **NET DREAMERS**

3.「詳細」タブに、最新バージョン・サイズ・更新日・最終更新者・コメントが表示されます。最新バ ージョンをプレビューする場合は【プレビュー】ボタンをクリックします。

| $\mathbf{v} \equiv /$ [Root]                           | ^ ファイル名                         |              | ◆ バージョン |     | ◆ サイズ | ◆ 更新者        | ◆ 更新日時 |                  | $\bullet$ $^{-}$ |
|--------------------------------------------------------|---------------------------------|--------------|---------|-----|-------|--------------|--------|------------------|------------------|
| admin                                                  | index.html                      |              |         | 2.0 |       | 7.6 KB 武井 大輔 |        | 2016/05/13 16:06 |                  |
| $\blacktriangleright$ $\blacksquare$ agency            |                                 |              |         |     |       |              |        |                  |                  |
| $\triangleright$ $\blacksquare$ campaign               |                                 |              |         |     |       |              |        |                  |                  |
| $\triangleright$ $\blacksquare$ case                   |                                 |              |         |     |       |              |        |                  |                  |
| $\blacktriangleright$ $\blacksquare$ chart             |                                 |              |         |     |       |              |        |                  |                  |
| $\triangleright$ Ein CSS                               |                                 |              |         |     |       |              |        |                  |                  |
| $\blacktriangleright$ $\blacksquare$ download          |                                 |              |         |     |       |              |        |                  |                  |
| header                                                 |                                 |              |         |     |       |              |        |                  |                  |
| $\triangleright$ $\blacksquare$ images                 |                                 |              |         |     |       |              |        |                  |                  |
| <b>En</b> include                                      |                                 |              |         |     |       |              |        |                  |                  |
| $\blacktriangleright$ $\blacksquare$ information       |                                 |              |         |     |       |              |        |                  |                  |
| $\blacktriangleright$ $\blacksquare$ inquiry           |                                 |              |         |     |       |              |        |                  |                  |
| $\blacksquare$ js                                      |                                 |              |         |     |       |              |        |                  |                  |
| $\triangleright$ $\square$ support                     |                                 |              |         |     |       |              |        |                  |                  |
| <b>Ear</b> swf                                         |                                 |              |         |     |       |              |        |                  |                  |
| $\equiv$ test<br>$\triangleright$ $\blacksquare$ trial |                                 |              |         |     |       |              |        |                  |                  |
| ▶ a trial_manual                                       |                                 |              |         |     |       |              |        |                  |                  |
| $\blacktriangleright$ $\blacksquare$ what              |                                 |              |         |     |       |              |        |                  |                  |
|                                                        |                                 |              |         |     |       |              |        |                  |                  |
|                                                        |                                 |              |         |     |       |              |        |                  |                  |
|                                                        |                                 |              |         |     |       |              |        |                  |                  |
| $\left($                                               | $\mathbb{R}$ .<br>$\rightarrow$ |              |         |     |       |              |        |                  | $\rightarrow$    |
|                                                        |                                 |              |         |     |       |              |        | ブレビュー            | ダウンロード           |
| 詳細<br>履歴                                               | 関連ファイル                          | 関連ファイル (逆引き) |         |     |       |              |        |                  |                  |
| ファイル名                                                  | /test/index.html                |              |         |     |       |              |        |                  |                  |
| バージョン                                                  | 2.0                             |              |         |     |       |              |        |                  |                  |
|                                                        |                                 |              |         |     |       |              |        |                  | 入力               |
| サイズ                                                    | 7,791 Byte                      | コメント         |         |     |       |              |        |                  |                  |
| 更新日                                                    | 2016/05/13 16:07                |              |         |     |       |              |        |                  |                  |
| 最終更新者                                                  | 武井大輔                            |              |         |     |       |              |        |                  | $\downarrow$     |
|                                                        |                                 |              |         |     |       |              |        |                  |                  |

ご注意:WEB SPIRAL のプレビューではスクリプトは動作しません。

4.「履歴」タブに、全てのバージョンが表示されます。任意のバージョンをプレビューする場合は、該 当の【プレビュー】ボタンをクリックします。

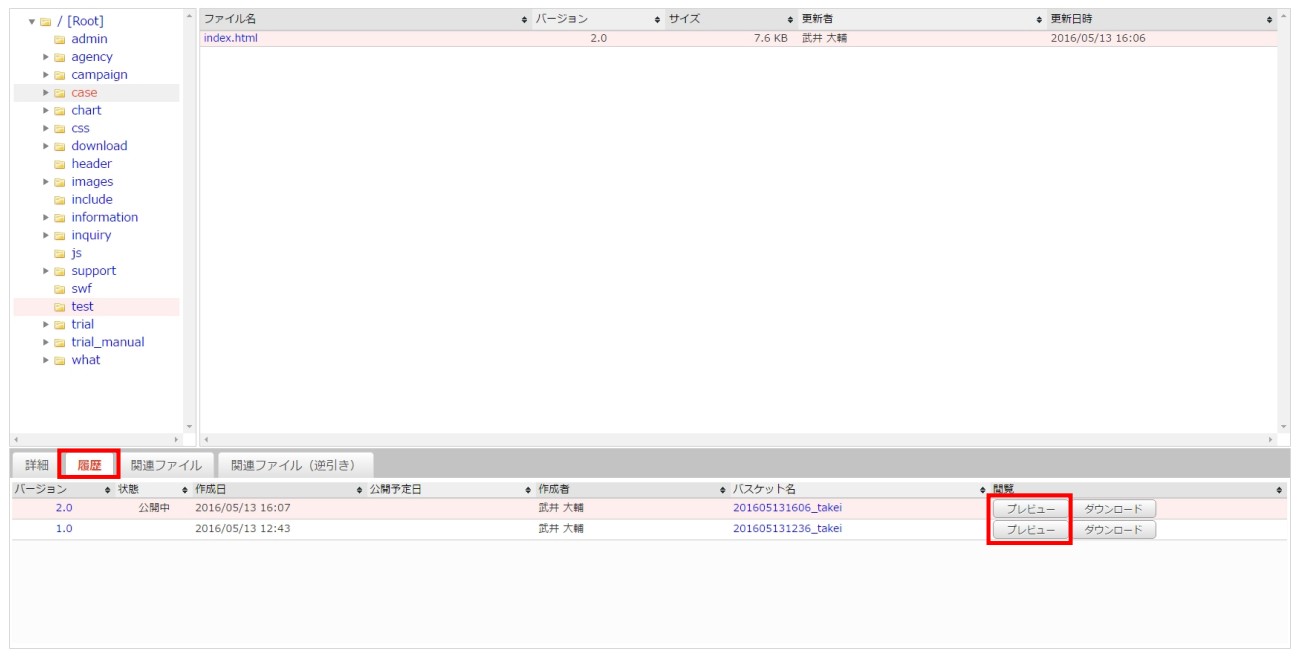

### **3.1.5** 関連ファイルの確認

公開されたファイルの関連ファイルを正引き・逆引きで確認することができます。

1.ファイルツリーにアクセスします。ファイルツリーへアクセスする方法は 2 つあります。下記のい ずれかの方法でアクセスしてください。

方法Ⅰ <グローバルナビ>の【ファイル管理】ボタンをクリックします。

方法Ⅱ <メインメニュー>の【ファイルツリー】ボタンをクリックします。

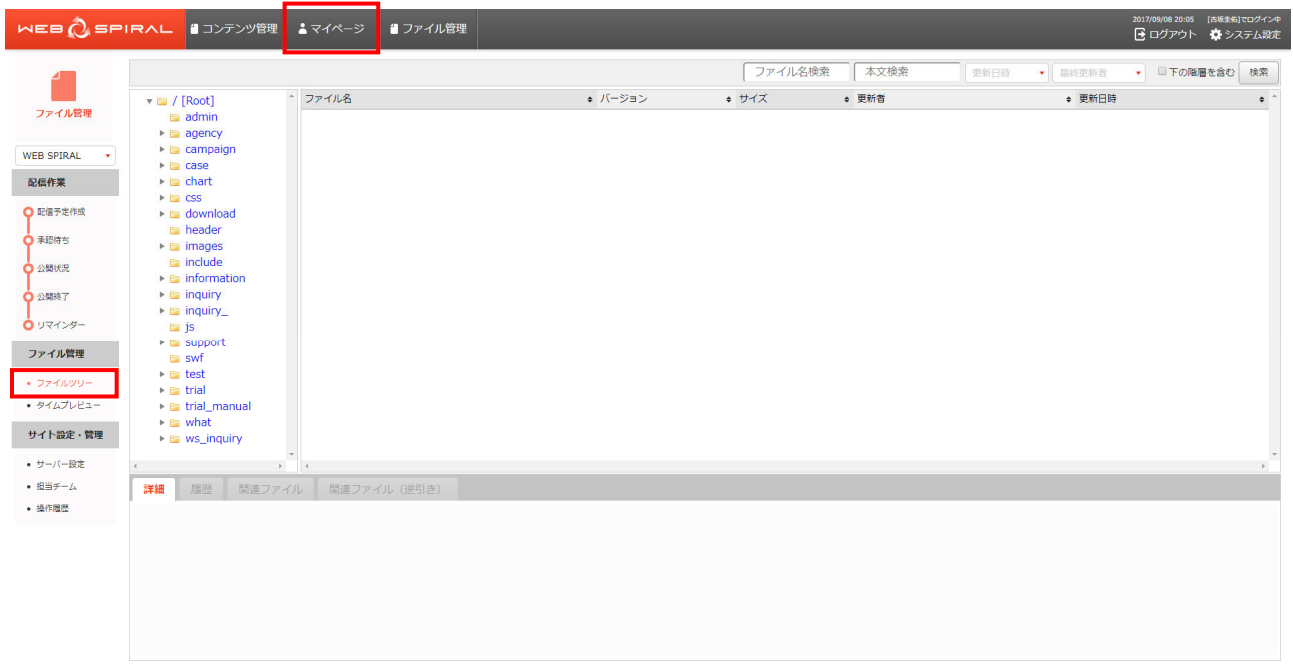

⇒ファイルツリーへ遷移します。

2.関連ファイルを確認するファイルを「ファイルツリー」のディレクトリから選択します。隠れてい るディレクトリはディレクトリをクリックすると表示されます。対象のディレクトリを選択します と、そのディレクトリ内のファイルを検索結果として一覧表示します。

検索結果に表示されたファイル名をクリックします。

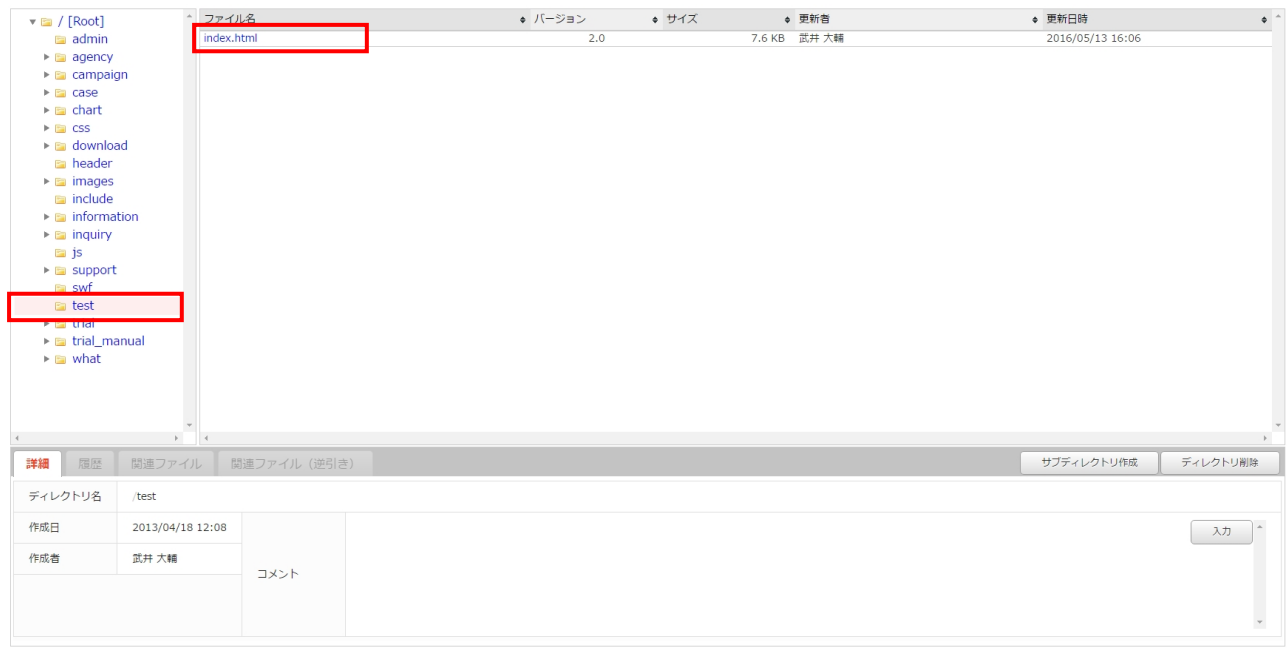

⇒画面下方にファイル情報が表示されます。

3.「詳細」タブに、最新バージョン・サイズ・更新日・最終更新者・コメントが表示されます。最新バ ージョンの関連ファイルを確認する場合は「関連ファイル」タブならびに「関連ファイル(逆引き)」 タブをクリックします。

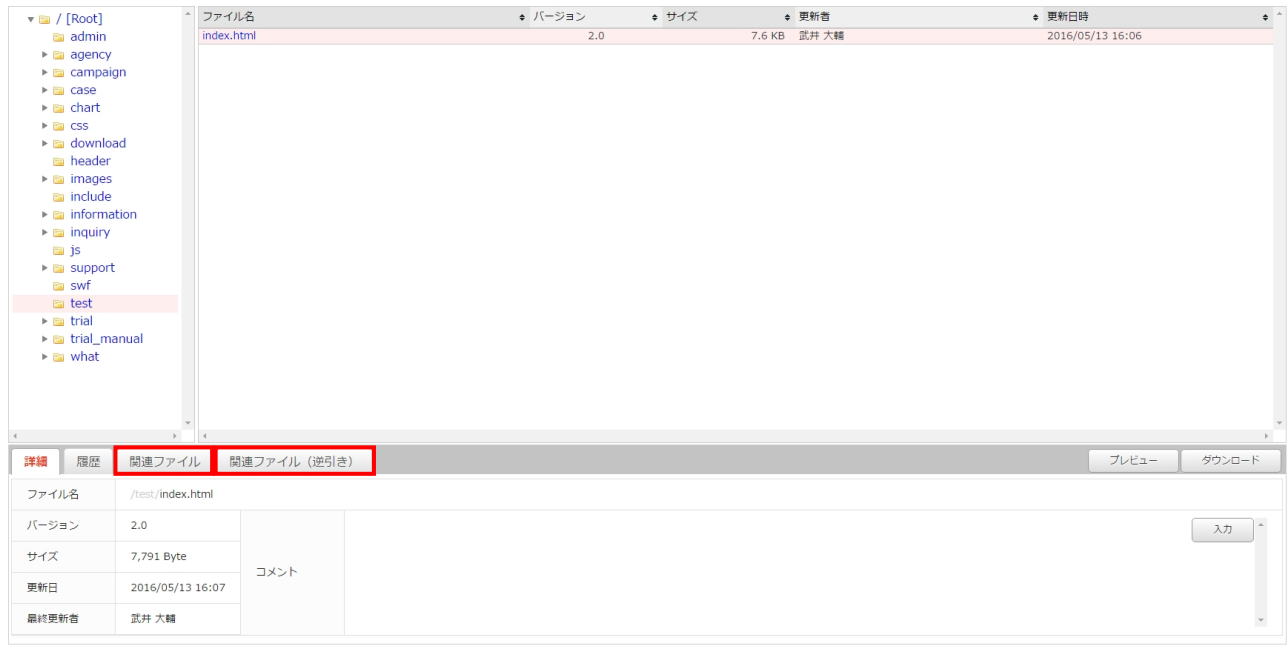

4.「履歴」タブに、全てのバージョンが表示されます。任意のバージョンの関連ファイルを確認する場 合は該当のバージョンを選択後、「関連ファイル」タブならびに「関連ファイル(逆引き)」タブをクリ ックします。

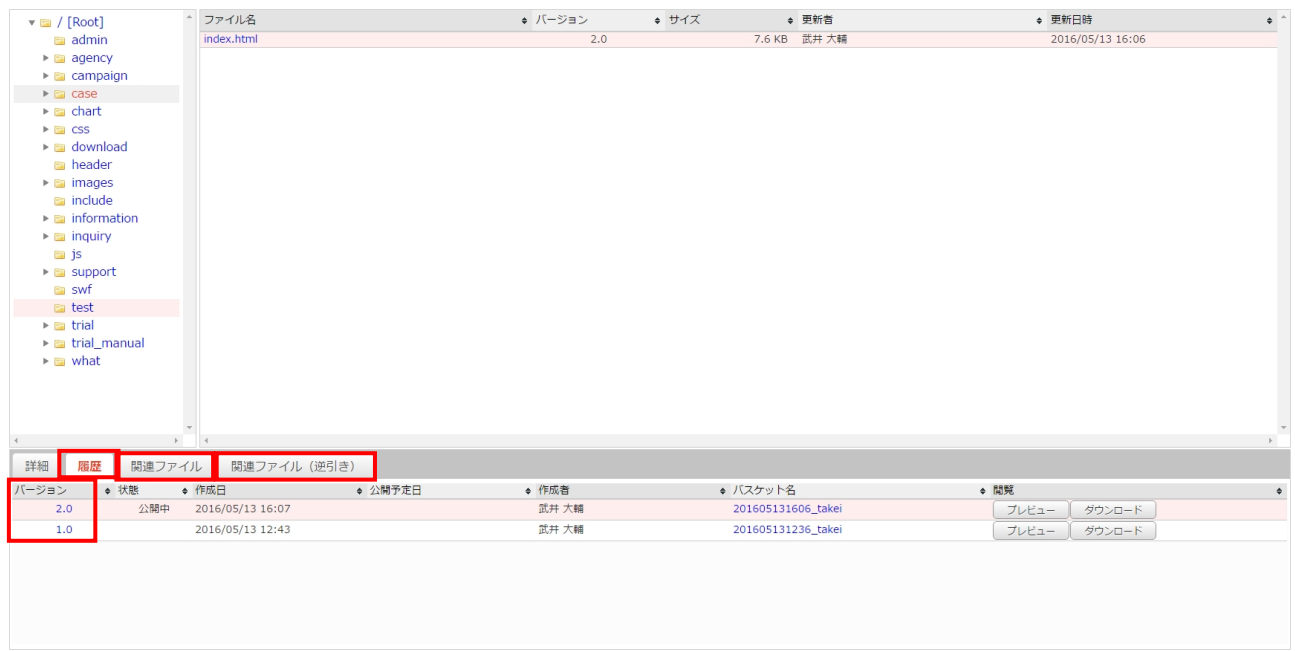

5.「関連ファイル」ならびに「関連ファイル(逆引き)」に表示されたファイルでリンクされているも のはファイルが存在しています。

リンクされていないものはファイルが存在しておらず、リンク切れしている状態です。

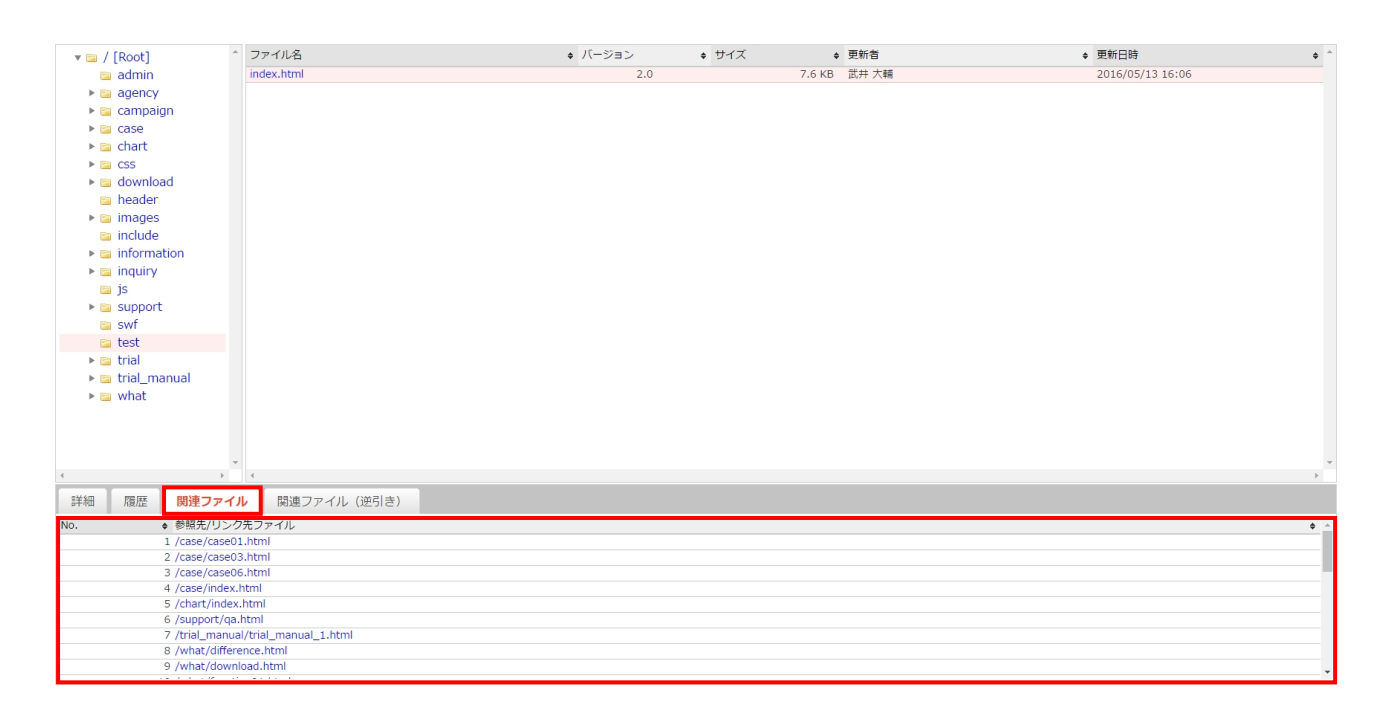

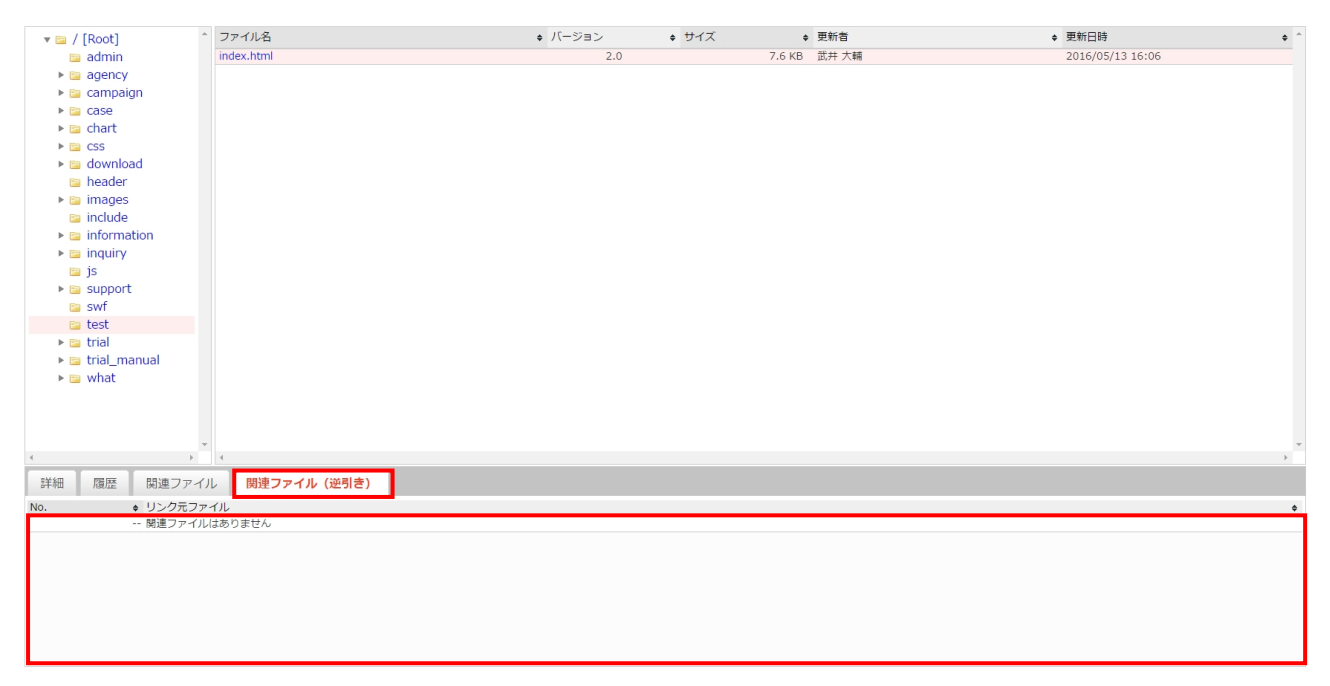

### **3.1.6** コメントの入力

公開されたファイルやディレクトリはコメントを入力することができます。

1.ファイルツリーにアクセスします。ファイルツリーへアクセスする方法は 2 つあります。下記のい ずれかの方法でアクセスしてください。

方法Ⅰ <グローバルナビ>の【ファイル管理】ボタンをクリックします。

方法Ⅱ <メインメニュー>の【ファイルツリー】ボタンをクリックします。

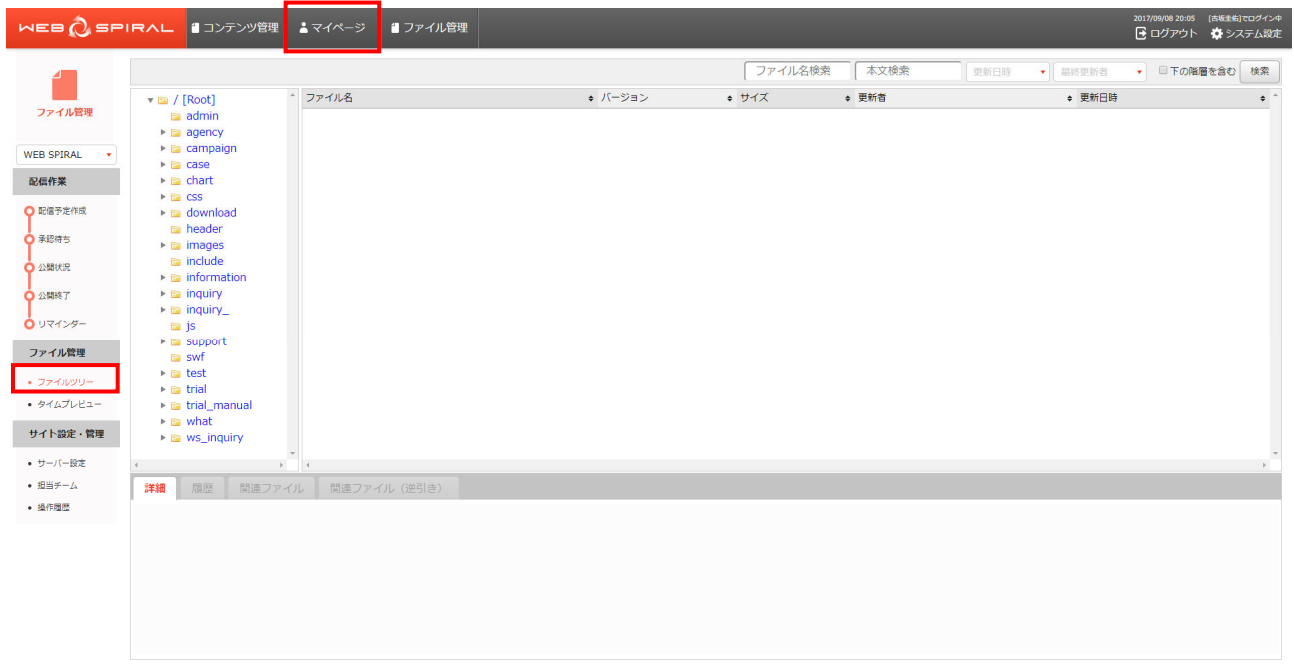

⇒ファイルツリーへ遷移します。

2.コメントを入力するファイルもしくはディレクトリを「ファイルツリー」のディレクトリから選択 します。隠れているディレクトリはディレクトリをクリックすると表示されます。対象のディレク トリを選択しますと、そのディレクトリ内のファイルを検索結果として一覧表示します。

検索結果に表示されたファイル名をクリックします。

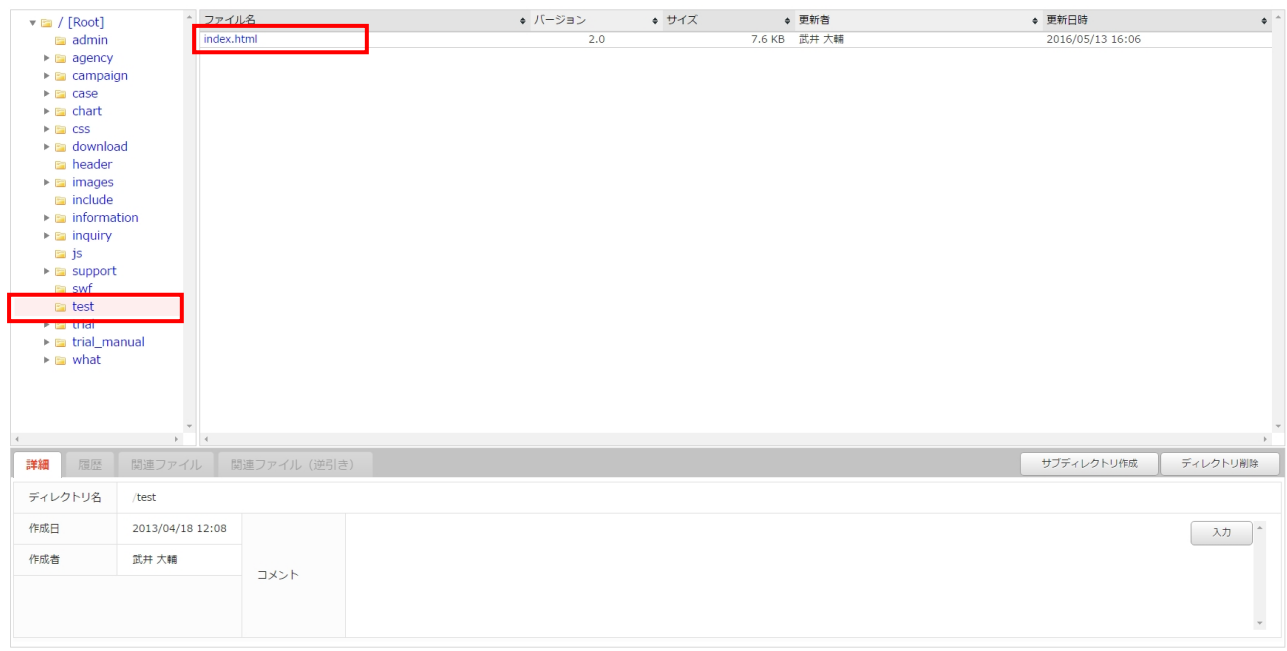

⇒画面下方にファイル情報が表示されます。
3.コメント欄の【入力】をクリックします。

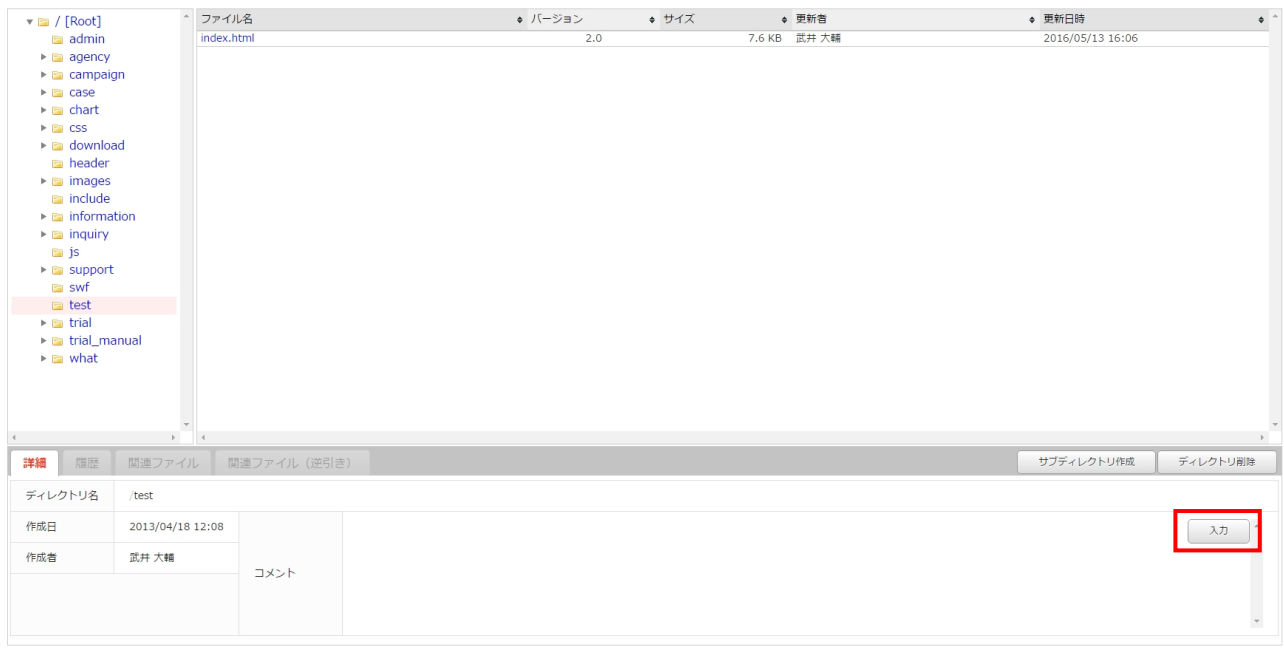

4.《コメント入力》フィールドに任意のコメントを入力して、【更新】をクリックします。

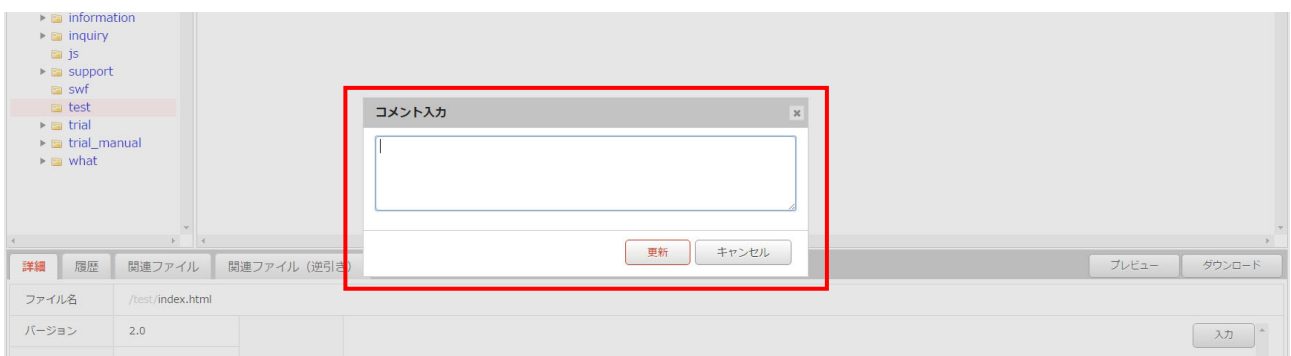

⇒コメントが反映された [ファイル詳細] もしくは [ディレクトリ詳細]画面が表示されます。

### **3.1.7** ディレクトリの作成

ファイルツリーに新規にディレクトリを作成します。

1.ファイルツリーにアクセスします。ファイルツリーへアクセスする方法は 2 つあります。下記のい ずれかの方法でアクセスしてください。

方法Ⅰ <グローバルナビ>の【ファイル管理】ボタンをクリックします。

方法Ⅱ <メインメニュー>の【ファイルツリー】ボタンをクリックします。

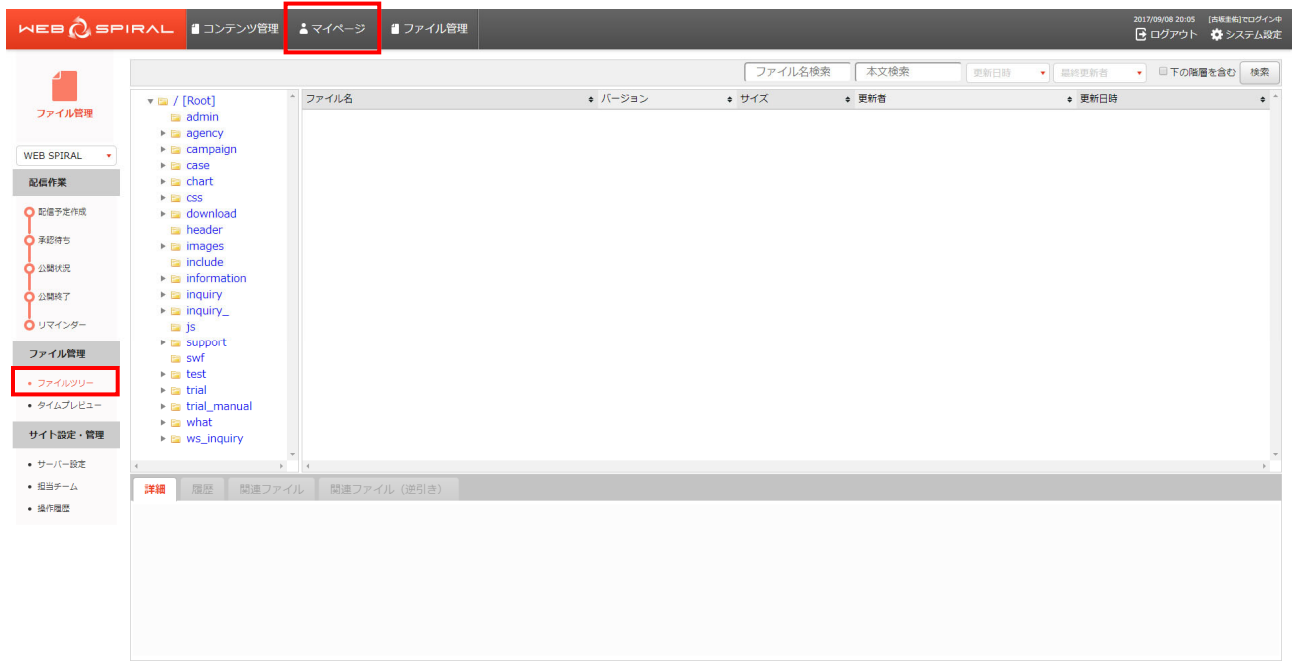

⇒ファイルツリーへ遷移します。

2. 新たにディレクトリを作成する任意のディレクトリを選択し、【サブディレクトリ作成】ボタンをク リックします。

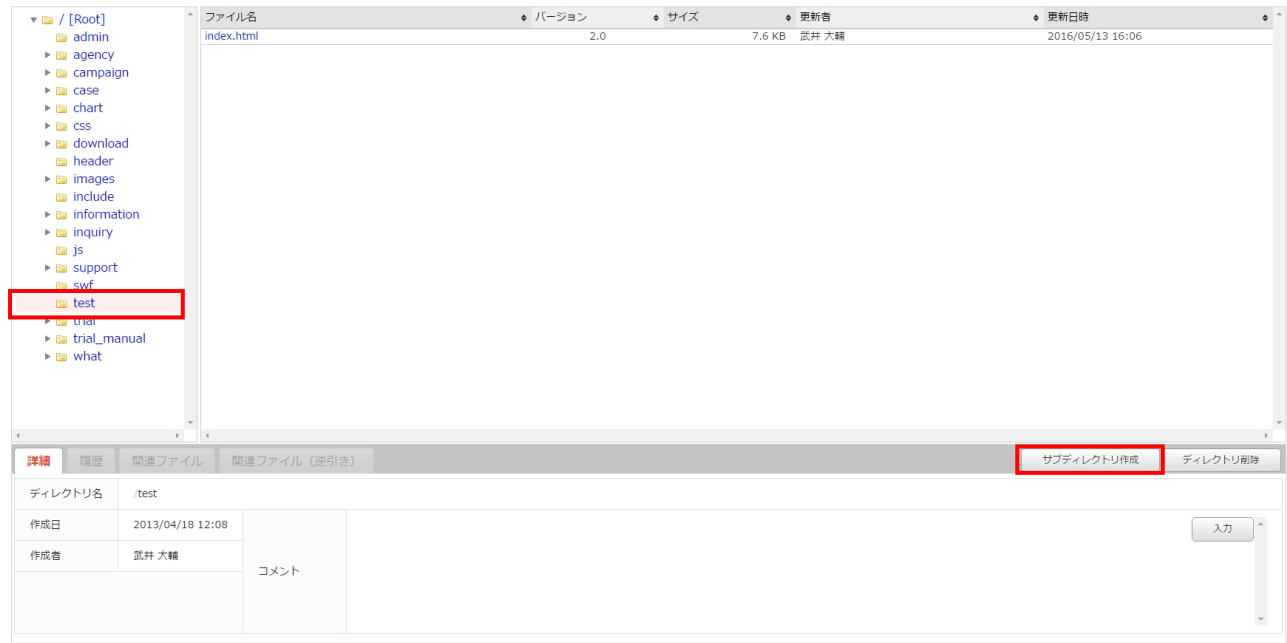

3.《ディレクトリ名》フィールドに任意のディレクトリ名を入力して、【作成】をクリックします。

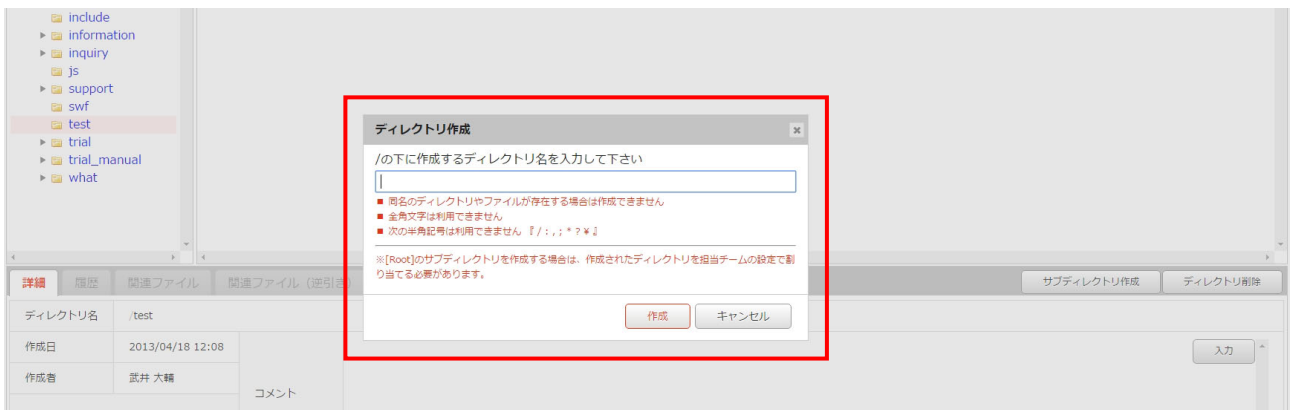

⇒新規にディレクトリが作成され、[ファイルツリー]画面に戻ります。

※Root 直下にディレクトリを作成した場合は、担当チームを編集し、新規に作成したディレクトリに 権限を設定する必要があります。

担当チームの編集については、システム管理マニュアル『2.2.2 担当チーム:担当チームの編集』を 参照してください。

### **3.1.8** ディレクトリの削除

ディレクトリを削除します。

※ディレクトリ内にファイルがひとつもない状態でないと、ディレクトリ削除はできません。

1.ファイルツリーにアクセスします。ファイルツリーへアクセスする方法は 2 つあります。下記のい ずれかの方法でアクセスしてください。

方法Ⅰ <グローバルナビ>の【ファイル管理】ボタンをクリックします。

方法Ⅱ <メインメニュー>の【ファイルツリー】ボタンをクリックします。

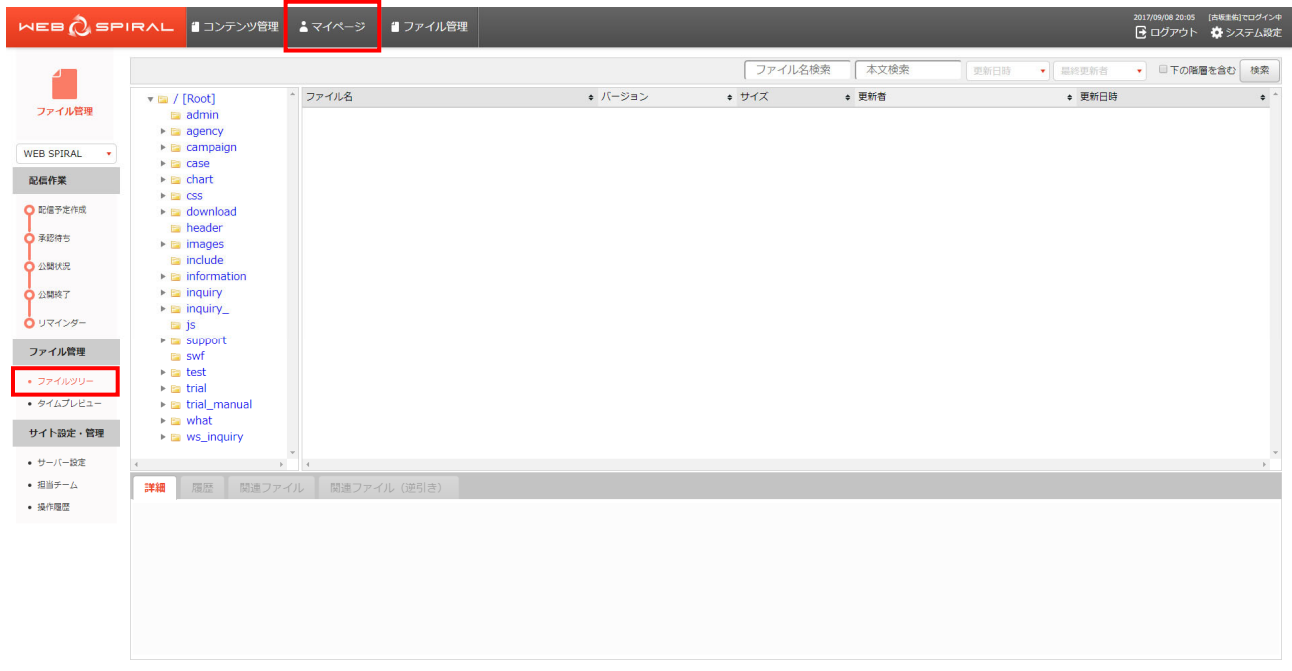

⇒ファイルツリーへ遷移します。

2.削除するディレクトリを選択し、【ディレクトリ削除】ボタンをクリックします。

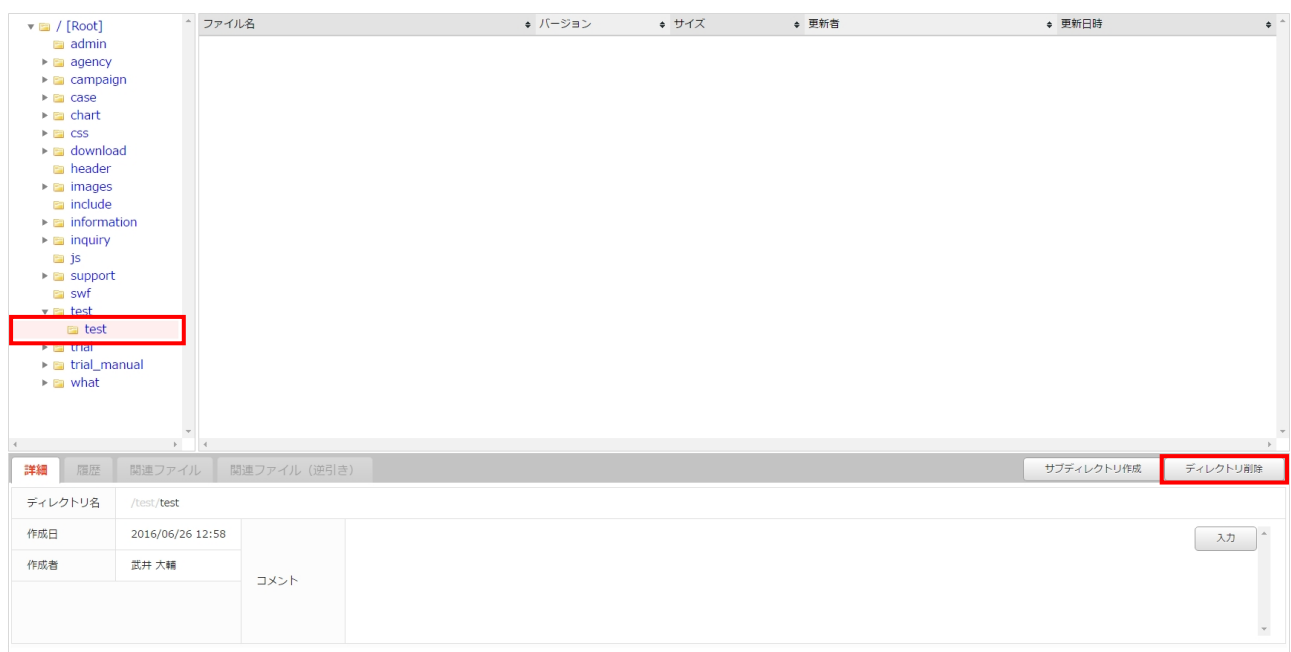

3.【削除】ボタンをクリックします。

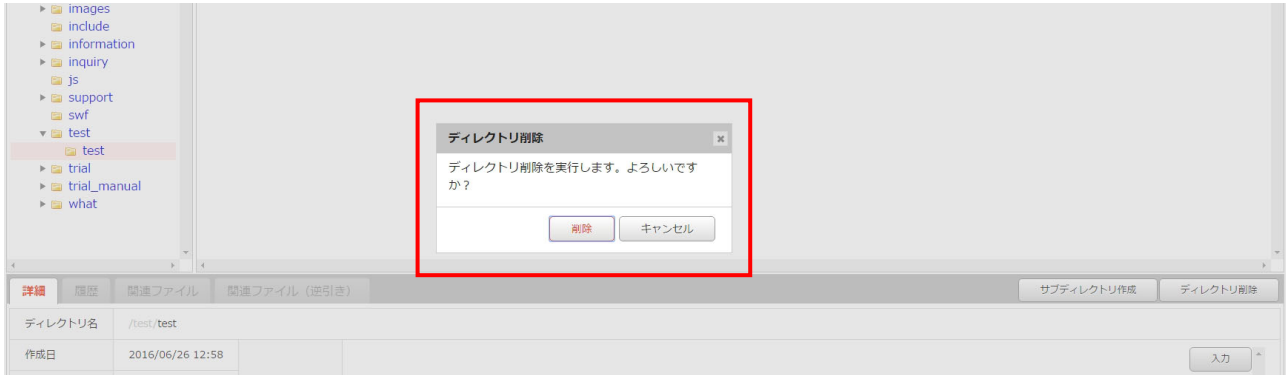

⇒ディレクトリが削除され、[ファイルツリー]画面に戻ります。

これでディレクトリ削除作業は完了です。

#### **3.1.9** ファイルの編集とステージサイトへの保存

ファイルツリーにあるファイルを編集し、ステージサイトへ保存します。 ※この機能は、ステージサイトがテージサイトからのバスケット作成)が対象者となります。

1. ファイルツリーにアクセスします。ファイルツリーへアクセスする方法は 2 つあります。下記のい ずれかの方法でアクセスしてください。

方法Ⅰ <グローバルナビ>の【ファイル管理】ボタンをクリックします。

方法Ⅱ <メインメニュー>の【ファイルツリー】ボタンをクリックします。

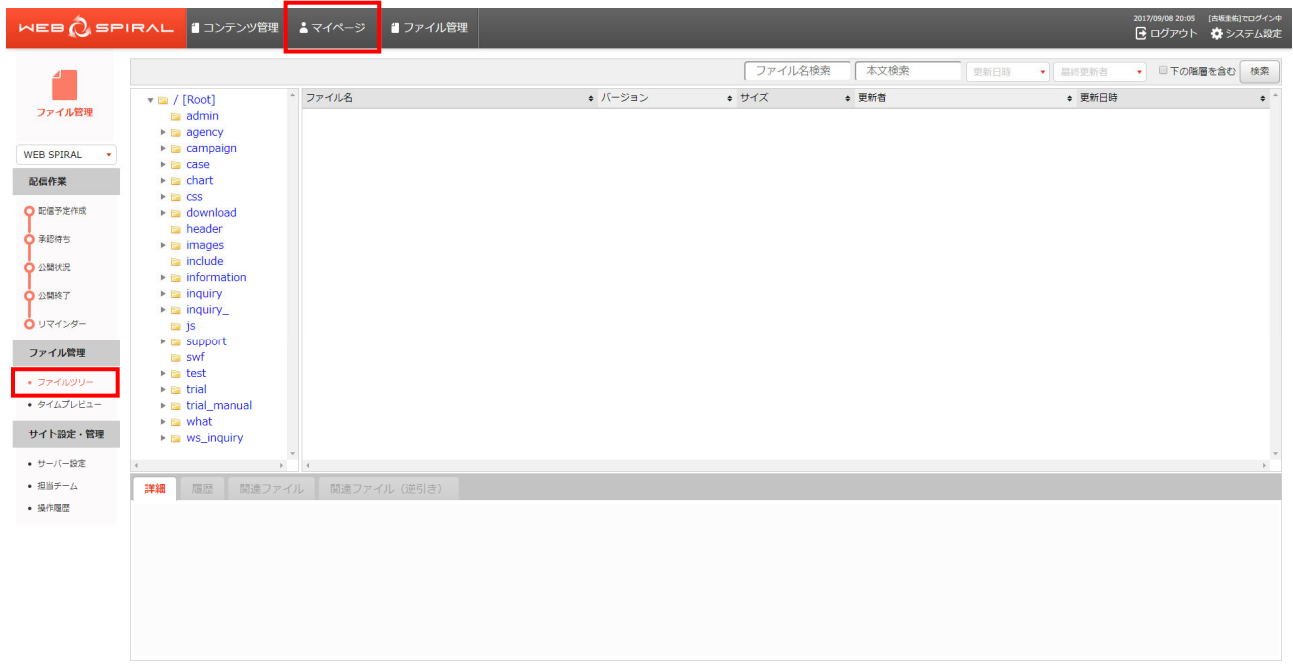

⇒ファイルツリーへ遷移します。

#### 文書番号 NDWS-0004-05

## **NET DREAMERS**

2. 編集・ステージサイトへ保存するファイルを「ファイルツリー」のディレクトリから選択します。 対象ファイルの【編集】ボタンをクリックします。

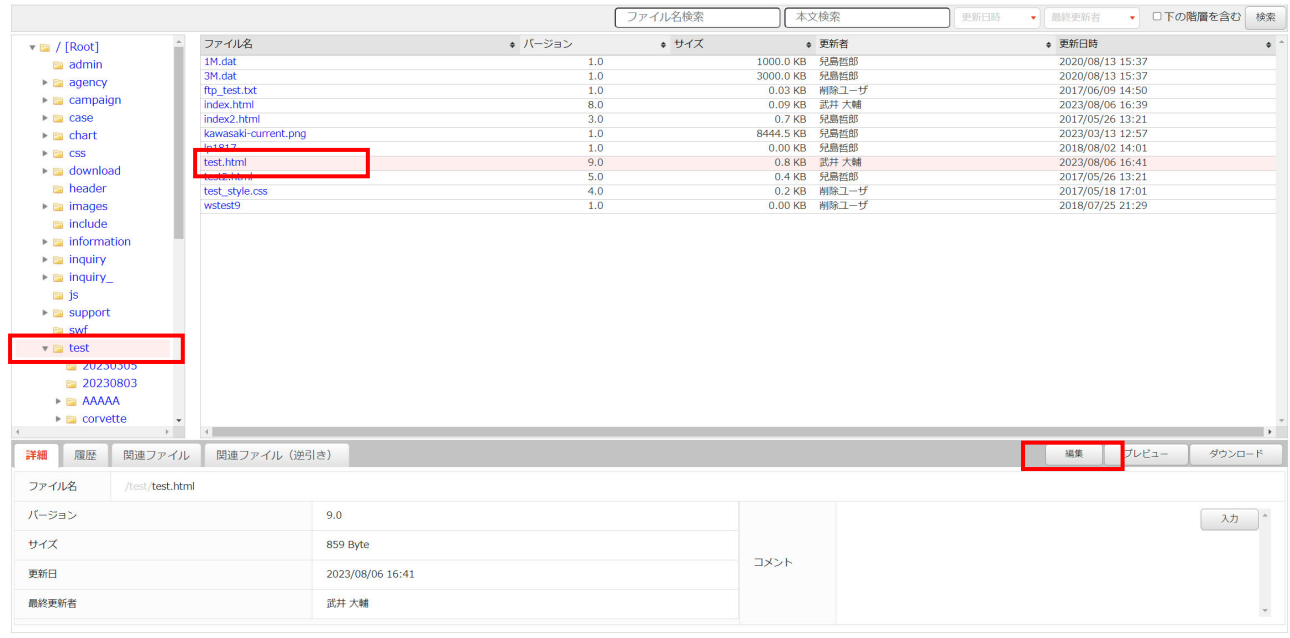

3.ファイルの編集画面が開きます。編集が完了したら【保存】ボタンをクリックし、ステージファイ ルに【保存する】ボタンをクリックします。これでステージサイトへ反映が行われます。

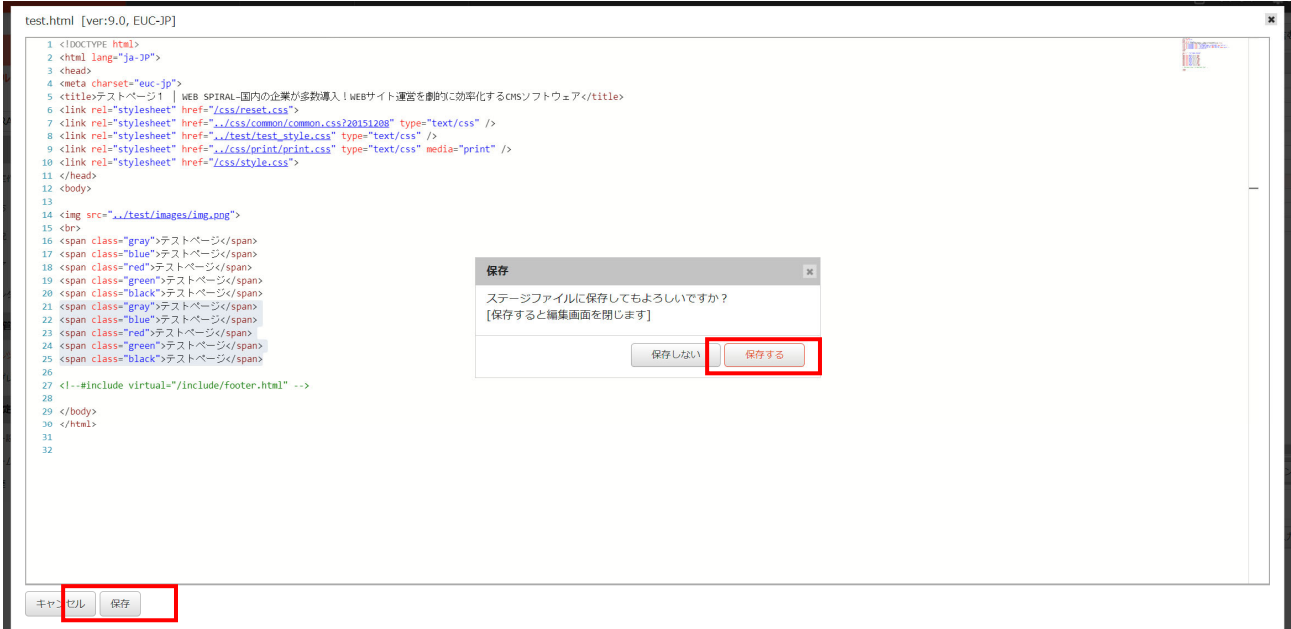

ステージサイトからのバスケット作成は『2.2.1 バスケットの作成』を参照してください。

### **3.2** タイムプレビュー

過去・現在・未来のサイトを再現することができます。

1.<グローバルナビ>の【ファイル管理】ボタンをクリックします。 ⇒ファイル管理のトップページへ遷移します。

2. <メインメニュー>の【タイムプレビュー】ボタンをクリックします。 ⇒別のウィンドウで [タイムプレビュー]画面が表示されます。

3.[タイムプレビュー]画面の「コントロール」部でプレビューする日時分・ファイルを操作します。

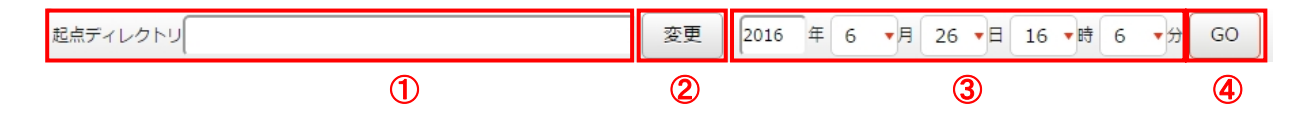

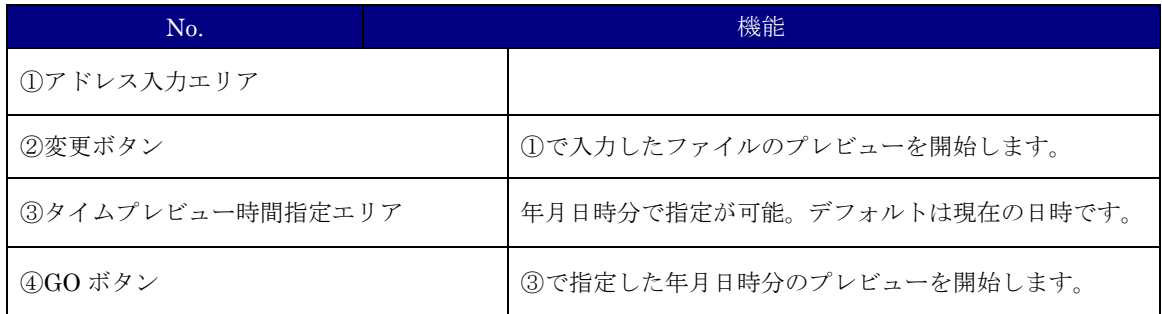

### **3.3** 公開終了バスケット

サイトに公開されているファイルは、公開終了バスケットを作成して削除するファイルを登録す ることにより、サイトから削除することができます。 公開終了バスケットは公開終了権限を持つスタッフのみの機能です。

作成したバスケットは[公開終了バスケット一覧]画面で確認できます。 バスケットは状態により 4 種類に分けられます。

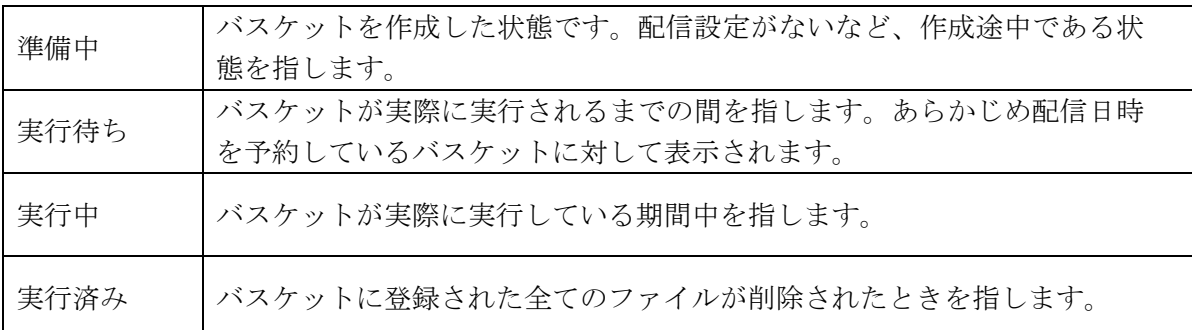

#### **3.3.1** 公開終了バスケットの作成

ファイルを公開終了するためのバスケットを作成し、実行します。

#### ●ステージサイトからファイルを選択し登録、公開終了する方法

1.<グローバルナビ>の【ファイル管理】ボタンをクリックします。 ⇒ファイル管理のトップページへ遷移します。

2.<メインメニュー>の【公開終了】ボタンをクリックします。

⇒[公開終了バスケット一覧]画面が表示されます。

3.【ステージサイトから選択】ボタンをクリックします。

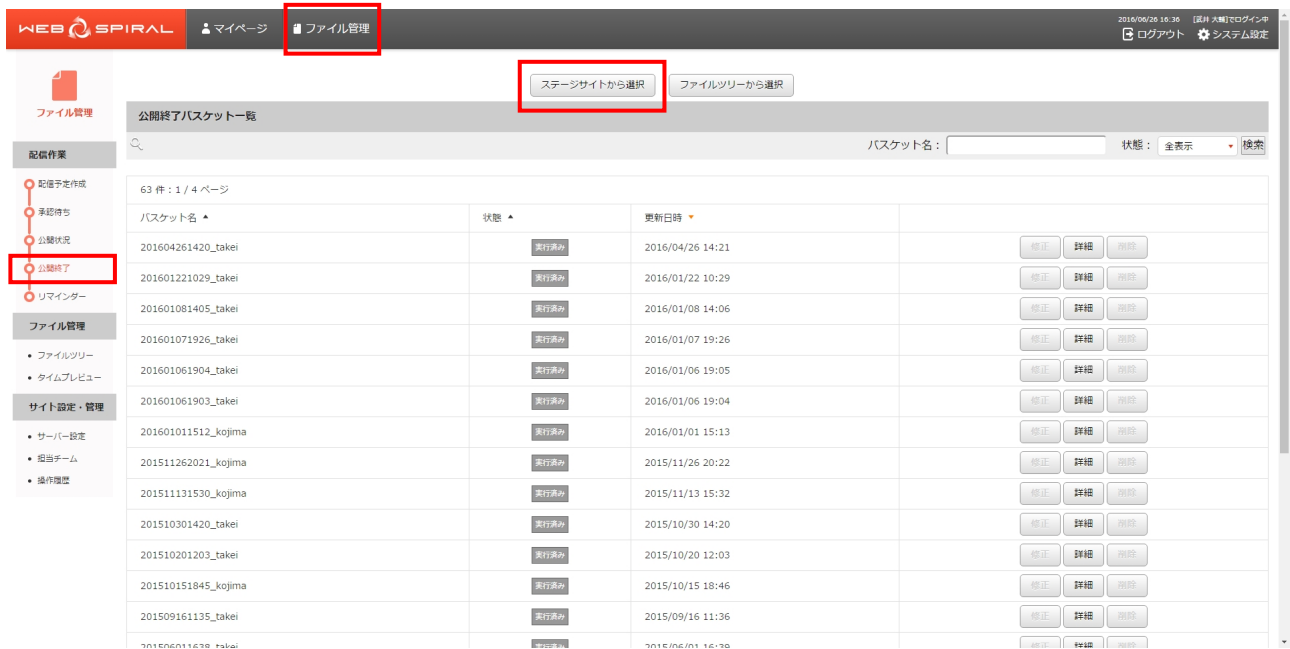

⇒[公開終了バスケット作成]画面が表示されます。

- 4.《バスケット名》フィールドに任意のバスケット名を入力します。
- 5.《コメント》フィールドに任意のコメントを入力します。
- 6.【次へ】ボタンをクリックします。

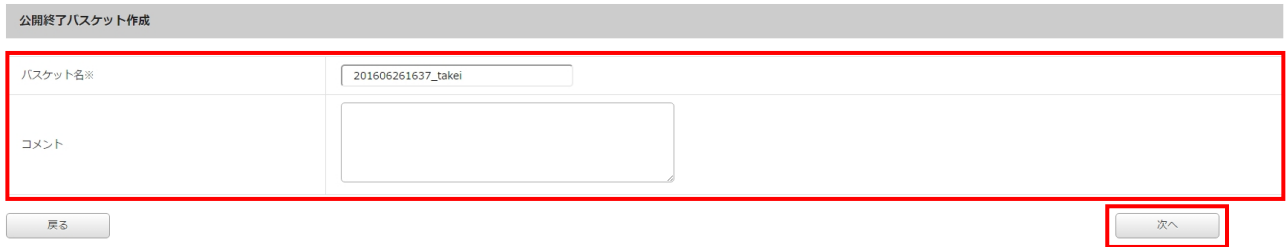

⇒[ファイル登録]画面が表示されます。

7.公開終了バスケットの内容を確認するためには、画面中央の下にある【公開終了バスケット確認】 ボタンをクリックします。

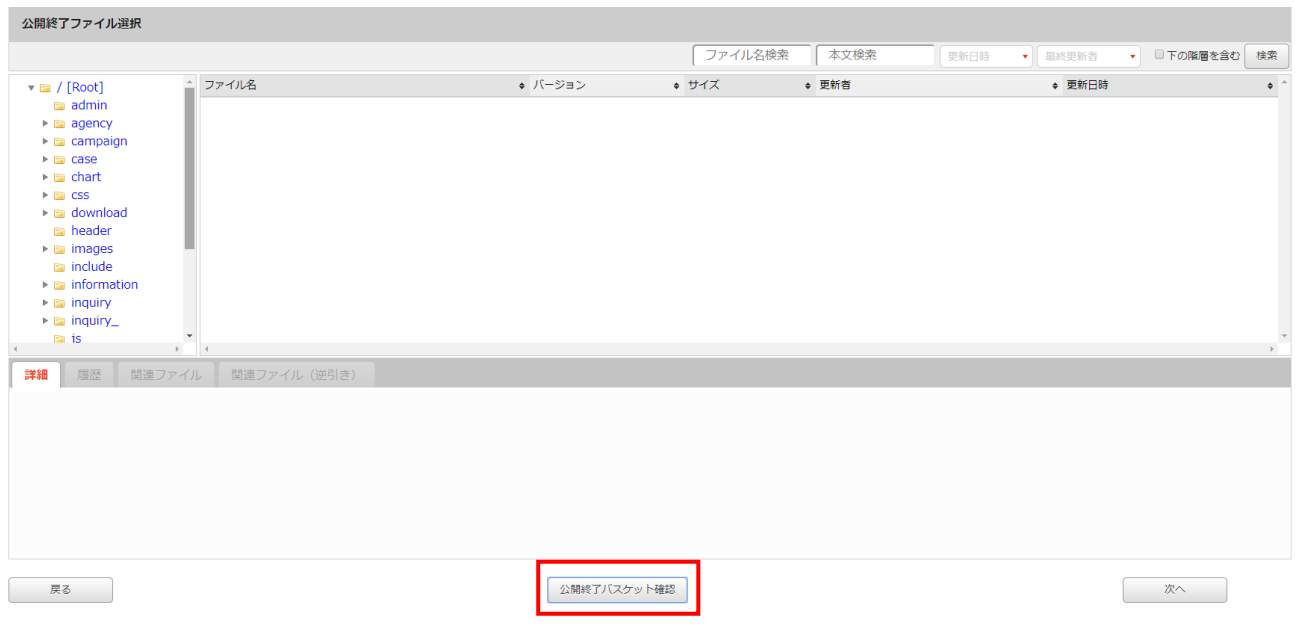

公開終了バスケットに登録されたファイルの確認ダイアログが表示されます。

ステージから削除されたファイルは、この時点ですでに公開終了バスケットに登録されています。

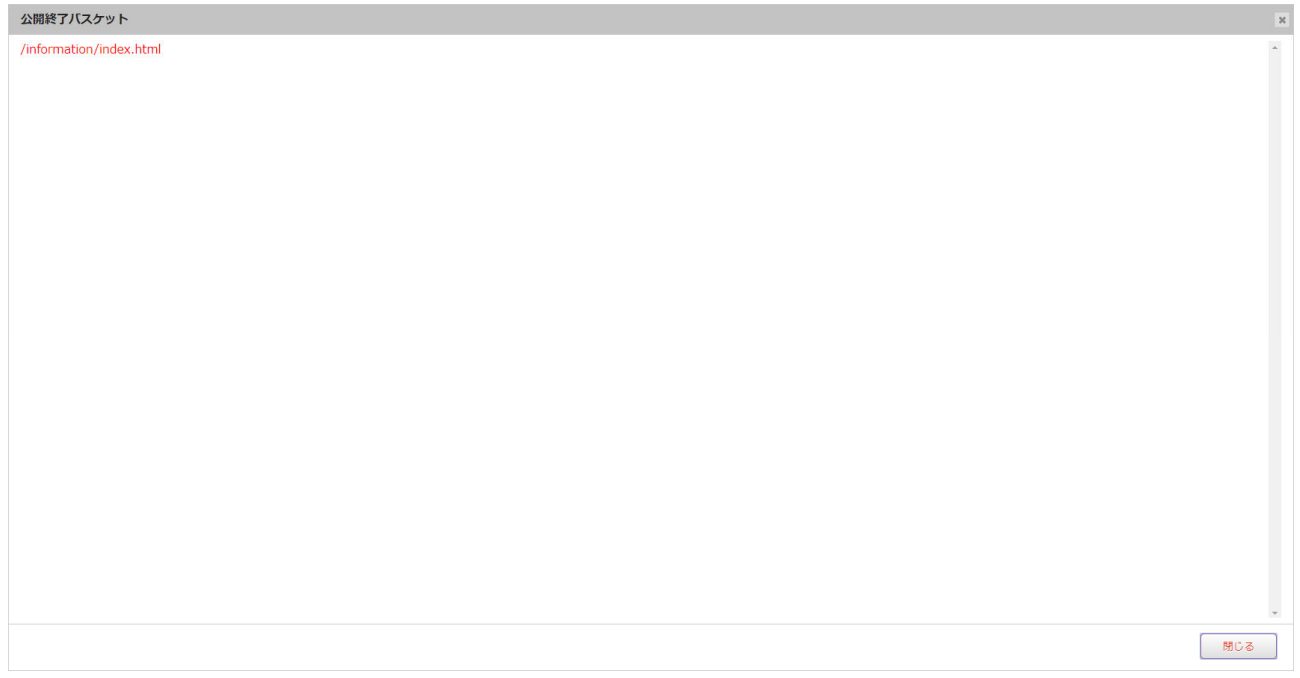

確認後はダイアログ右下の【閉じる】ボタンをクリックしてダイアログを閉じます。

8.確認するファイルを「ファイルツリー」のディレクトリから選択します。隠れているディ レクトリはディレクトリをクリックすると表示されます。対象のディレクトリを選択しますと、そ

のディレクトリ内のファイルを検索結果として一覧表示します。

検索結果に表示されたファイル名をクリックします。

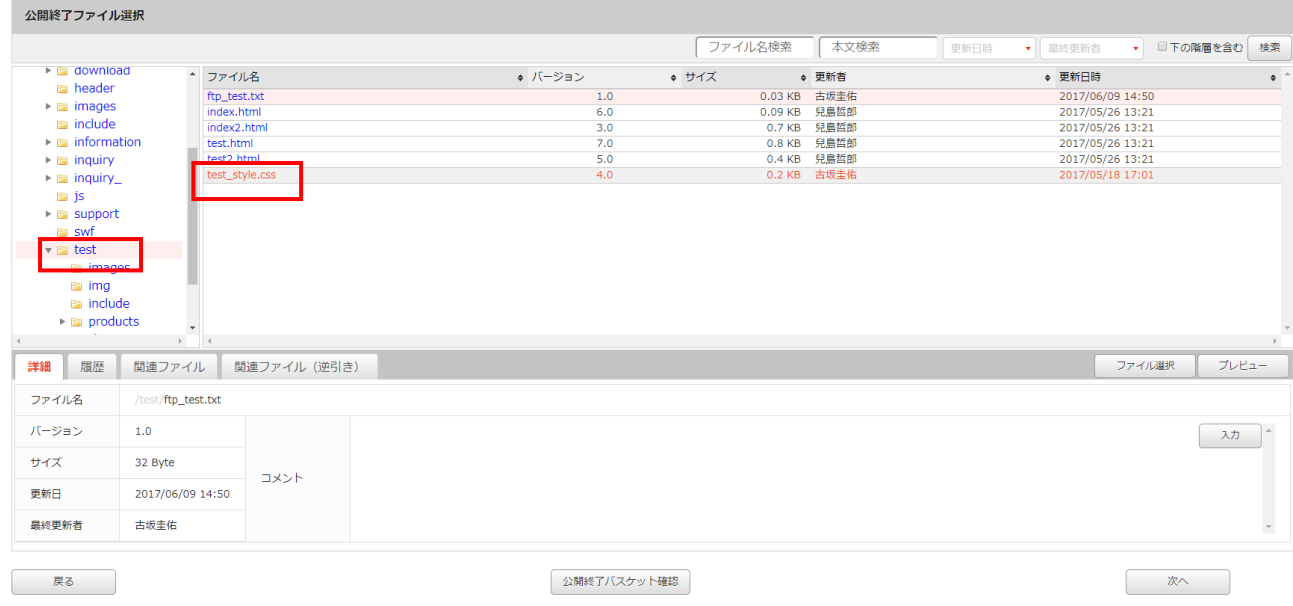

⇒「ファイル詳細」が表示されます。

9.【ファイル選択】ボタンをクリックします。

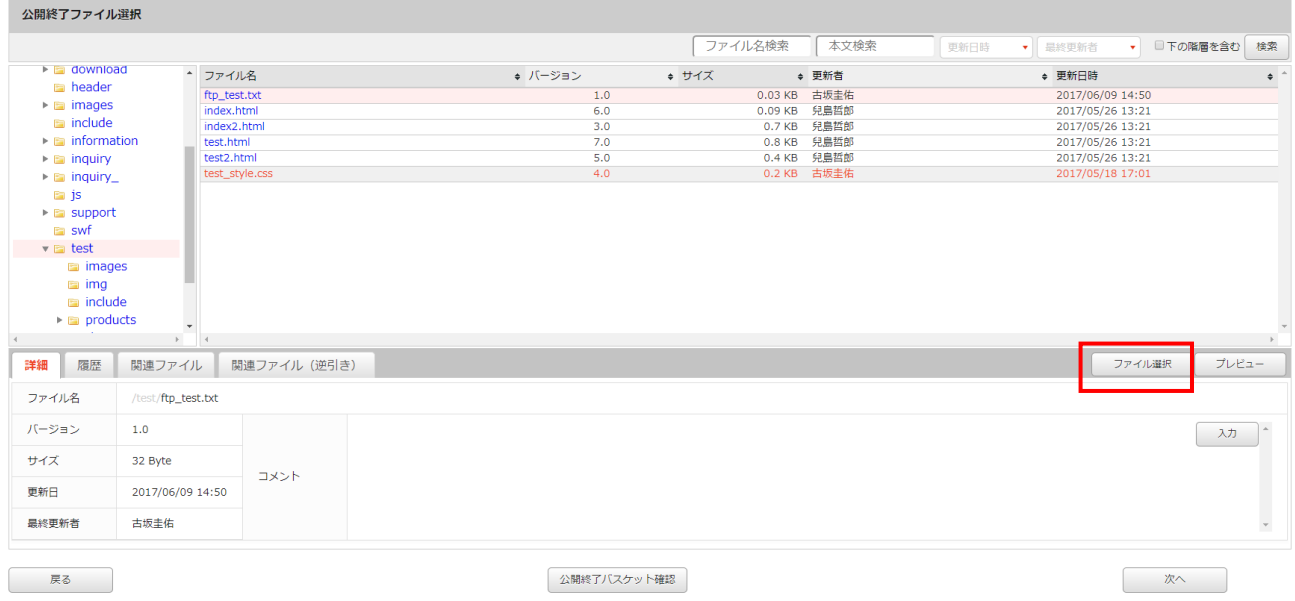

確認のダイアログが表示されるので、【はい】をクリックします。

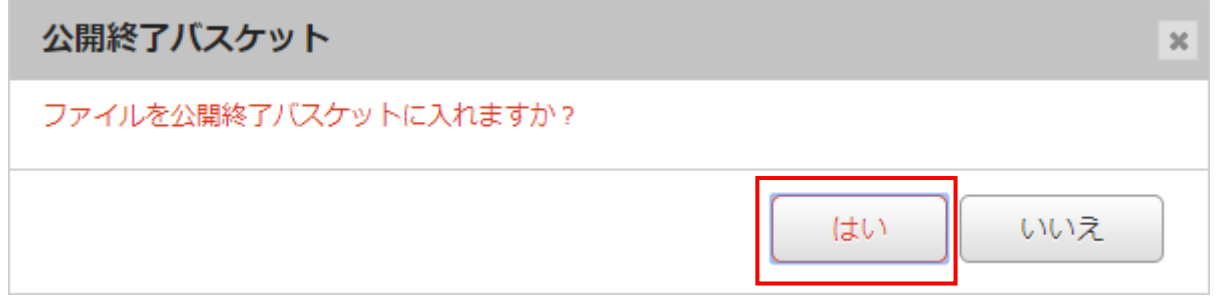

⇒「公開終了バスケット」に選択したファイルが追加されます。

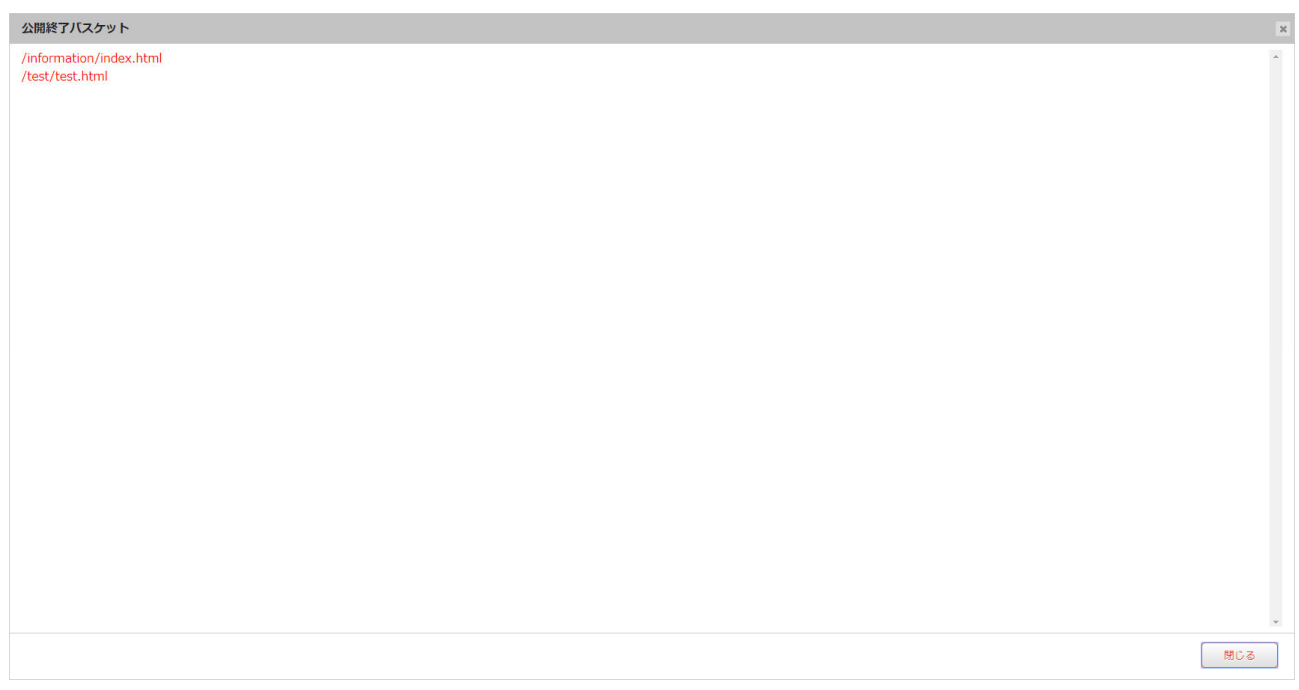

10.任意のディレクトリ以下をまとめて公開終了する場合は、ファイルツリーからディレクトリを選択 し、【ディレクトリ選択】ボタンをクリックします。

11.8~10 を繰り返して、公開終了するファイルを全て「公開終了バスケット」リストに追加します。

12.【次へ】ボタンをクリックします。

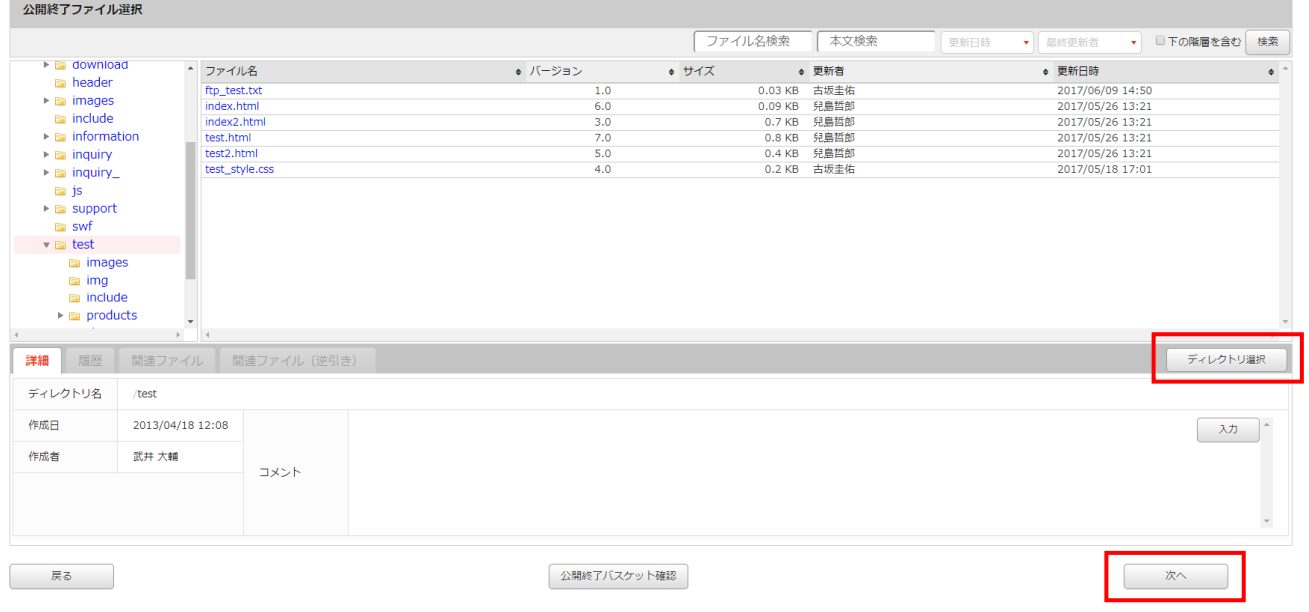

⇒ [ファイル確認] 画面が表示されます。

13.「バスケット登録済みファイル」リストを確認して、【次へ】ボタンをクリックします。 登録したくないファイルはチェックボックスにチェックを入れず、【未選択のファイルを除外】ボタ ンを押すことで、リストから削除されます。バスケットに登録されません。 プレビューを参照することでファイルの内容を確認できますので、公開終了するべきファイルのみを 残してください。

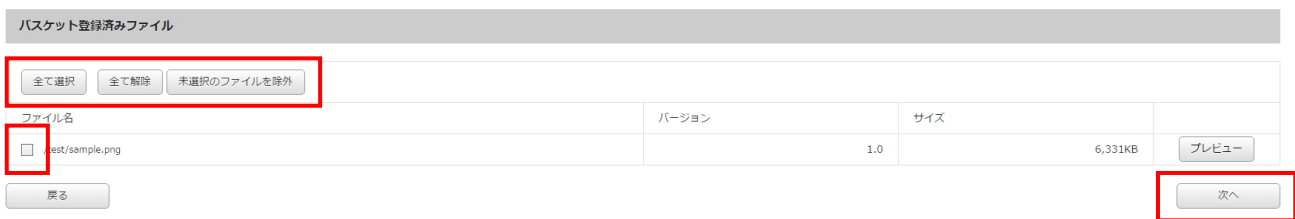

⇒[公開終了バスケット実行設定]画面が表示されます。

- 14.バスケット名を確認し、変更する場合は《バスケット名》フィールドに任意のバスケット名を入力 します。
- 15.終了日時を指定します。即時に終了する場合は《即時終了》ラジオボタンをクリックします。 日時を指定して終了する場合は《日時指定終了》ラジオボタンをクリックして、《年》フィールドを 入力し、《月》《日》《時》《分》フィールドを選択します。

16.【実行】ボタンをクリックします。

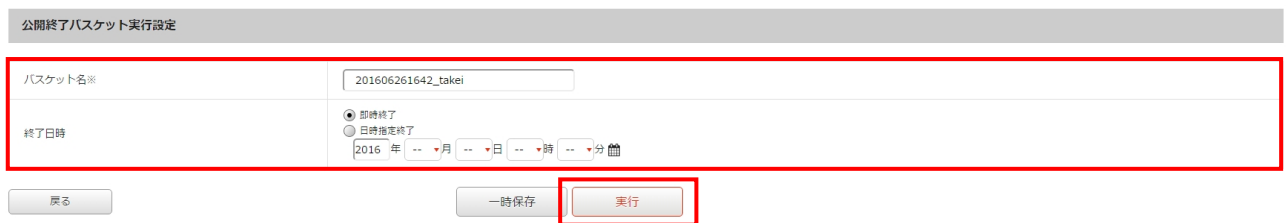

⇒ダイアログボックスが表示されます。

17.【OK】ボタンをクリックします。

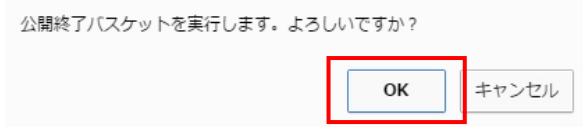

⇒作成したバスケットが実行・もしくは実行待ちとなり、[公開終了バスケット一覧]画面に戻ります。

これでファイルの公開終了作業は完了です。

#### 文書番号 NDWS-0004-05

# **NET DREAMERS**

#### ●直接ファイルを選択し登録、公開終了する方法

1.<グローバルナビ>の【ファイル管理】ボタンをクリックします。 ⇒ファイル管理のトップページへ遷移します。

2.<メインメニュー>の【公開終了】ボタンをクリックします。

⇒[公開終了バスケット一覧]画面が表示されます。

3.【ファイルツリーから選択】ボタンをクリックします。

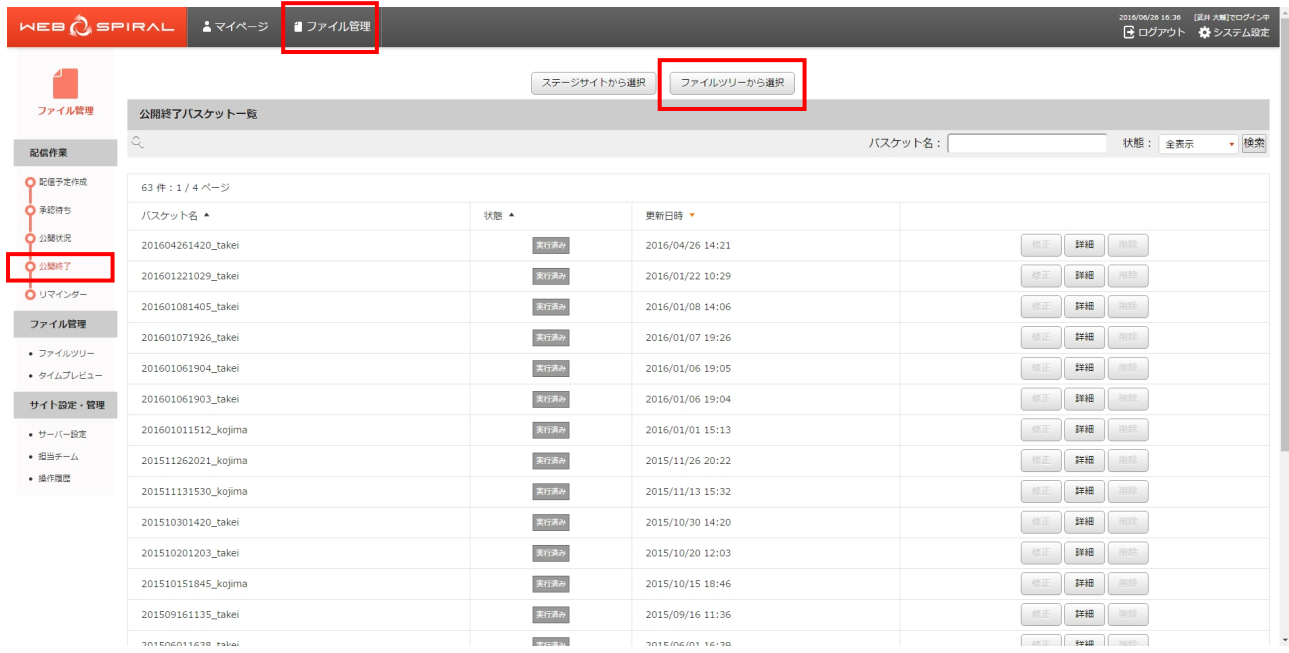

⇒[公開終了バスケット作成]画面が表示されます。

- 4.《バスケット名》フィールドに任意のバスケット名を入力します。
- 5.《コメント》フィールドに任意のコメントを入力します。
- 6.【次へ】ボタンをクリックします。

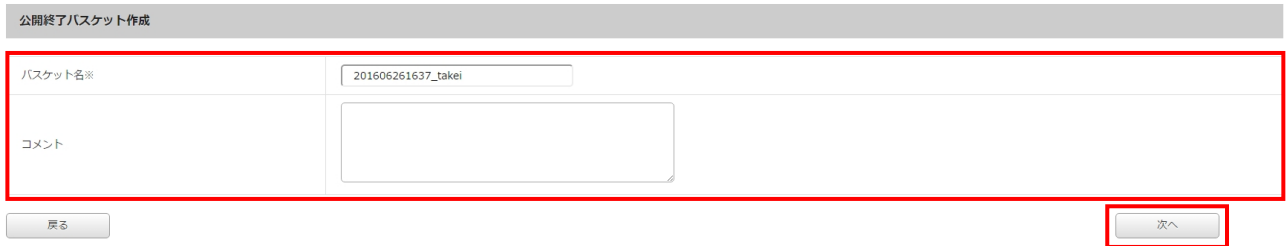

⇒[ファイル登録]画面が表示されます。

#### 文書番号 NDWS-0004-05

## **NET DREAMERS**

7.公開終了バスケットの内容を確認するためには、画面中央の下にある【公開終了バスケット確認】 ボタンをクリックします。

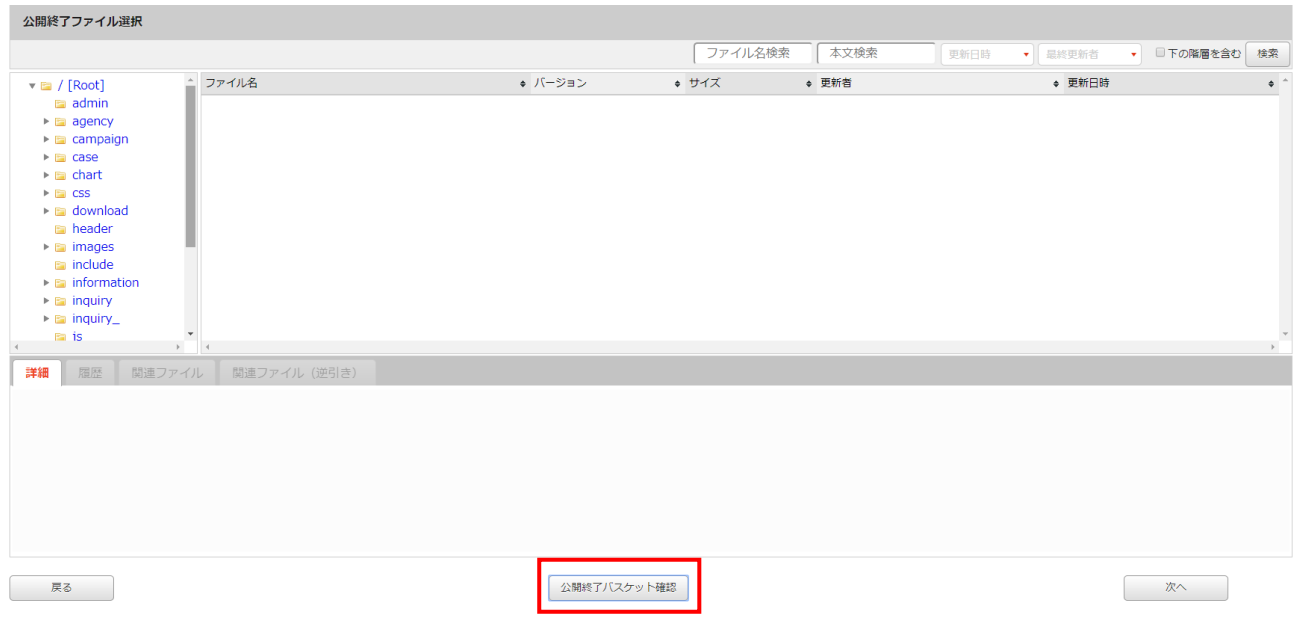

公開終了バスケットに登録されたファイルの確認ダイアログが表示されます。

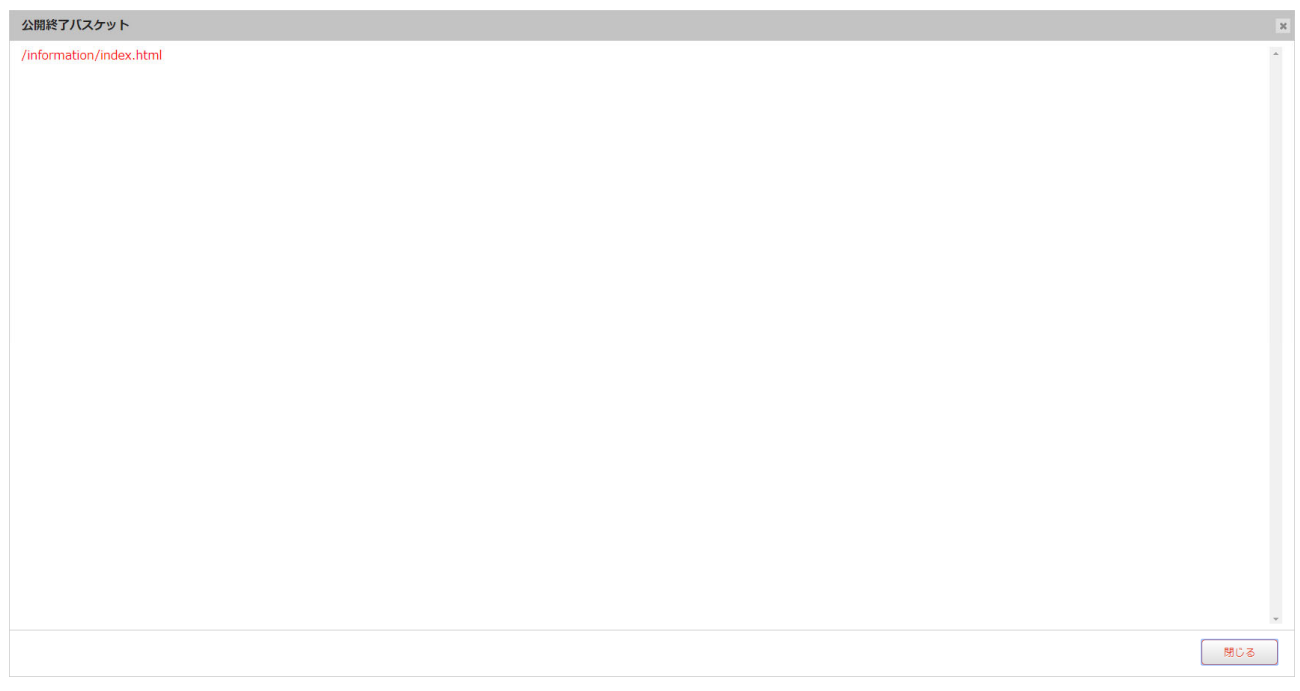

確認後はダイアログ右下の【閉じる】ボタンをクリックしてダイアログを閉じます。

8.確認するファイルを「ファイルツリー」のディレクトリから選択します。隠れているディ レクトリはディレクトリをクリックすると表示されます。対象のディレクトリを選択しますと、そ のディレクトリ内のファイルを検索結果として一覧表示します。

検索結果に表示されたファイル名をクリックします。

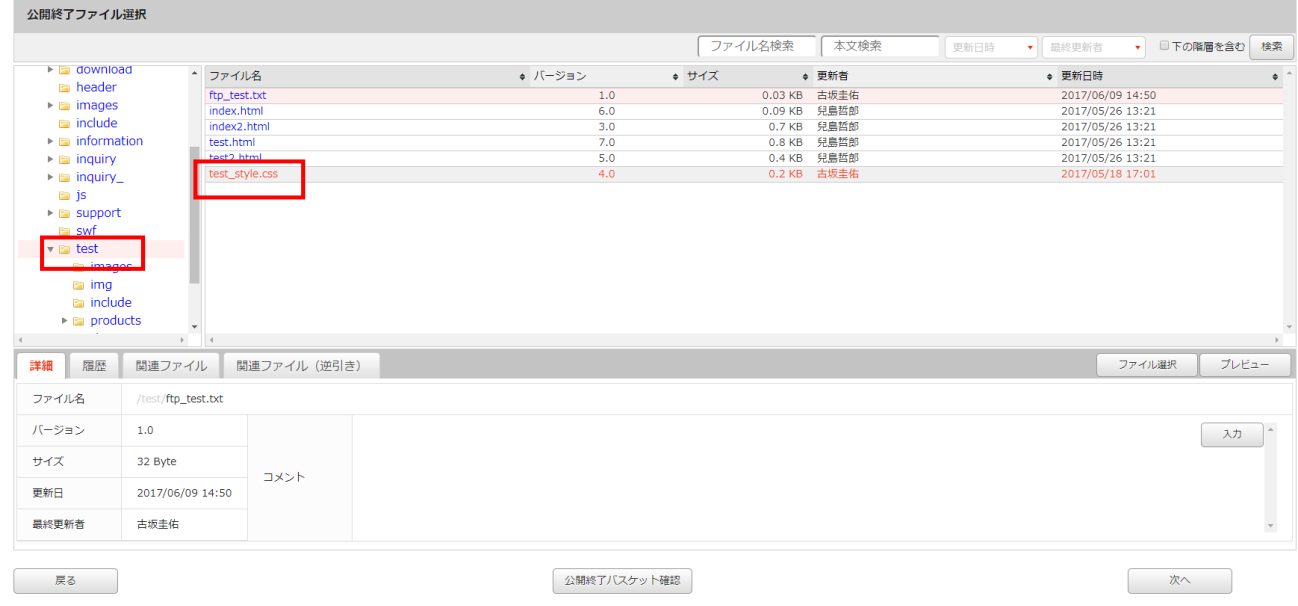

⇒「ファイル詳細」が表示されます。

#### 9.【ファイル選択】ボタンをクリックします。

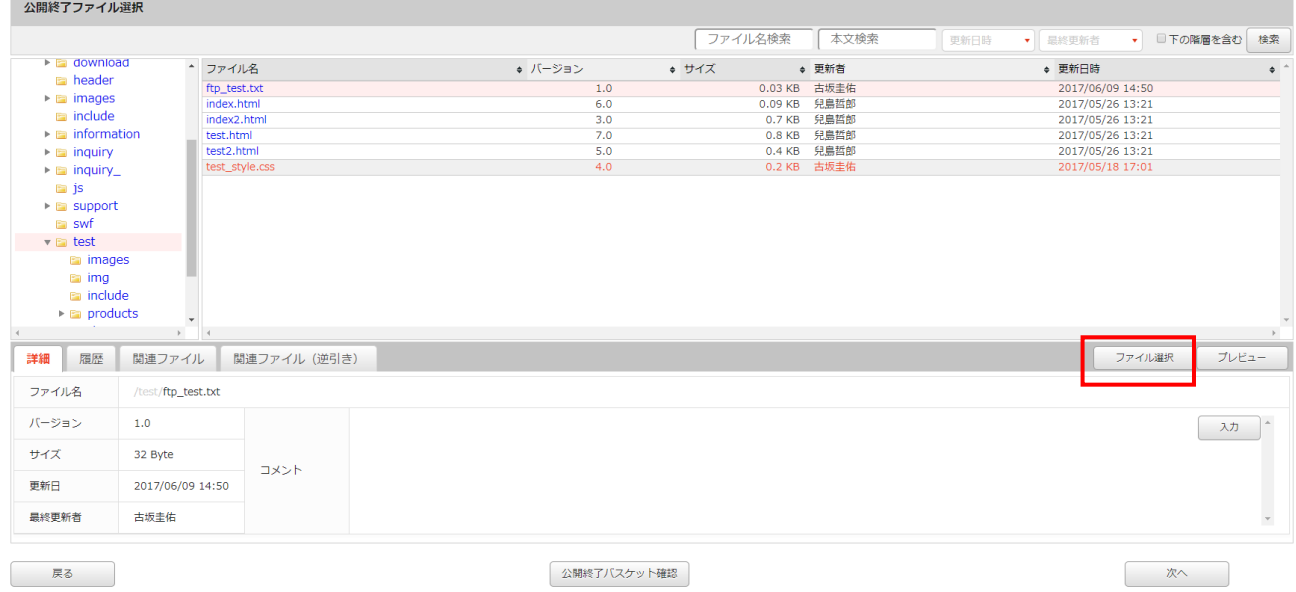

確認のダイアログが表示されるので、【はい】をクリックします。

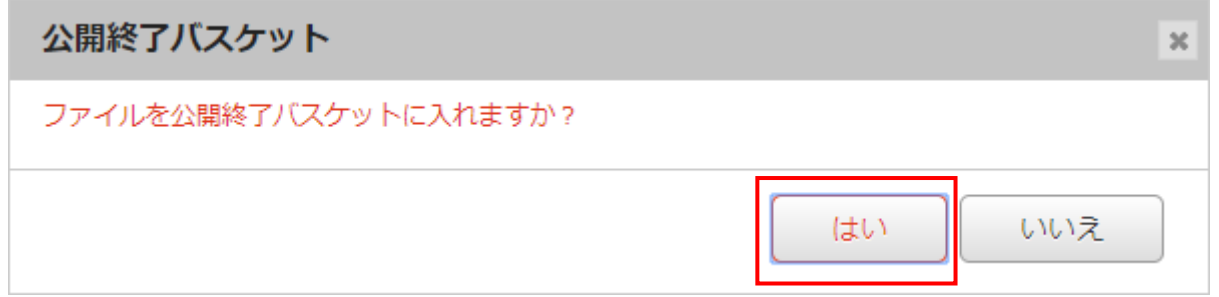

⇒「公開終了バスケット」に選択したファイルが追加されます。

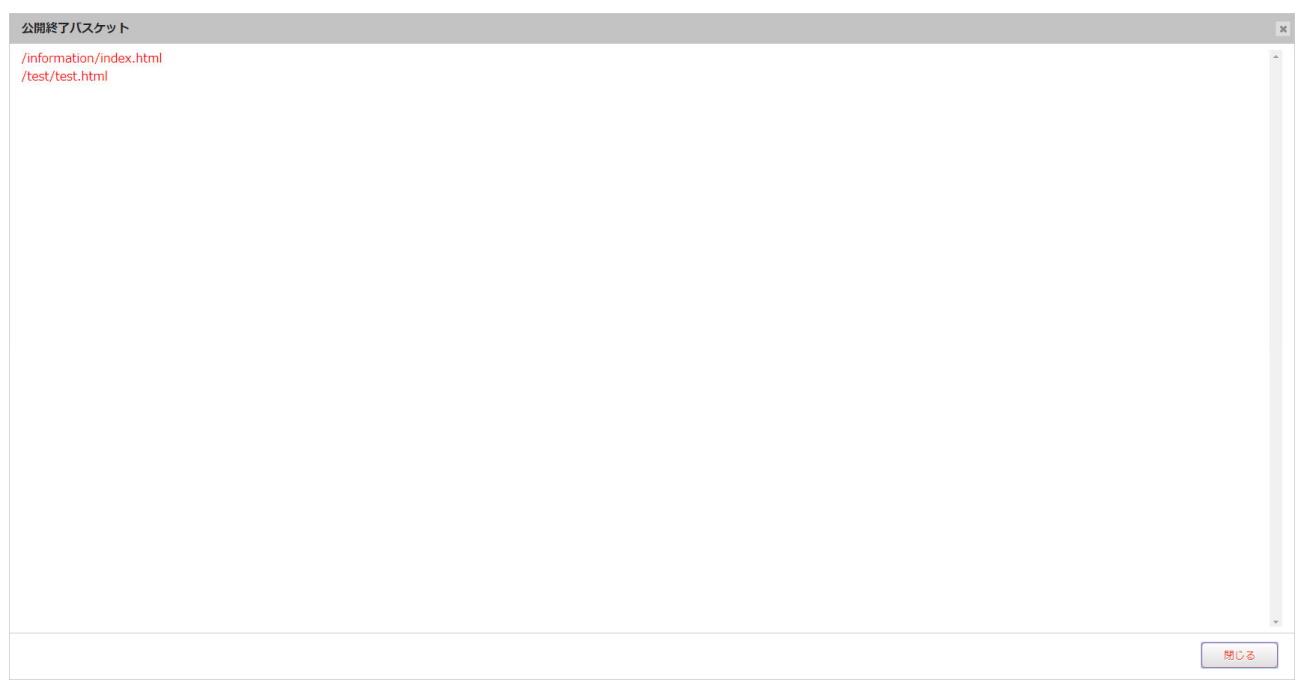

- 10.任意のディレクトリ以下をまとめて公開終了する場合は、ファイルツリーからディレクトリを選択 し、【ディレクトリ選択】ボタンをクリックします。
- 11.8~10 を繰り返して、公開終了するファイルを全て「公開終了バスケット」リストに追加します。
- 12.【次へ】ボタンをクリックします。

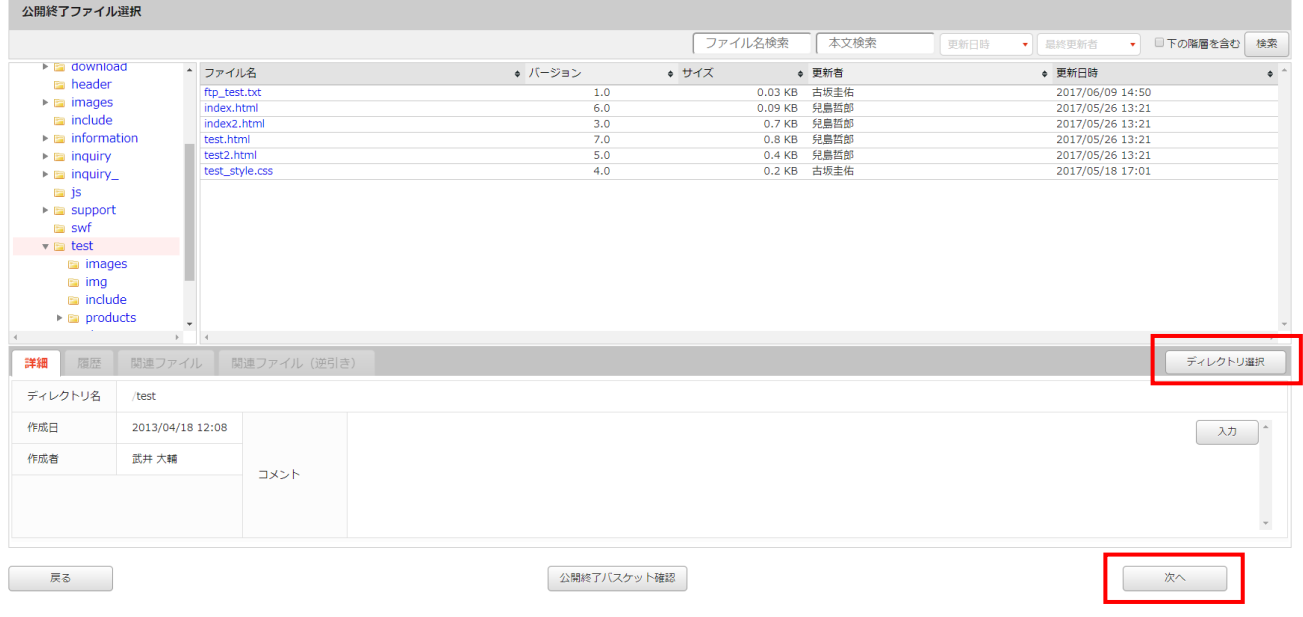

⇒[ファイル確認]画面が表示されます。

13.「バスケット登録済みファイル」リストを確認して、【次へ】ボタンをクリックします。 登録したくないファイルはチェックボックスにチェックを入れず、【未選択のファイルを除外】ボタ ンを押すことで、リストから削除されます。バスケットに登録されません。 プレビューを参照することでファイルの内容を確認できますので、公開終了するべきファイルのみを 残してください。

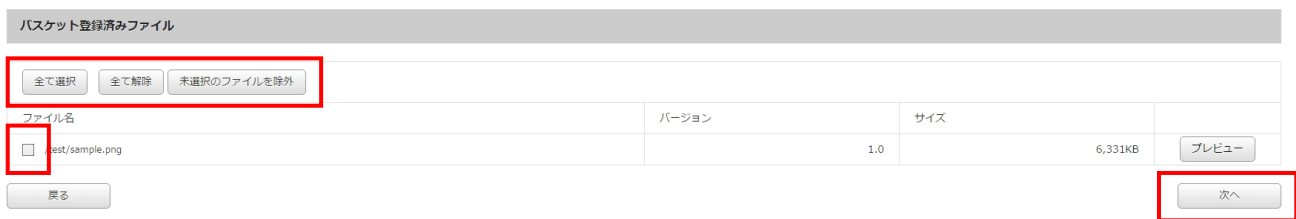

⇒[公開終了バスケット実行設定]画面が表示されます。

- 14.バスケット名を確認し、変更する場合は《バスケット名》フィールドに任意のバスケット名を入力 します。
- 15.終了日時を指定します。即時に終了する場合は《即時終了》ラジオボタンをクリックします。 日時を指定して終了する場合は《日時指定終了》ラジオボタンをクリックして、《年》フィールドを 入力し、《月》《日》《時》《分》フィールドを選択します。

16.【実行】ボタンをクリックします。

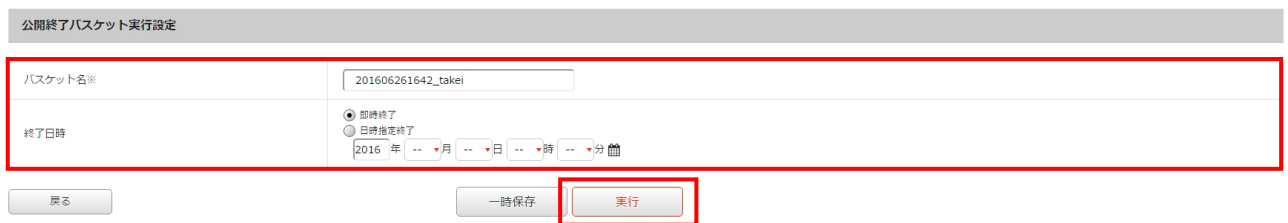

⇒ダイアログボックスが表示されます。

17.【OK】ボタンをクリックします。

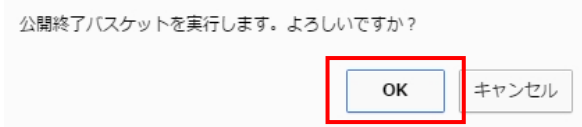

⇒作成したバスケットが実行・もしくは実行待ちとなり、[公開終了バスケット一覧]画面に戻ります。

これでファイルの公開終了作業は完了です。

#### **3.3.2** 公開終了バスケットの修正

作成中に一時保存した公開終了バスケットを修正し、実行します。

1.<グローバルナビ>の【ファイル管理】ボタンをクリックします。 ⇒ファイル管理のトップページへ遷移します。

2.<メインメニュー>の【公開終了】ボタンをクリックします。

⇒ [公開終了バスケット一覧] 画面が表示されます。

3.「公開終了バスケット一覧」の中から修正する準備中バスケットの【修正】ボタンをクリックします。

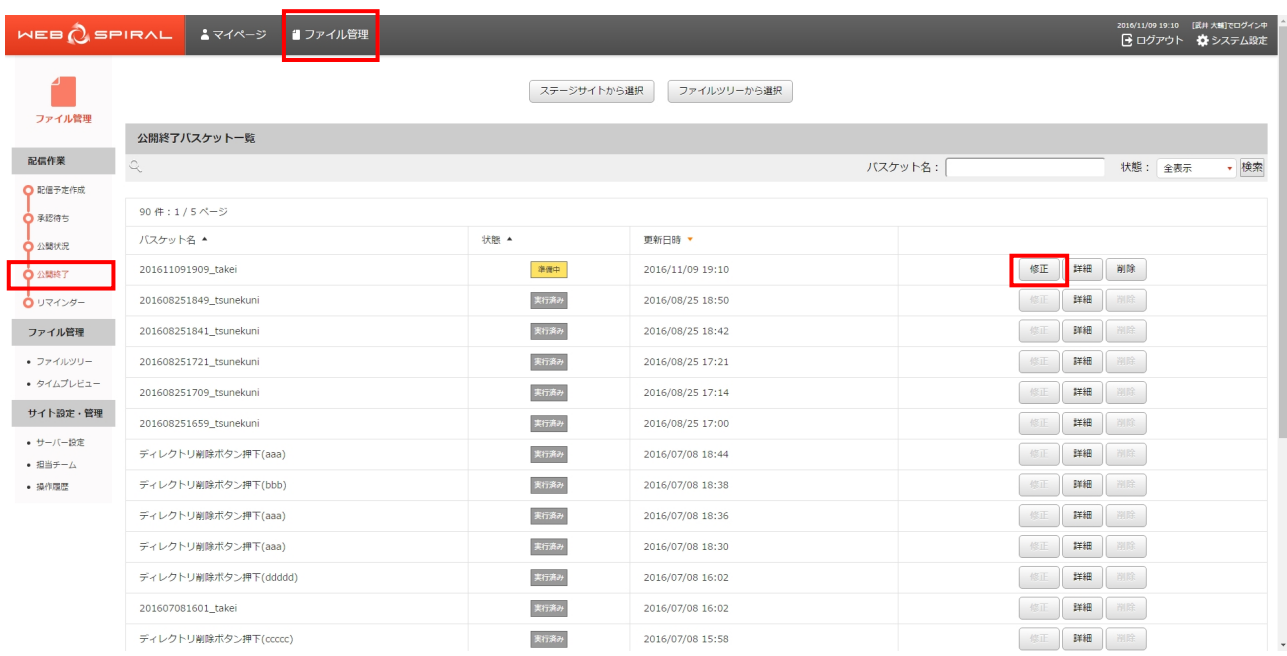

⇒[ファイル登録]画面が表示されます。

4.公開終了するファイルを追加する場合は、『3.3.1 公開終了バスケット:公開終了バスケットの作成』 8~10 を繰り返します。

#### 5.【次へ】ボタンをクリックします。

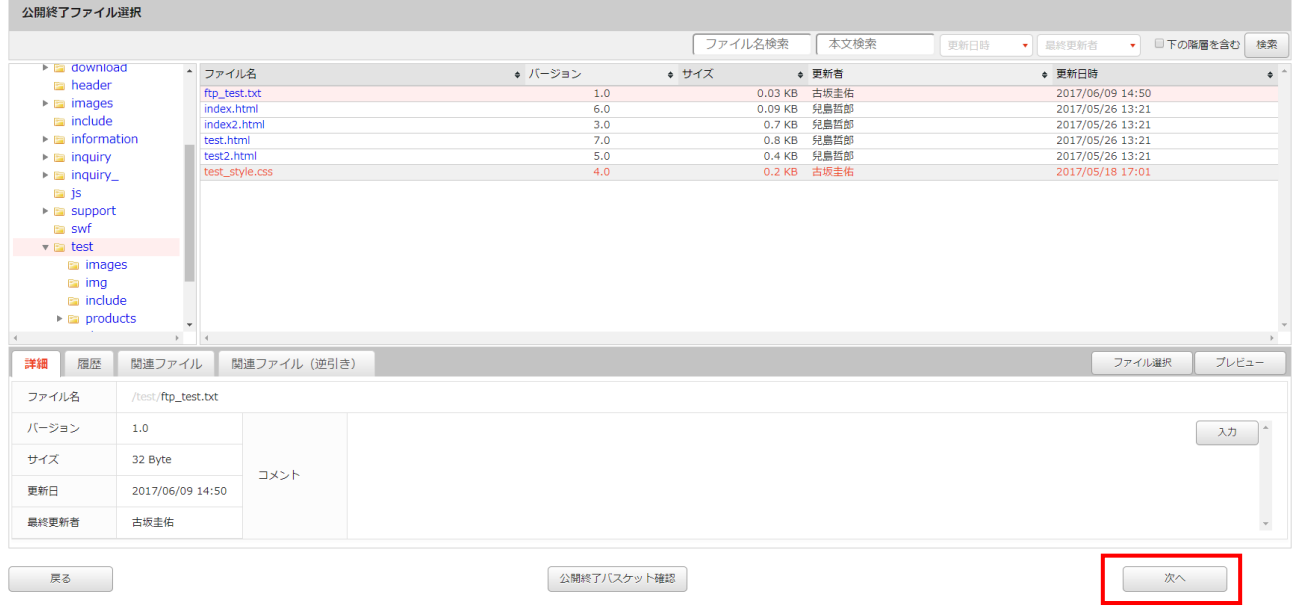

⇒[ファイル確認]画面が表示されます。

6.「バスケット登録済みファイル」リストを確認して、【次へ】ボタンをクリックします。 登録したくないファイルはチェックボックスにチェックを入れず、【未選択のファイルを除外】ボタ ンを押すことで、リストから削除されます。バスケットに登録されません。 プレビューを参照することでファイルの内容を確認できますので、公開終了するべきファイルのみを 残してください。

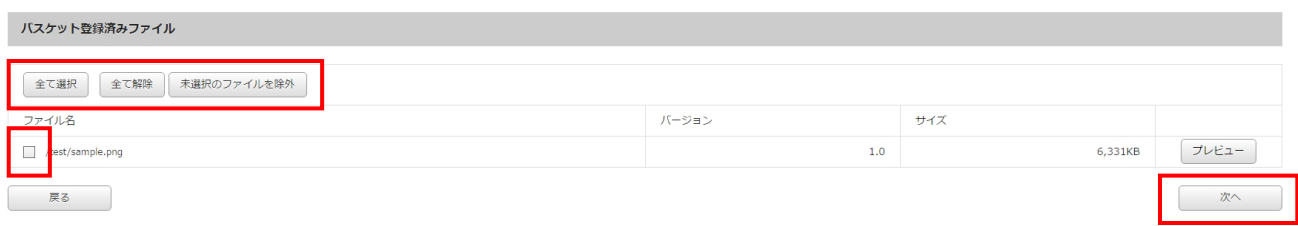

⇒[公開終了バスケット実行設定]画面が表示されます。

- 7.バスケット名を確認し、変更する場合は《バスケット名》フィールドに任意のバスケット名を入力 します。
- 8.一時保存時に指定された配信日時が選択されています。変更する場合は『3.3.1 公開終了バスケッ ト:公開終了バスケットの作成』14 を行います。
- 9.【実行】ボタンをクリックします。

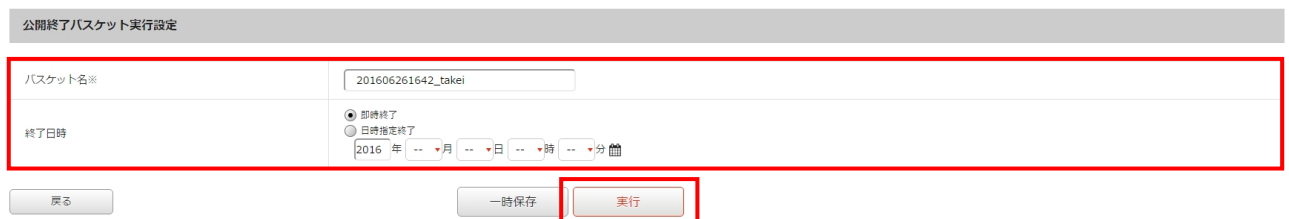

⇒ダイアログボックスが表示されます。

10.【OK】ボタンをクリックします。

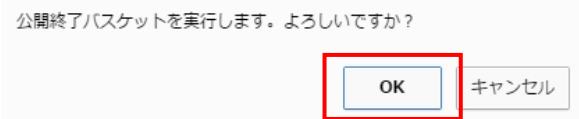

⇒作成したバスケットが実行・もしくは実行待ちとなり、[公開終了バスケット一覧]画面に戻ります。

これで公開終了バスケットの修正作業は完了です。

#### **3.3.3** 公開終了バスケットの確認

作成した公開終了バスケットの内容を確認します。

1.<グローバルナビ>の【ファイル管理】ボタンをクリックします。 ⇒ファイル管理のトップページへ遷移します。

2.<メインメニュー>の【公開終了】ボタンをクリックします。

⇒ [公開終了バスケット一覧] 画面が表示されます。

3.「公開終了バスケット一覧」の中から確認するバスケットの【詳細】ボタンをクリックします。

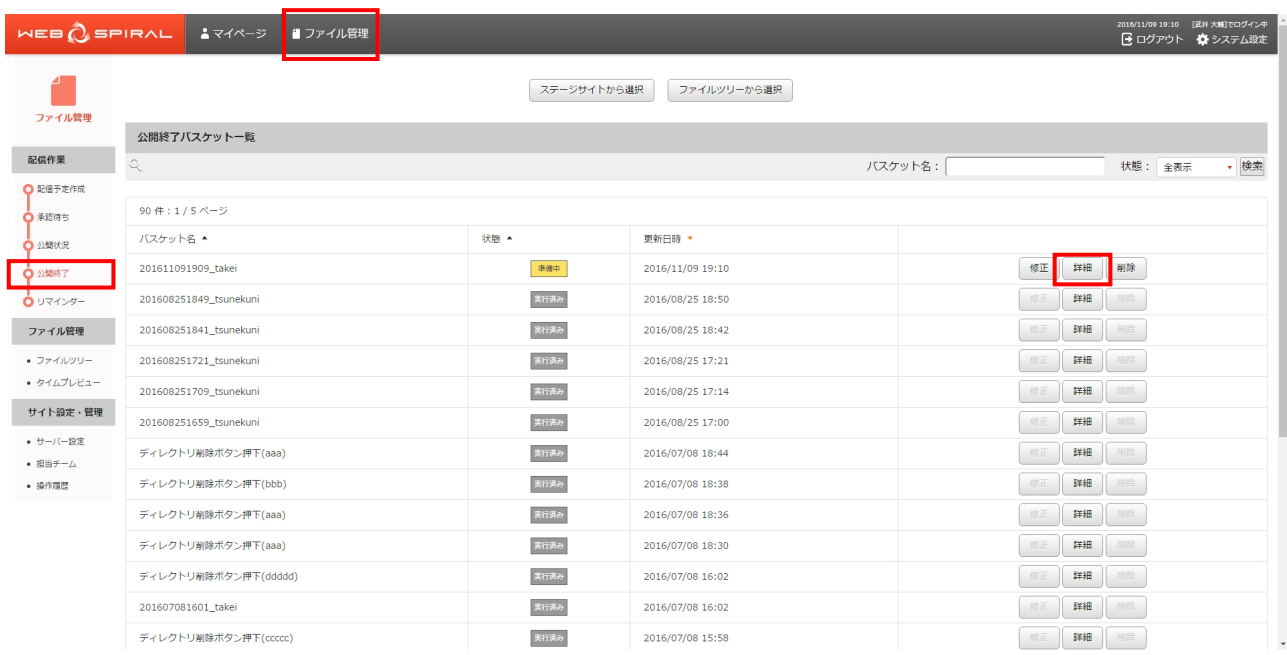

⇒[公開終了バスケット詳細]画面が表示されます。

#### 文書番号 NDWS-0004-05

# **NET DREAMERS**

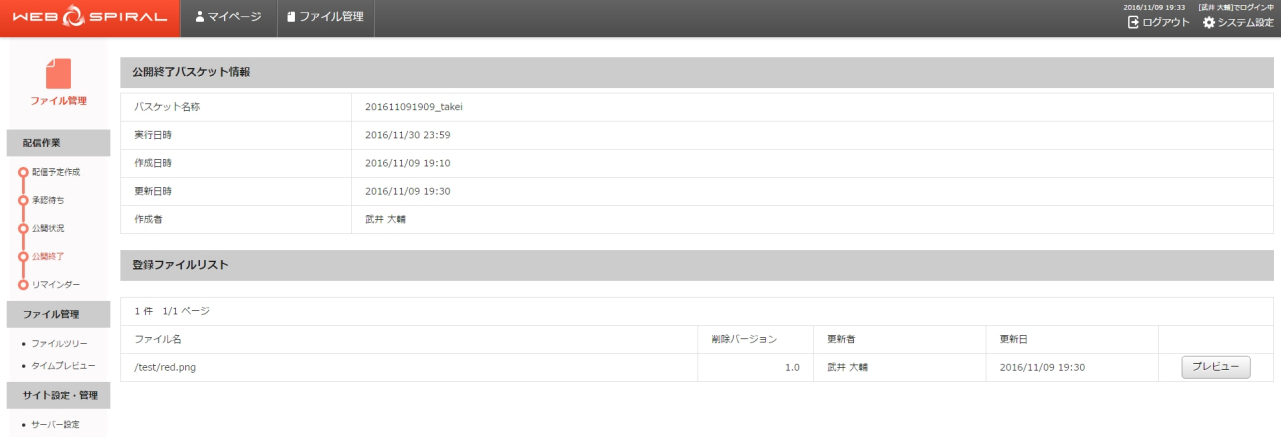

- ・・・<br>- 担当チーム<br>- 操作履歴

WEB SPIRAL 4.0.113 Copyright@ Net Dreamers Co., Ltd. All Rights Reserved.

#### **3.3.4** 公開終了バスケットの削除

作成中に一時保存した公開終了バスケットを削除します。

1.<グローバルナビ>の【ファイル管理】ボタンをクリックします。 ⇒ファイル管理のトップページへ遷移します。

2. <メインメニュー>の【公開終了】ボタンをクリックします。

⇒[公開終了バスケット一覧]画面が表示されます。

3.「公開終了バスケット一覧」の中から削除するバスケットの【削除】ボタンをクリックします。

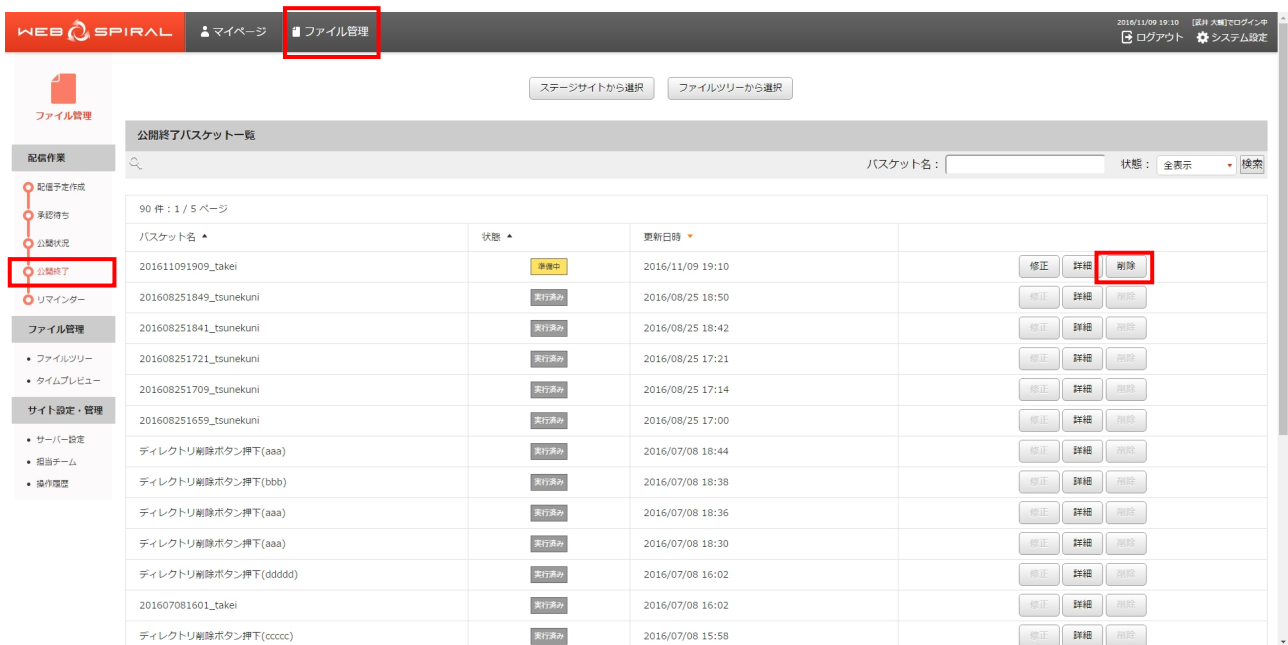

⇒ダイアログボックスが表示されます。

4.【OK】ボタンをクリックします。

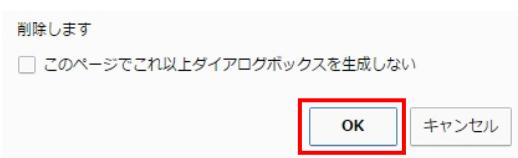

⇒公開終了バスケットが削除され、「公開終了バスケット一覧]画面に戻ります。

これで公開終了バスケットの削除作業は完了です。

Copyright (C) Net Dreamers Co., Ltd. All rights reserved. 【CONFIDENTIAL】

### **3.3.5** 実行待ち公開終了バスケットの停止

実行待ち公開終了バスケットは、実行を停止することができます。

1.<グローバルナビ>の【ファイル管理】ボタンをクリックします。 ⇒ファイル管理のトップページへ遷移します。

2.<メインメニュー>の【公開終了】ボタンをクリックします。

⇒ [公開終了バスケット一覧]画面が表示されます。

3.「公開終了バスケット一覧」の中から実行を停止するバスケットの【詳細】ボタンをクリックします。

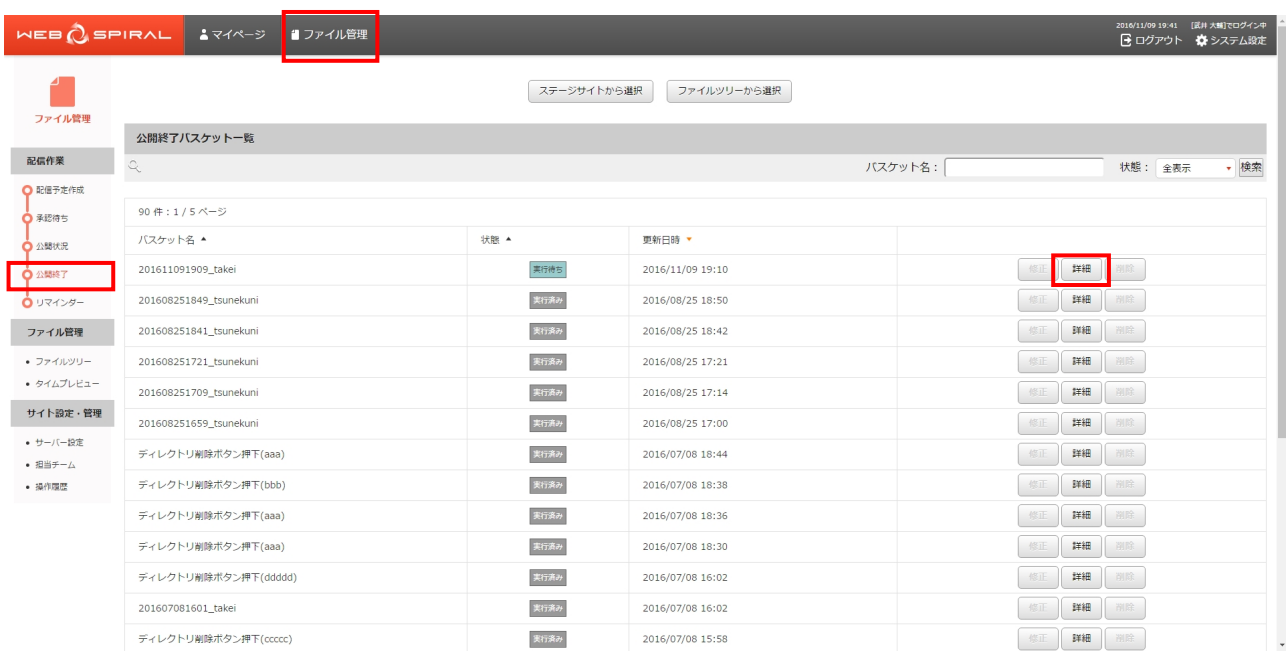

⇒[公開終了バスケット詳細]画面が表示されます。

4.【配信停止】ボタンをクリックします。

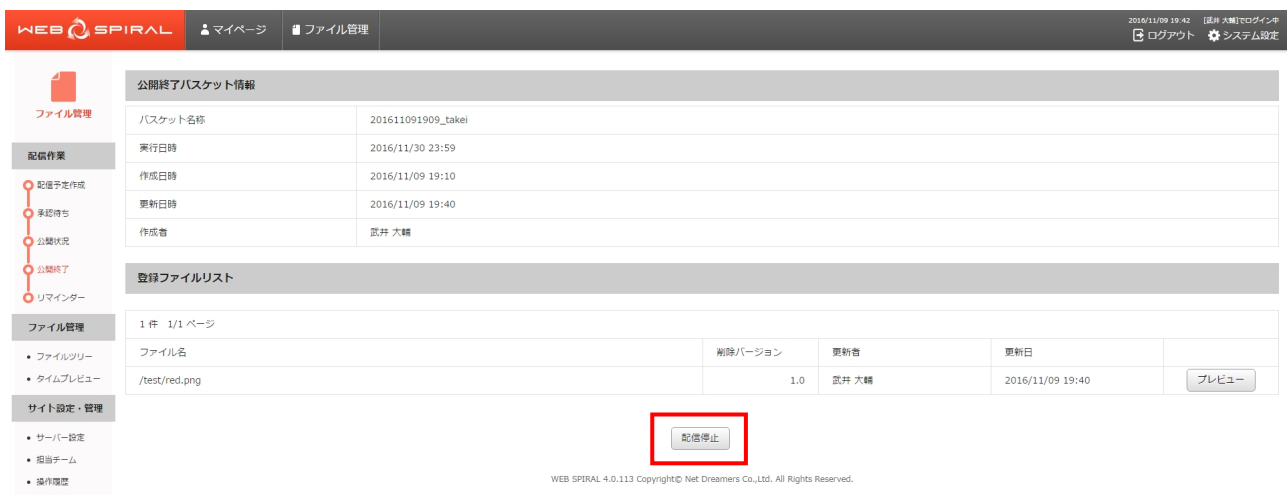

- ⇒[配信停止確認]画面が表示されます。
- 5.【OK】ボタンをクリックします。

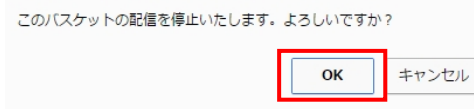

⇒バスケットの実行が停止され状態が準備中に変更となり、[公開終了バスケット一覧]画面に戻りま す。

これで実行待ち公開終了バスケットの停止作業は完了です。

# 4 マイページ

マイページでは、スタッフ間でのメッセージングができます。この機能はバスケットの承認依頼などの スタッフ間の業務フローをサポートします。 また、スタッフの情報やログインパスワードの変更ができます。

#### **4.1** メッセージ

#### **4.1.1** メッセージの受信

他のスタッフから受信したメッセージを閲覧します。

#### ●未読メッセージの閲覧

1. <スタッフメニュー>の【マイページ】ボタンをクリックします。 ⇒マイページのトップページへ遷移します。

- 2. <メインメニュー>の【受信トレイ】ボタンをクリックします。
- ⇒ [受信トレイ] 画面が表示されます。
- 3.「受信トレイ」の中から確認するメッセージの【詳細】ボタンをクリックします。

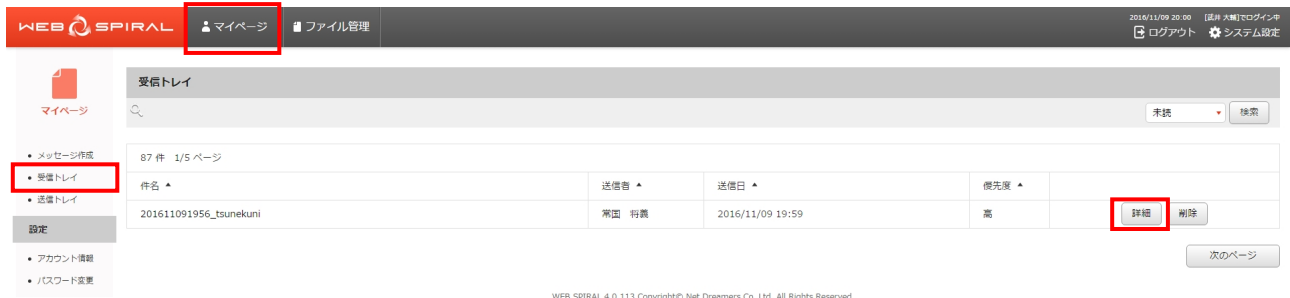

⇒[メッセージ詳細]画面が表示されます。

4.受信したメッセージに対して返信する場合は、《本文》フィールドに任意の文章を入力し、【返信】 ボタンをクリックします。

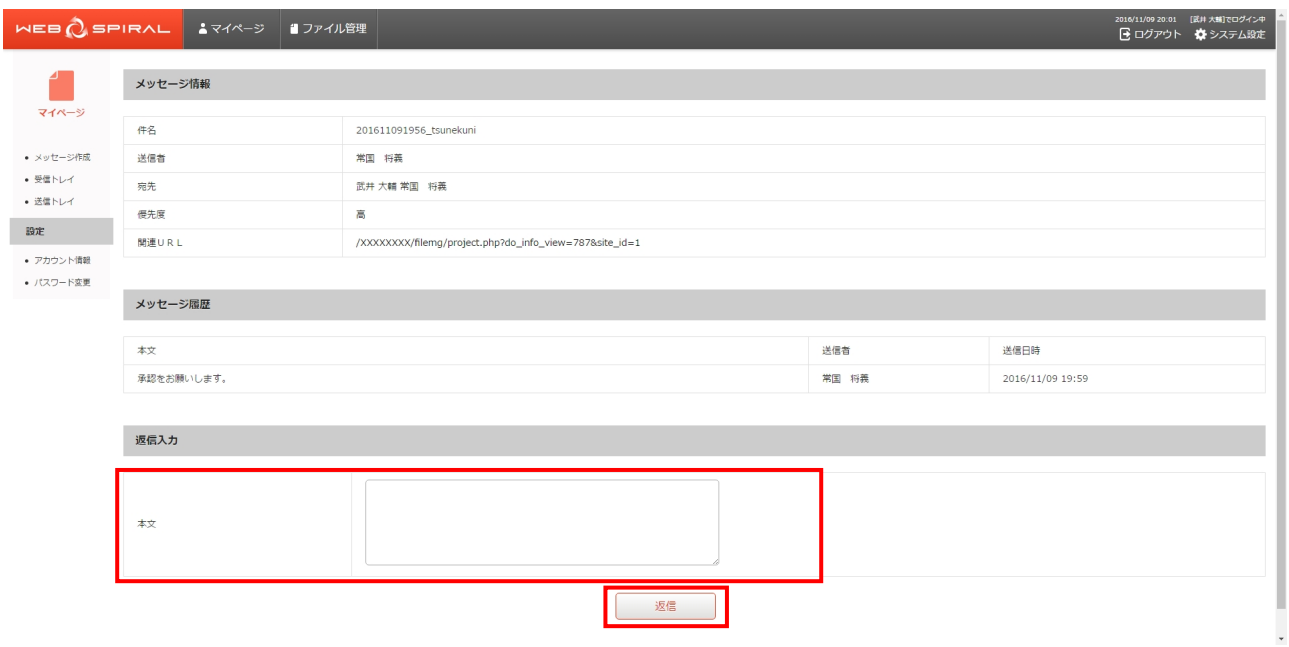

⇒メッセージが送信され、「メッセージ履歴」に送信した文章が追加されます。

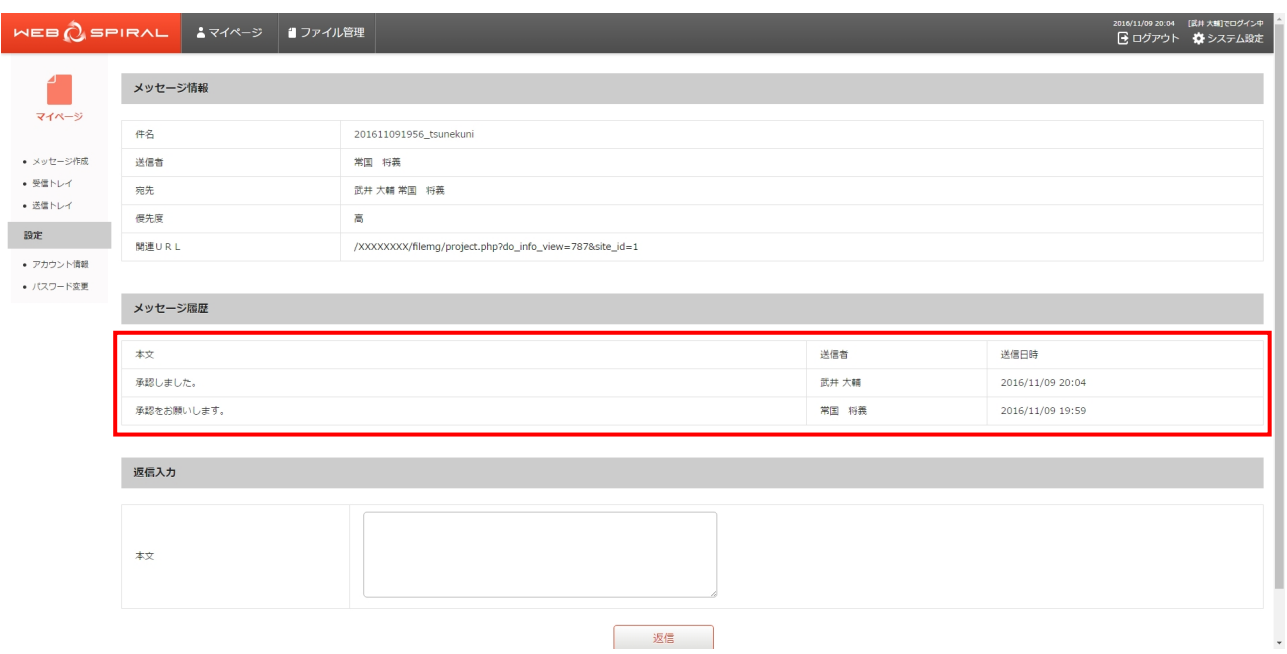

#### ●既読メッセージの閲覧

1. <スタッフメニュー>の【マイページ】ボタンをクリックします。 ⇒マイページのトップページへ遷移します。

2. <メインメニュー>の【受信トレイ】ボタンをクリックします。 ⇒ [受信トレイ] 画面が表示されます。

3.右上のプルダウンで《既読》を選択し、【検索】ボタンをクリックします。 ⇒既読メッセージ一覧が表示されます。

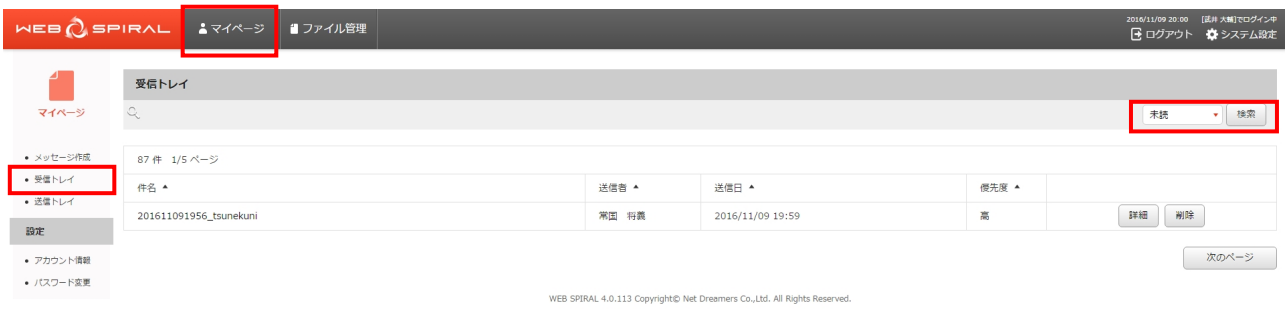

4.既読メッセージ一覧の中から確認するメッセージの【詳細】ボタンをクリックします。

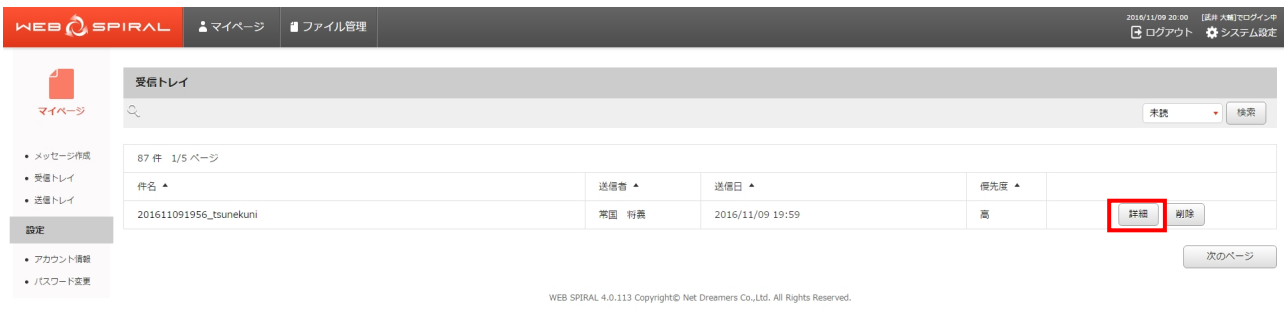

⇒[メッセージ詳細]画面が表示されます。
5.受信したメッセージに対して返信する場合は、《本文》フィールドに任意の文章を入力し、【返信】 ボタンをクリックします。

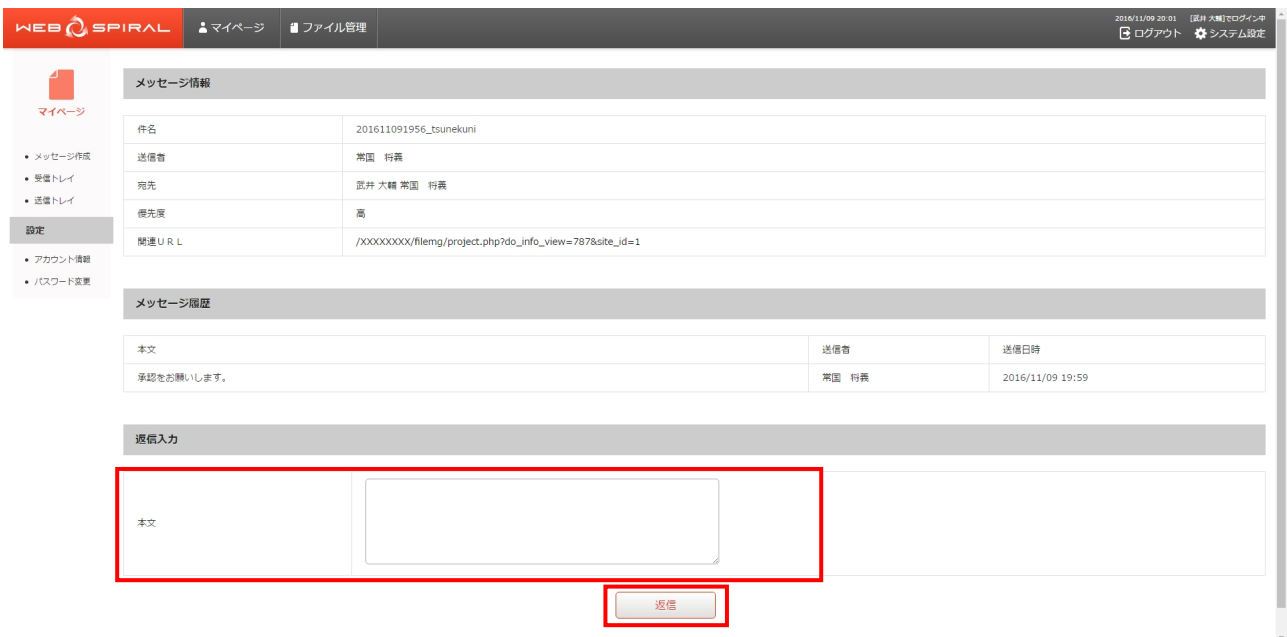

⇒メッセージが送信され、「メッセージ履歴」に送信した文章が追加されます。

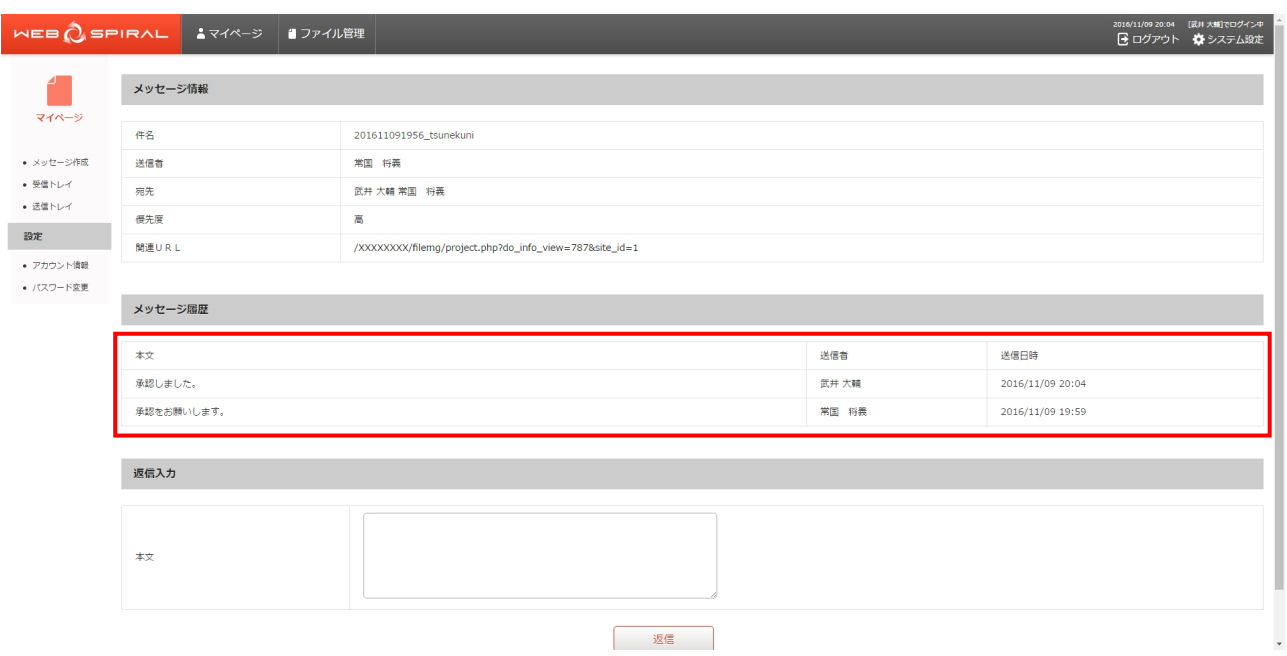

## **4.1.2** メッセージの送信

他のスタッフへメッセージを送信します。

1. <スタッフメニュー>の【マイページ】ボタンをクリックします。 ⇒マイページのトップページへ遷移します。

2. <メインメニュー>の【メッセージ作成】ボタンをクリックします。 ⇒[メッセージ作成]画面が表示されます。

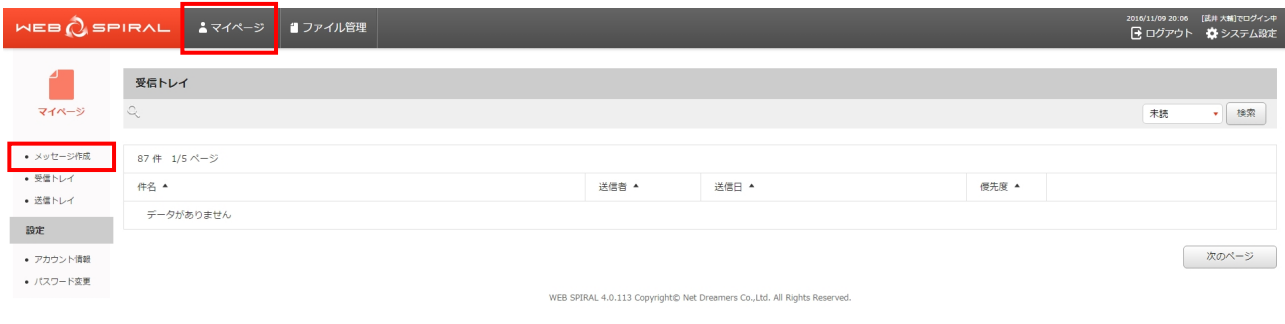

#### 文書番号 NDWS-0004-05

## **NET DREAMERS**

- 3.《件名》フィールドに任意の件名を入力します。
- 4.《宛先》フィールドからメッセージを送信する宛先を選択します。 複数選択する場合は、Ctrl+クリックで選択します。
- 5.《優先度》フィールドからメッセージに応じた優先度を選択します。
- 6.《本文》フィールドに任意のメッセージを入力します。
- 7.関連した URL がある場合は《関連 URL》フィールドに入力します。
- 8.【送信】ボタンをクリックします。

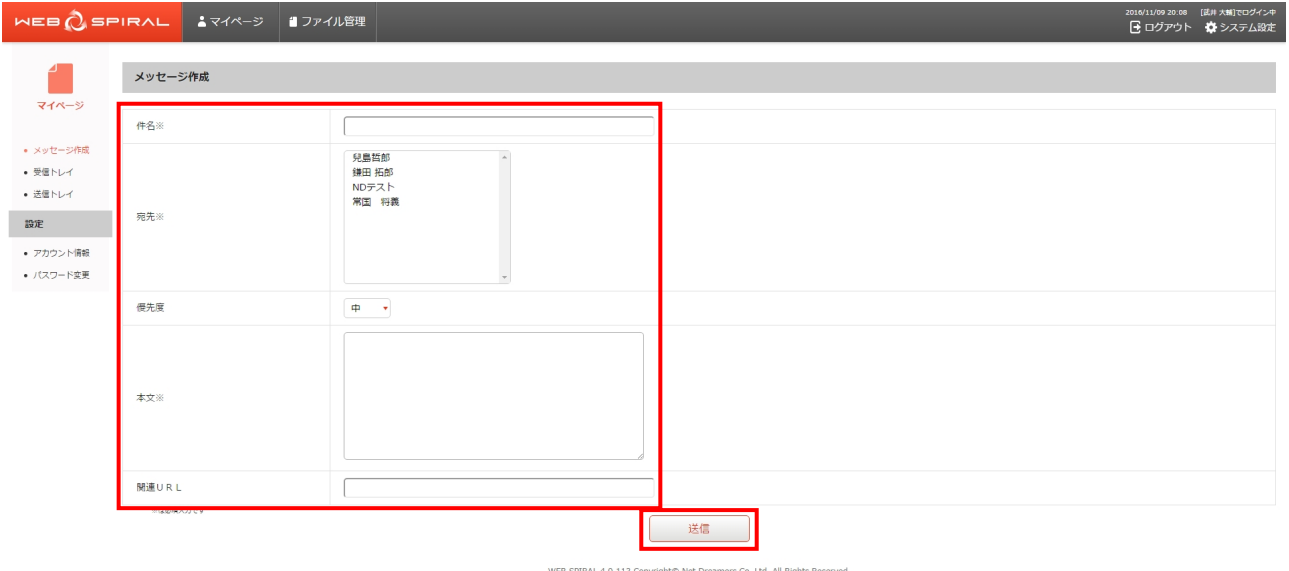

⇒メッセージの送信が完了し、[送信トレイ]画面が表示されます。

### **4.2** 変更

### **4.2.1** 内容変更

スタッフの詳細情報を変更します。

1. <スタッフメニュー>の【マイページ】ボタンをクリックします。 ⇒マイページのトップページへ遷移します。

2. <メインメニュー>の【アカウント情報】ボタンをクリックします。 ⇒[アカウント情報]画面が表示されます。

3.【詳細変更】ボタンをクリックします。

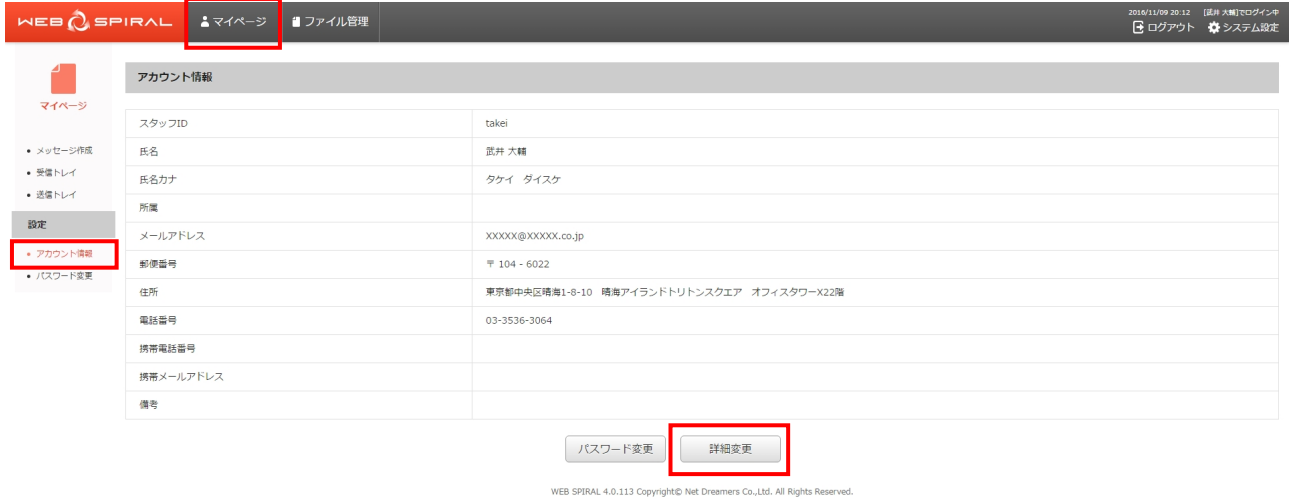

⇒[スタッフ登録情報変更]画面が表示されます。

- 4.《氏名》《氏名カナ》《所属》《メールアドレス》《郵便番号》《住所》《電話番号》《携帯電話番号》 《携帯メールアドレス》《備考》フィールドに、必要に応じて入力をしてください。
- 5.【更新】ボタンをクリックします。

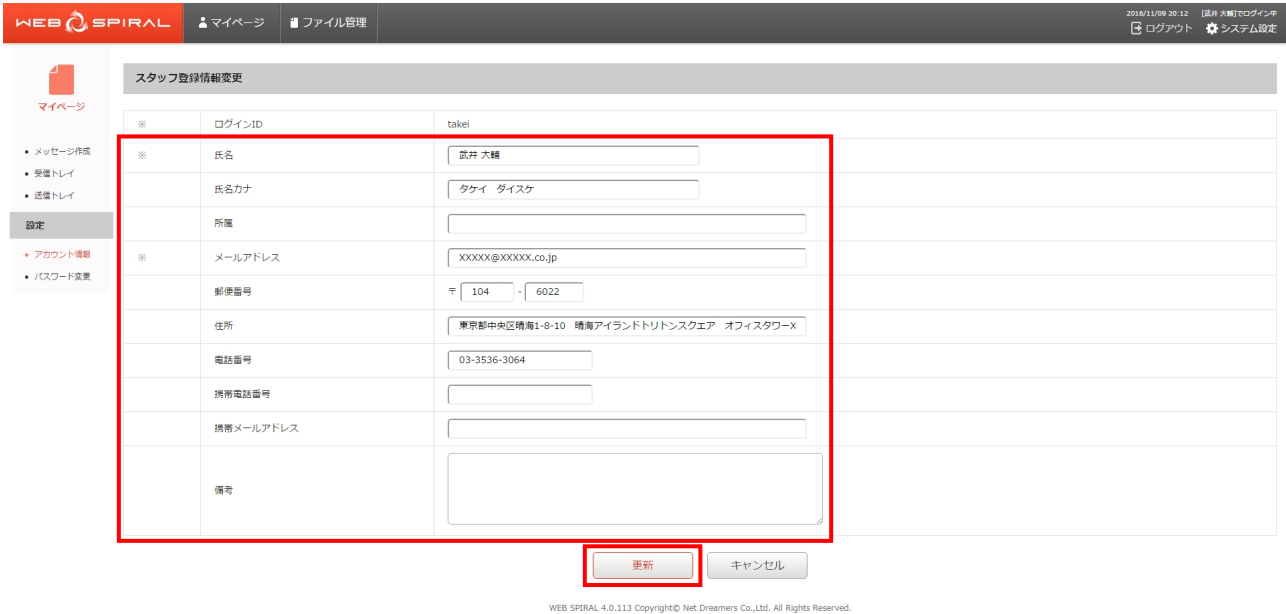

⇒情報が更新され [アカウント情報] 画面が表示されます。

### **4.2.2** パスワードの変更

WEB SPIRAL にログインする際に使用するパスワードを変更します。

1. [パスワード変更]画面へアクセスします。[パスワード変更]画面へアクセスする方法は2つあ ります。下記のいずれかの方法でアクセスしてください。

#### 方法Ⅰ

- ① <スタッフメニュー>の【マイページ】ボタンをクリックします。
- ② <メインメニュー>の【アカウント情報】ボタンをクリックします。
- ③ 【パスワード変更】ボタンをクリックします。

#### 方法Ⅱ

- ① <スタッフメニュー>の【マイページ】ボタンをクリックします。
- ② <メインメニュー>の【パスワード変更】ボタンをクリックします。
- 2.《新しいパスワード》《新しいパスワード(確認)》フィールドに、任意の同じパスワードを入力しま す。
- 3.【変更】ボタンをクリックします。

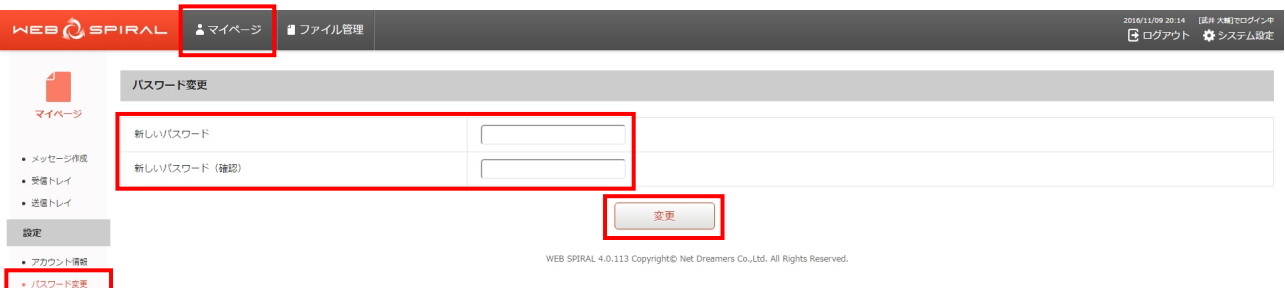

⇒パスワードの変更が完了し、[アカウント情報]画面が表示されます。

## 5 操作履歴

WEB SPIRAL ではファイル管理における操作履歴を記録します。 これにより、"いつ、誰が、どの IP から、どんな処理を行ったか"また、その処理の結果などを把握す ることができます。

## **5.1** 操作履歴

### **5.1.1** 操作履歴の表示

操作履歴機能は運用者権限を持ったスタッフのみの機能です。

1.<グローバルナビ>の【ファイル管理】ボタンをクリックします。 ⇒ファイル管理のトップページへ遷移します。

- 2. <サイト設定・管理メニュー>の【操作履歴】ボタンをクリックします。
- ⇒ [操作履歴] 画面が表示されます。

⑥

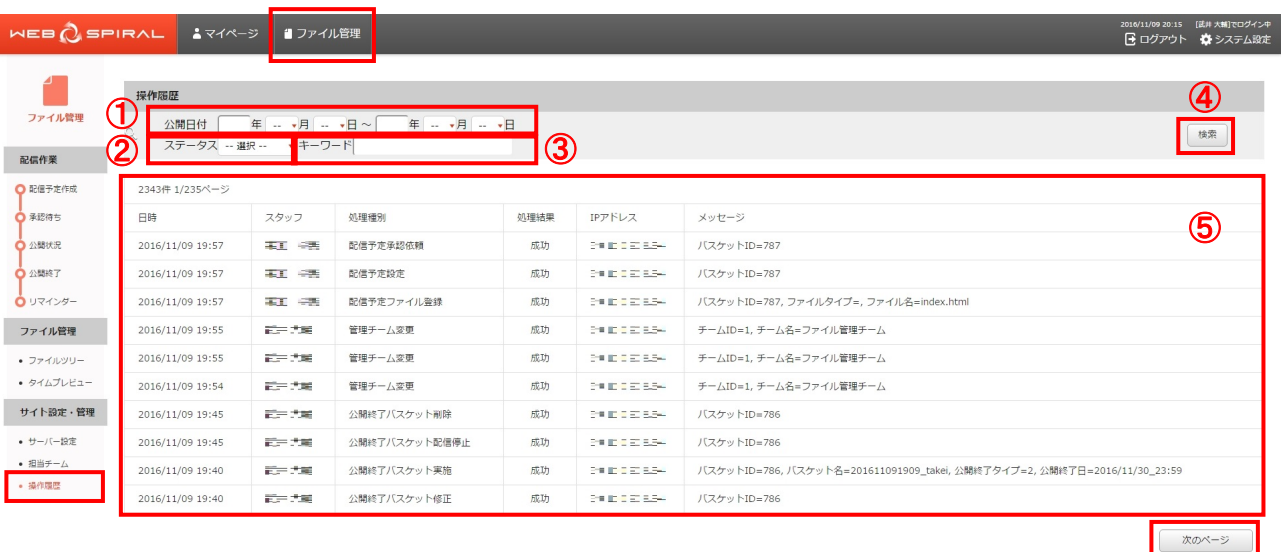

WEB SPIRAL 4.0.113 Copyright® Net Dreamers Co.,Ltd. All Rights Reserved.

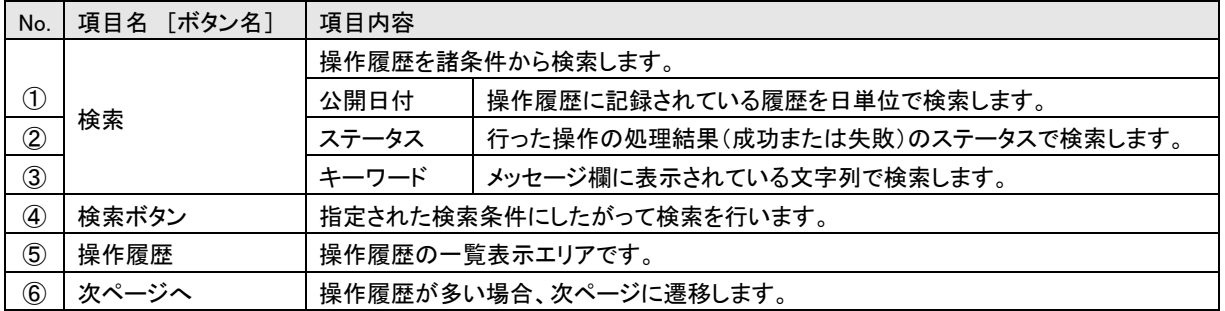

### **5.1.2** 操作履歴の検索

1.<グローバルナビ>の【ファイル管理】ボタンをクリックします。 ⇒ファイル管理のトップページへ遷移します。

2. <サイト設定・管理メニュー>の【操作履歴】ボタンをクリックします。

- ⇒ 「操作履歴]画面が表示されます。
- 3.操作履歴に記録されている履歴を日単位で検索する場合は、《公開日付》フィールドに参照する 期間の日付を入力します。
- 4.処理結果の成功/失敗のステータスで検索を行う場合は、《ステータス》フィールドから「失敗」 「成功」を選択します。
- 5.メッセージ欄に表示されている文字列で検索を行いたい場合は、《キーワード》フィールドに任 意の文字列を入力します。
- 6.【検索】ボタンをクリックします。

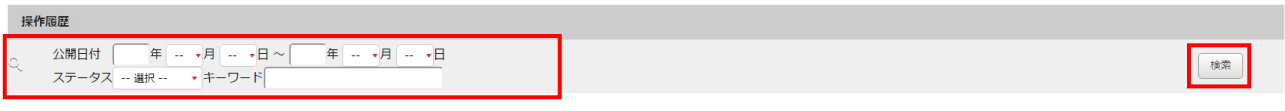

⇒「操作履歴」に検索結果が表示されます。

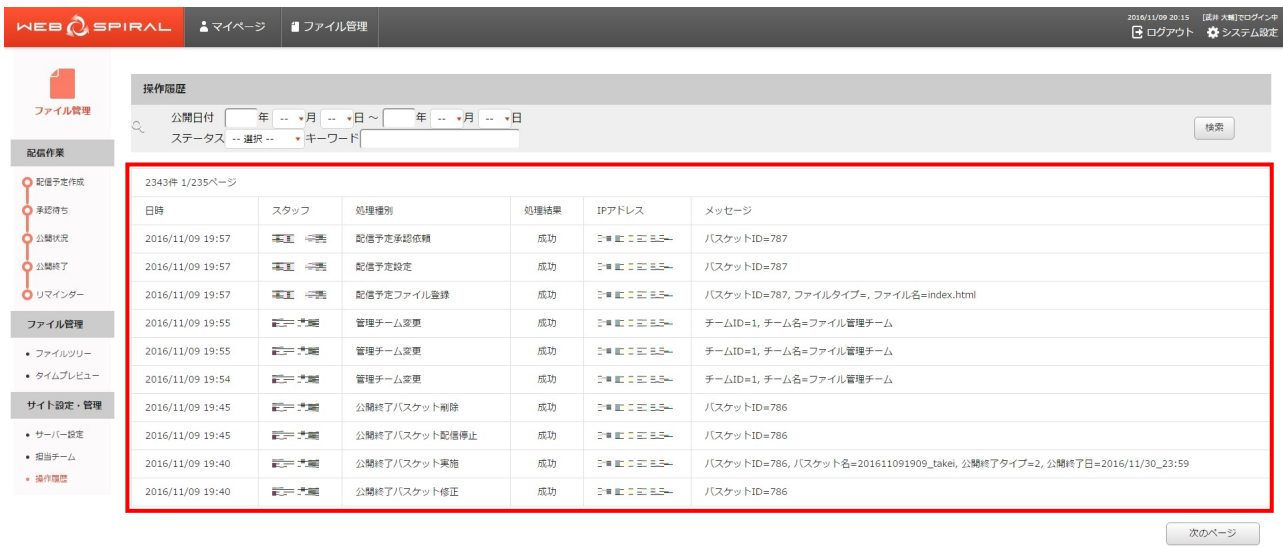

WEB SPIRAL 4.0.113 Copyright® Net Dreamers Co.,Ltd. All Rights Reserved

これで操作履歴の検索作業は完了です。